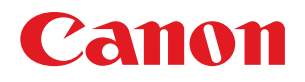

# imageRUNNER ADVANCE 6075/6075i/6065/6065i/6055/6055i

# Краткий справочник

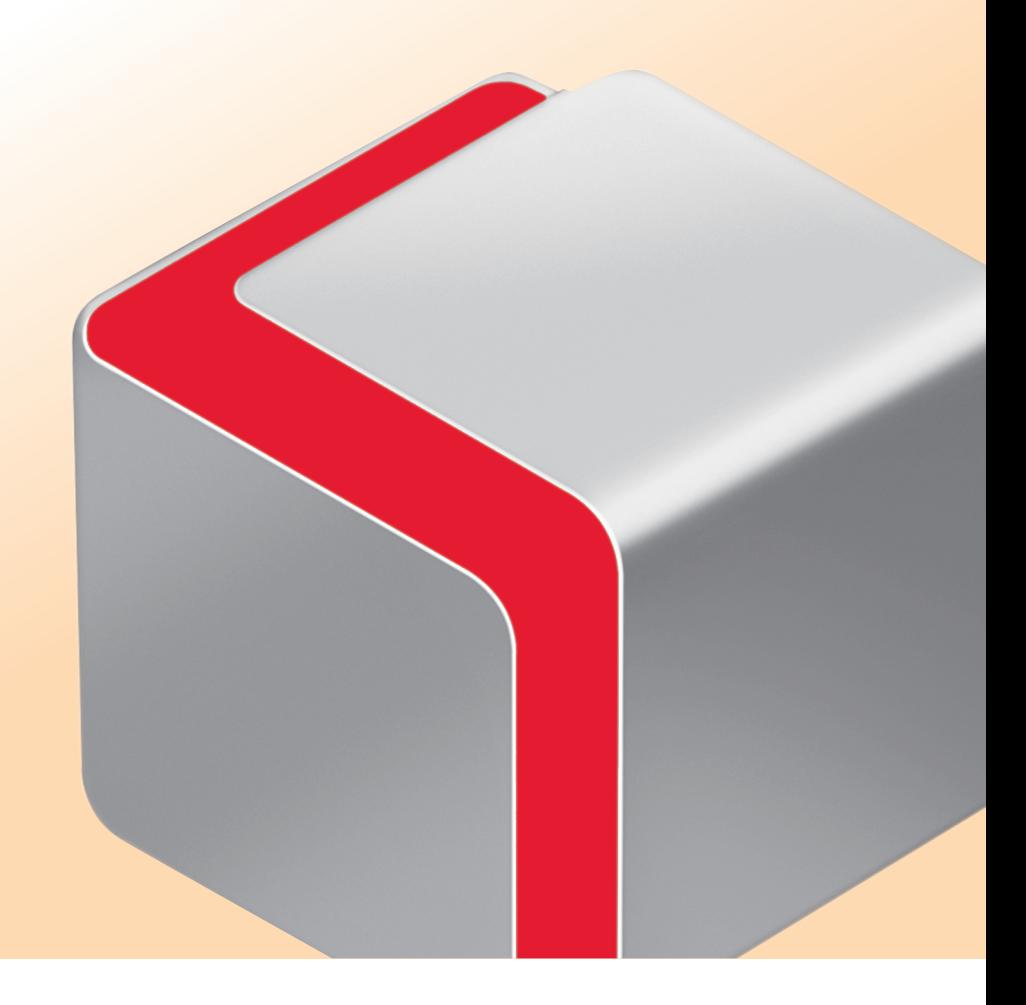

Храните это Руководство рядом с аппаратом для использования его в дальнейшем в качестве справочника.

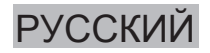

# **Содержание**

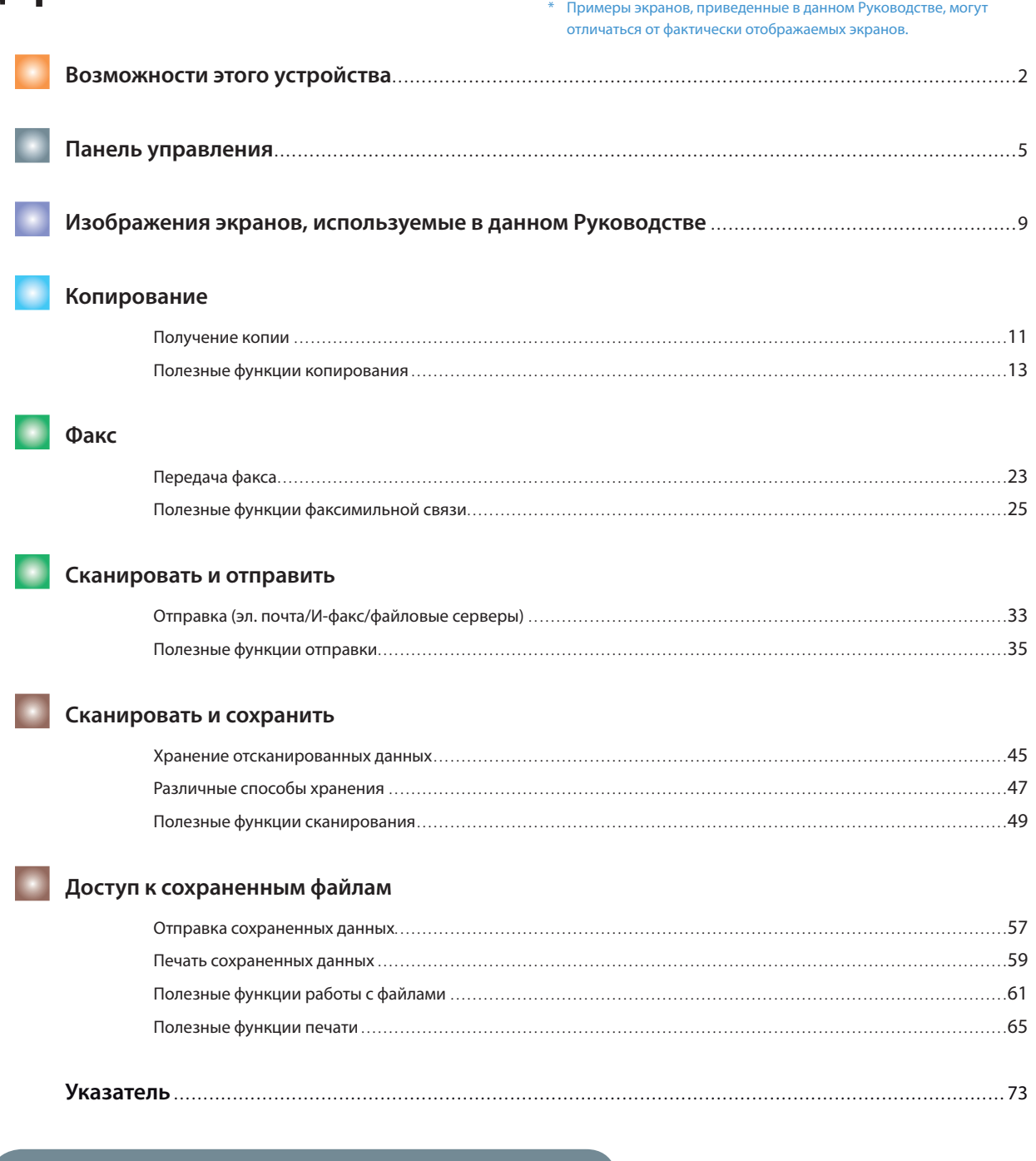

### **Как пользоваться страницей полезных функций**

На странице полезных функций в каждой главе, например "Полезные функции копирования", приведены процедуры доступа к экрану, на котором можно задавать функции, описанные в соответствующем разделе.

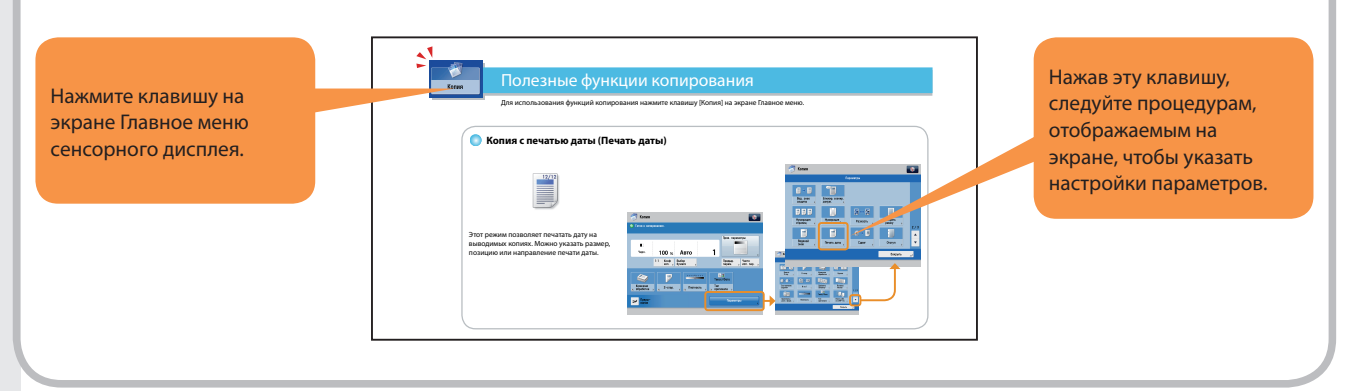

## <span id="page-2-0"></span>Возможности этого устройства

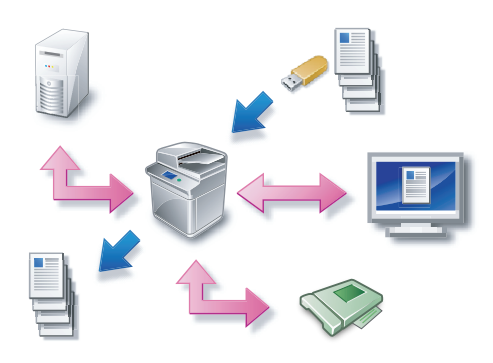

Аппарат imageRUNNER ADVANCE 6075/6075i/6065/6065i/6055/6055i обладает широким набором функций ввода и вывода, которые значительно увеличивают эффективность Вашей работы. Оснащенный функциями, необходимыми для цифровой обработки документов в современной офисной среде, аппарат imageRUNNER ADVANCE 6075/6075i/6065/6065i/ 6055/6055i представляет собой последнее слово техники среди цифровых многозадачных аппаратов.

Для работы некоторых функций, описание которых приводится в данном Руководстве, может \* потребоваться дополнительное оборудование. Для получения более подробных сведений обратитесь к местному авторизованному дилеру компании Canon.

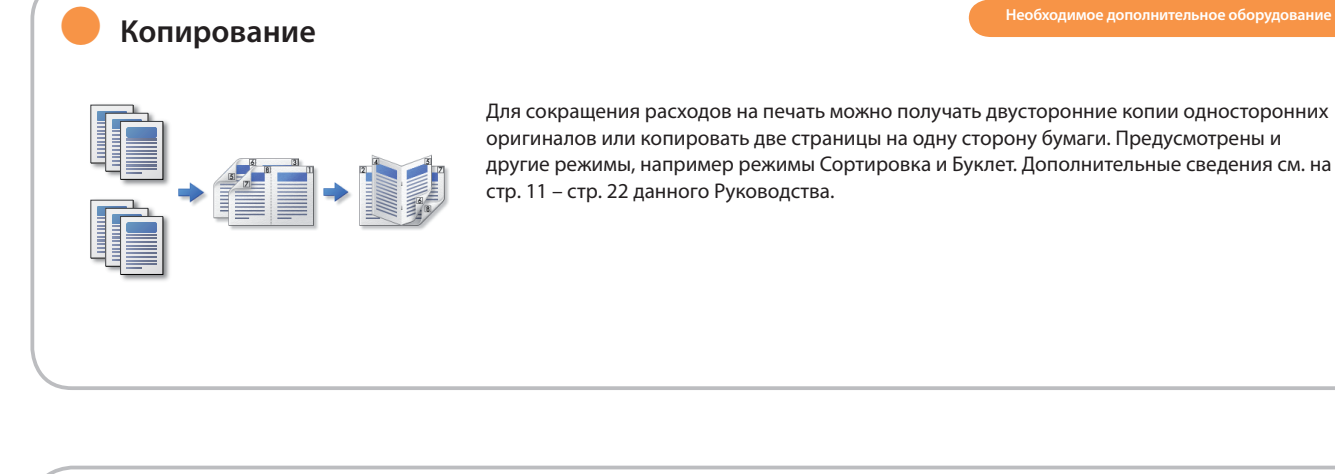

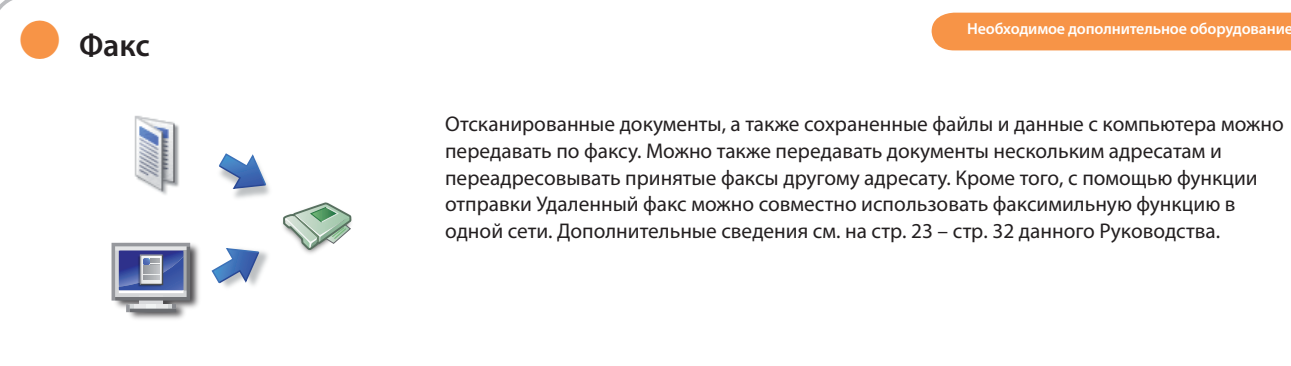

#### ● **Отправка документов (Эл. почта/Факс/И-факс/Файл/Сохранить в почтовом ящике)**

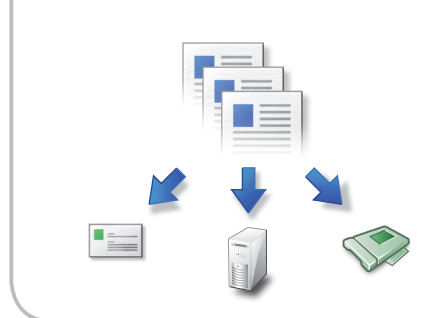

Отсканированные документы можно отправлять по электронной почте или И-факсу, а также сохранять на сетевом файловом сервере. Отправленные документы можно также сохранять в почтовом ящике. Дополнительные сведения см. на [стр. 33](#page-33-1) – [стр. 44](#page-44-0) данного Руководства.

\* Для сканирования оригинала требуются дополнительно приобретаемые продукты.

## Возможности этого устройства

#### ● **Использование почтового ящика (Сохранить/Печать/Отправить)**

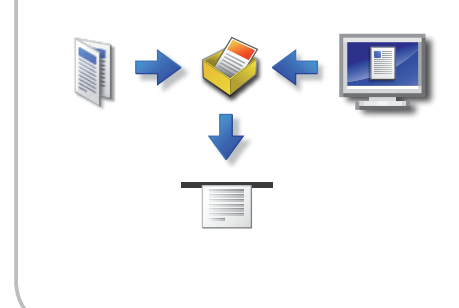

Функция Почтовый ящик позволяет сохранять отсканированные документы или данные с персонального компьютера. Сохраненные файлы можно отправлять или печатать. Для сохранения в почтовом ящике нажмите клавишу [Сканировать и сохранить] на экране Главное меню. Для печати из почтового ящика нажмите клавишу [Доступ к сохр.файлам]. Дополнительные сведения см. на [стр. 45](#page-45-1) – [стр. 72](#page-72-0) данного Руководства.

\* Для сканирования оригинала требуются дополнительно приобретаемые продукты.

#### ● **Использование супер-ячейки**

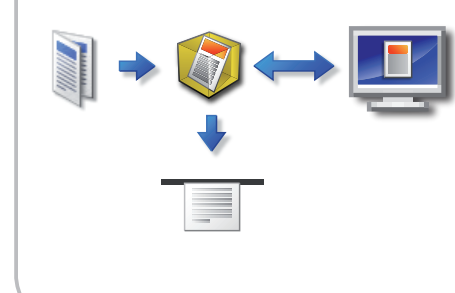

Для отсканированного документа можно задать формат файла, чтобы обеспечить доступ к нему с компьютера. Данные можно использовать совместно, обращаясь к ним с персонального компьютера. Для сохранения в супер-ячейке нажмите клавишу [Сканировать и сохранить] на экране Главное меню. Для печати из супер-ячейки нажмите клавишу [Доступ к сохр. файлам]. Дополнительные сведения см. на [стр. 45](#page-45-1) – [стр. 72](#page-72-0) данного Руководства.

\* Для сканирования оригинала требуются дополнительно приобретаемые продукты.

# ● **Использование устройства памяти** Документы можно сканировать и сохранять в устройстве памяти, подсоединенном к порту USB. Кроме того, сохраненные файлы можно печатать напрямую с устройства памяти. Для сохранения в устройстве памяти нажмите клавишу [Сканировать и сохранить] на экране Главное меню. Для печати с устройства памяти нажмите клавишу [Доступ к сохр.файлам]. Дополнительные сведения см. на [стр. 45](#page-45-1) – [стр. 72](#page-72-0) данного Руководства.

#### ● **Печать защищенного файла**

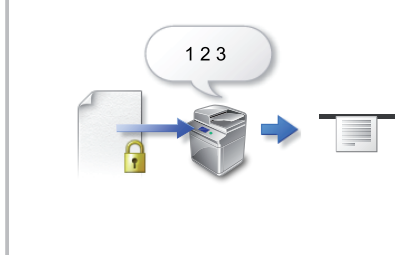

При печати файла с помощью драйверов принтера на компьютере файлу можно назначить пароль. Печать файла становится возможной в случае ввода пароля на аппарате. Дополнительные сведения см. в электронном руководстве.

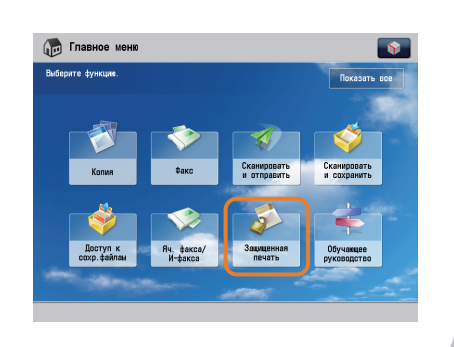

#### ● **Использование удаленного сканера**

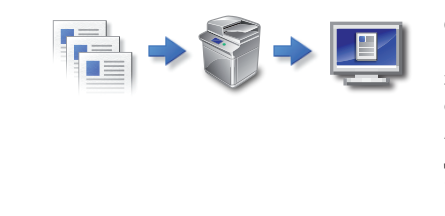

С помощью TWAIN-совместимого компьютерного программного обеспечения этот аппарат можно использовать в качестве сканера. Можно сканировать до формата А3 с разрешением 600 x 600 точек на дюйм. Дополнительные сведения см. в электронном руководстве.

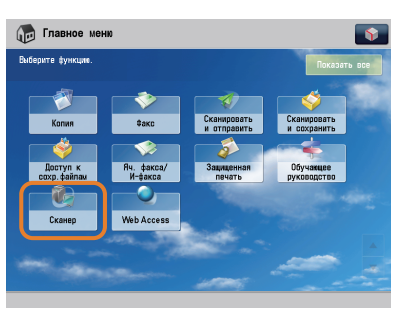

# ● **Просмотр веб-страницы**

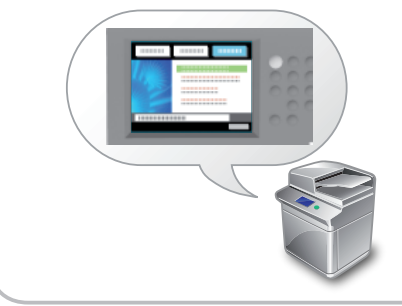

#### Это устройство можно использовать для просмотра веб-страниц на сенсорном дисплее аппарата и для печати PDFфайлов непосредственно из Интернета. Дополнительные сведения см. в электронном руководстве.

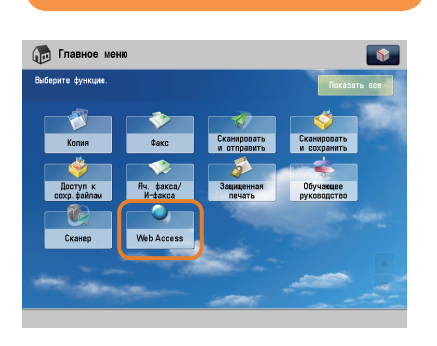

**Необходимое дополнительное оборудование**

#### ● **Печать файла, принятого по факсу/И-факсу в ячейку памяти для приема**

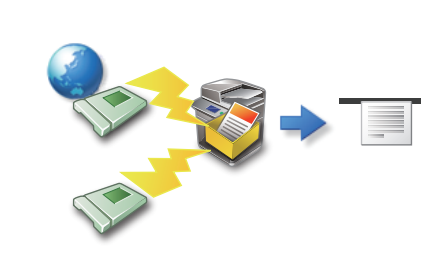

Если задан режим Прием в память, документы, принимаемые с помощью функции Факс/И-факс, не печатаются, а сохраняются в ячейке памяти для приема. Дополнительные сведения см. в электронном руководстве.

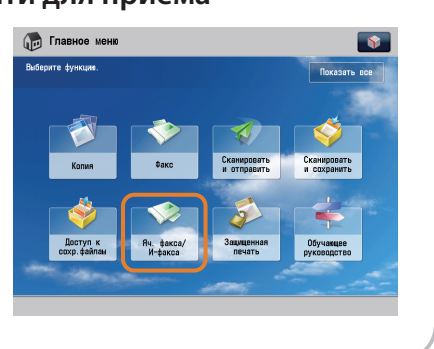

<span id="page-5-0"></span>**• Вертикальная панель управления** 

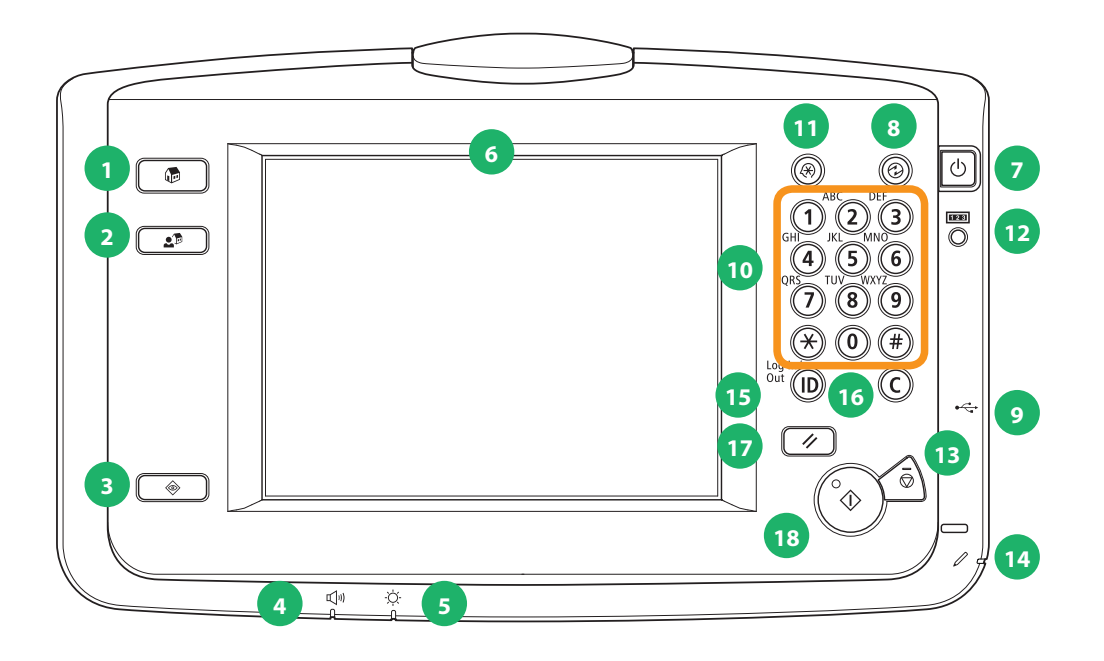

**• Панель управления (плоская)** 

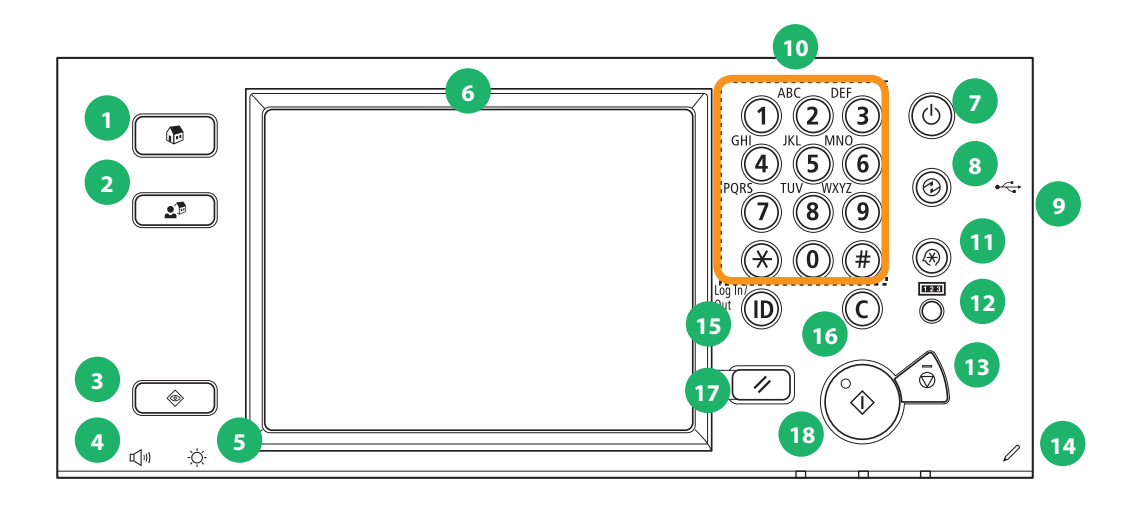

#### **1 Клавиша Главное меню**

Служит для возврата на экран Главное меню (например, если требуется переключить функции). По умолчанию отображаются 8 функциональных клавиш.

#### **2 Клавиша Быстрое меню**

Служит для отображения ранее зарегистрированной функции.

#### **3 Клавиша Монитор состояния/Отмена**

Служит для проверки состояния задания или отмены заданий на печать.

#### **4 Клавиша Параметры громкости**

Служит для отображения экрана настройки таких параметров, как громкость сигналов передачи и громкость аварийной сигнализации параметров/приема факсов.

#### **5 Диск настройки яркости**

Используется для настройки яркости дисплея сенсорной панели.

#### **6 Сенсорный дисплей**

На этом дисплее отображаются экраны установки параметров для каждой функции. По умолчанию отображаются 8 функциональных клавиш.

#### **7 Выключатель питания панели управления (дополнительный источник питания)**

Служит для включения или выключения спящего режима.

#### **8 Клавиша режима Энергосбережение**

Служит для переключения в режим Энергосбережение. Можно сократить потребление энергии.

#### **9 Порт USB**

Порт USB для устройства памяти.

#### **10 Цифровые клавиши**

Служат для ввода числовых значений.

#### **11 Клавиша Параметры/Регистрация**

Служит для регистрации или указания параметров функции.

#### **12 Клавиша проверки счетчика**

Служит для отображения и печати суммы копий на сенсорном дисплее.

#### **13 Клавиша Стоп**

Служит для остановки выполняющегося задания.

#### **14 Перо правки**

Служит для работы с сенсорным дисплеем.

#### **15 Клавиша ID (Вход в систему/Выход из системы)**

Служит для входа в систему и выхода из системы, если задана служба регистрации, например Управление ИД отдела или SSO-H.

#### **16 Клавиша Очистка**

Служит для удаления неверно введенных значений или символов.

#### **17 Клавиша сброса**

Служит для возврата параметров к стандартным значениям.

#### **18 Клавиша Пуск**

Служит для запуска операции.

## Панель управления

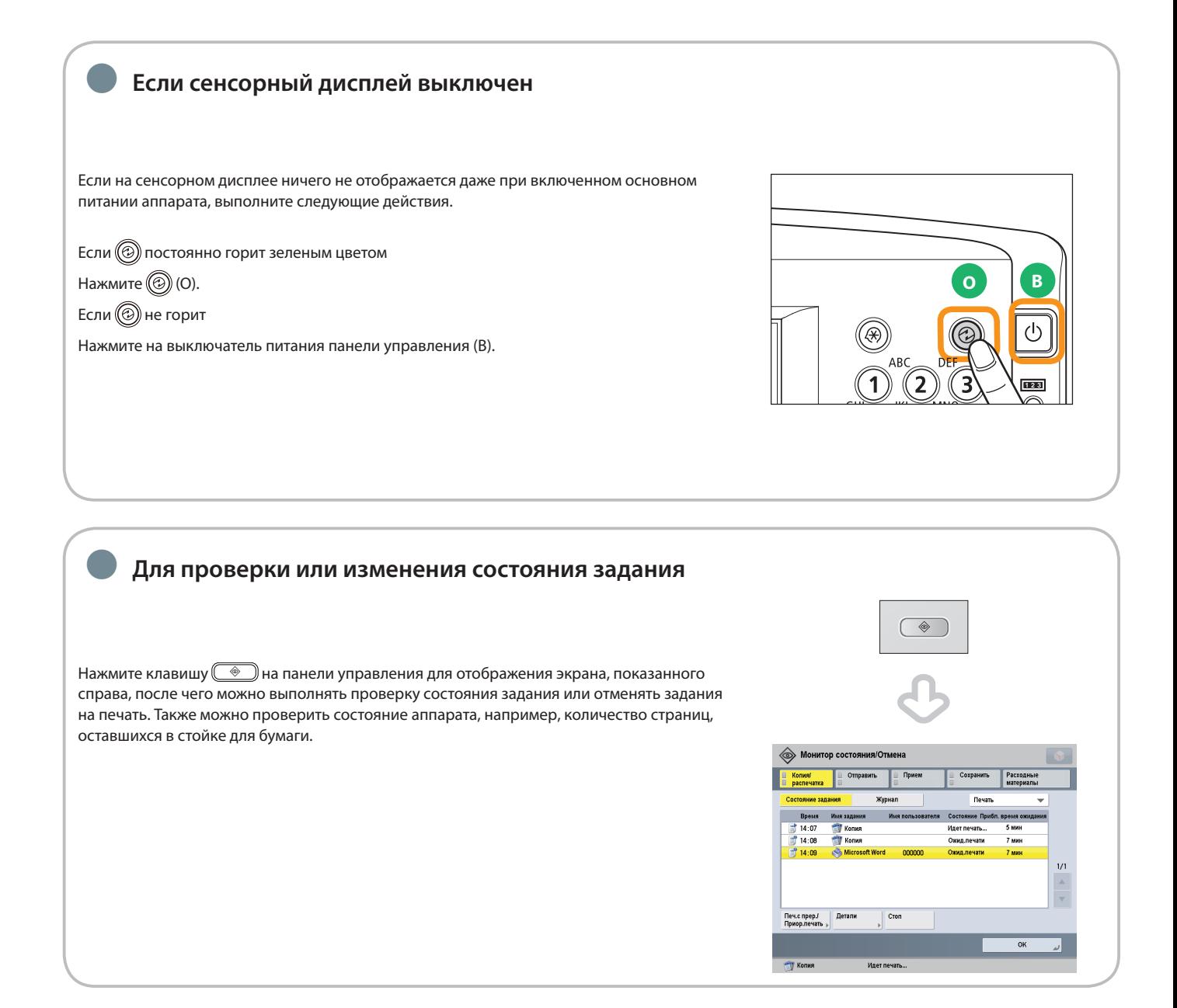

### ● **Использование быстрого меню**

Если часто используемые функции предварительно заданы для быстрого меню, их можно вызвать, нажав кнопку  $\overline{S}$ . При использовании службы регистрации отображается экран Быстрое меню, заданный для каждого пользователя. При необходимости регистрации, зарегистрируйте параметры → нажмите клавиши  $\blacklozenge \rightarrow 1$ Зарегистрировать для быстрого меню].

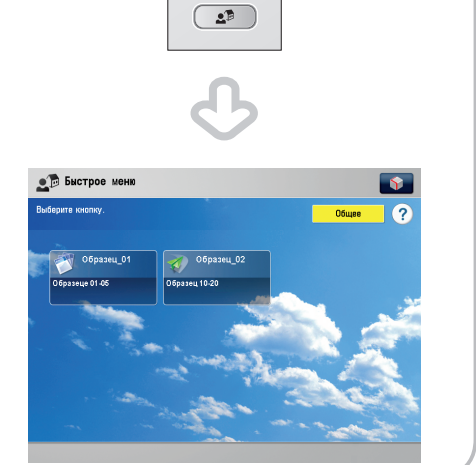

## <span id="page-9-1"></span>Изображения экранов, используемые в данном Руководстве

<span id="page-9-0"></span>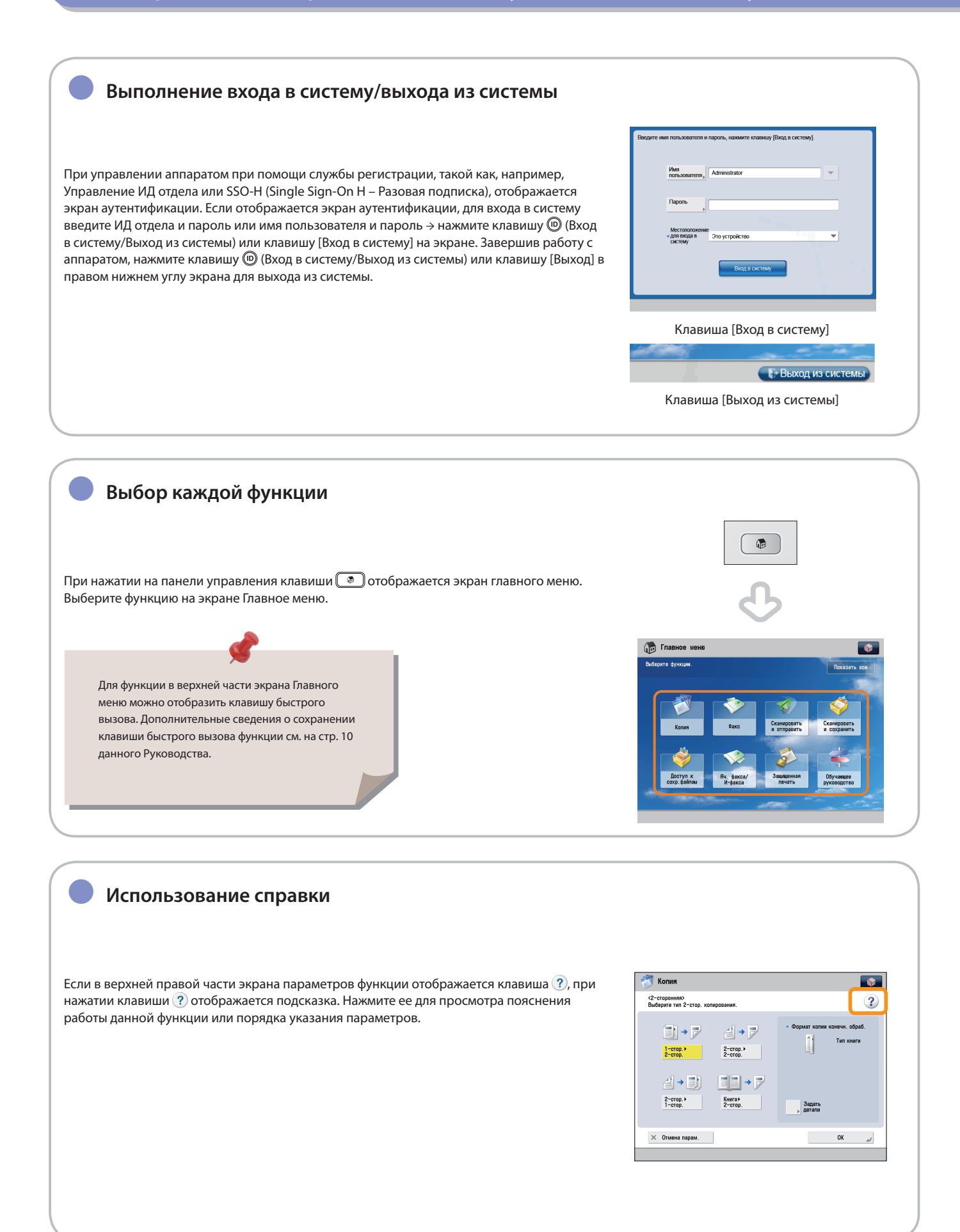

<span id="page-10-0"></span>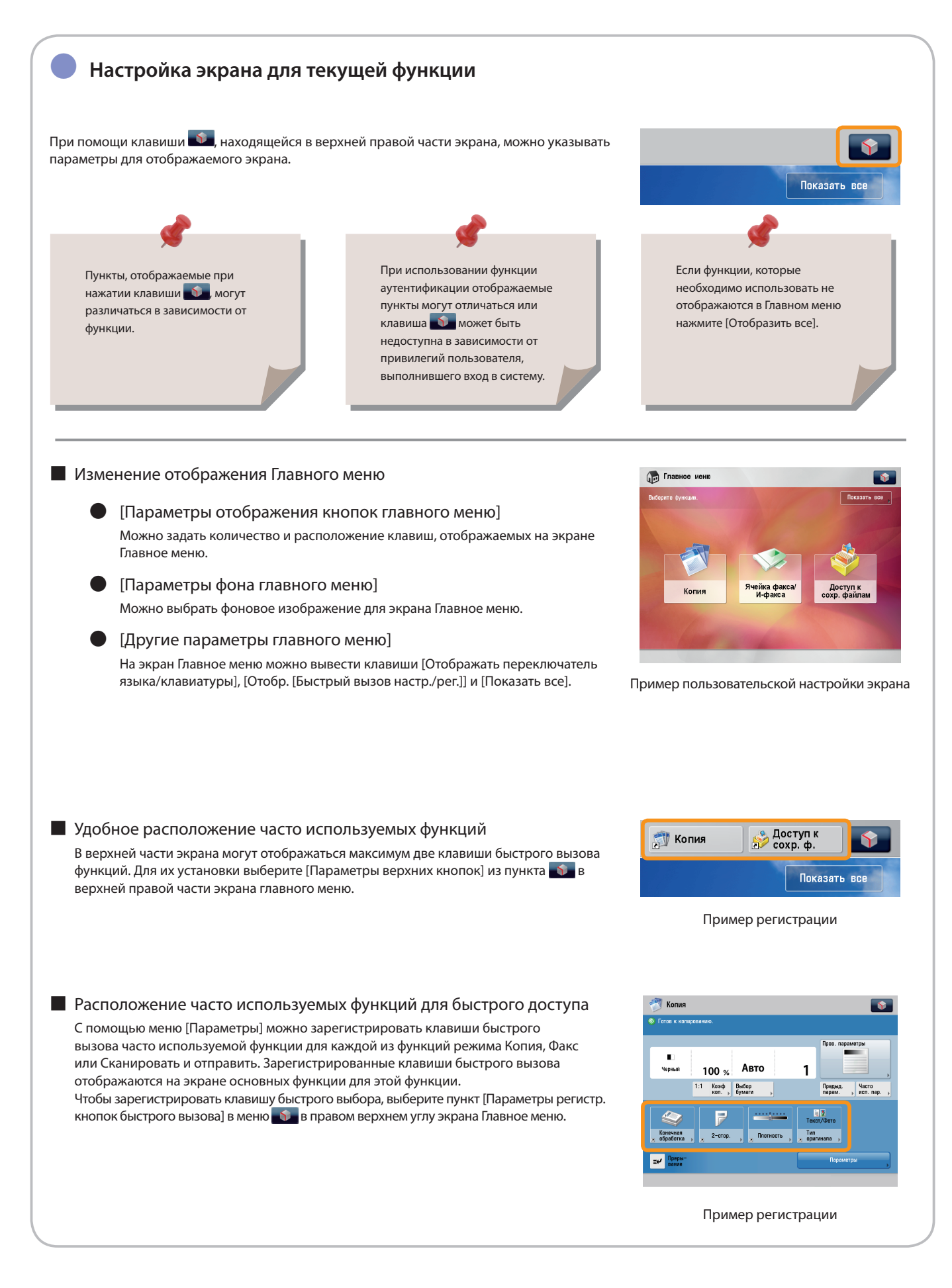

Получение копии

В этом разделе рассматривается последовательность основных операций копирования.

**1 2 Выбор функции**

<span id="page-11-1"></span><span id="page-11-0"></span>Копия

#### **Выберите [Копия] на экране Главное меню.**

**Установка оригиналов**

**Установите оригинал в устройство подачи или на стекло экспонирования.**

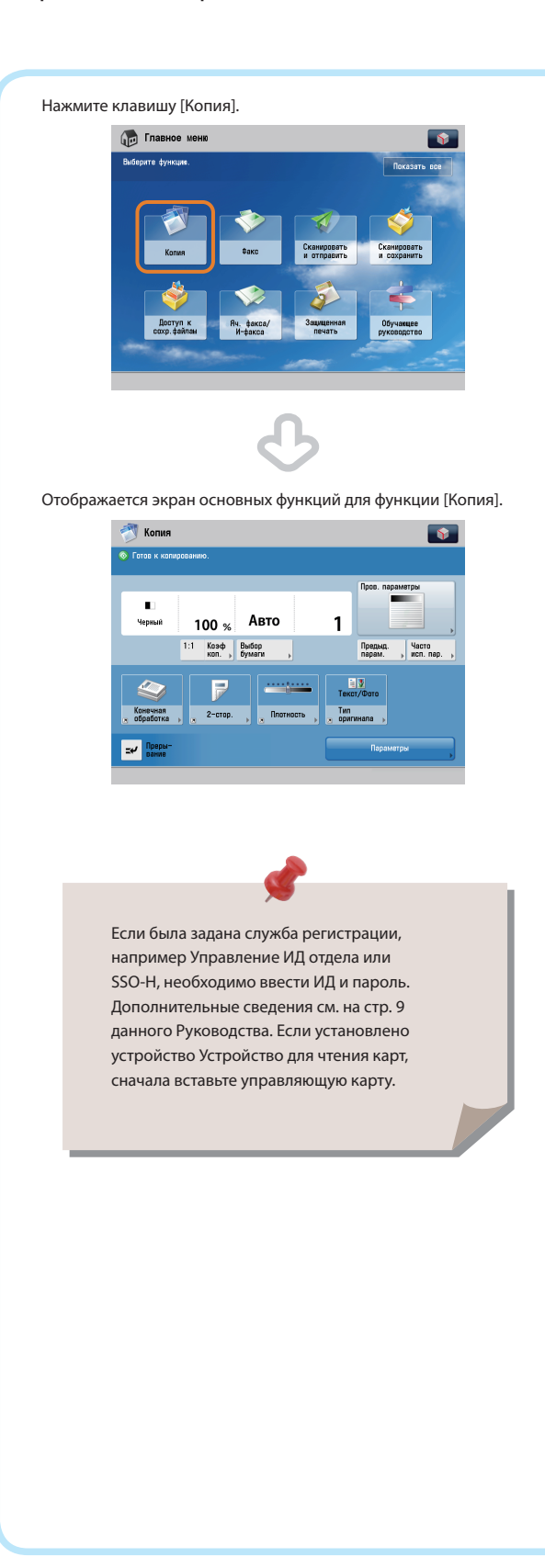

#### Настройте скользящие направляющие по размеру оригиналов и аккуратно расположите оригинал стороной для копирования вверх.

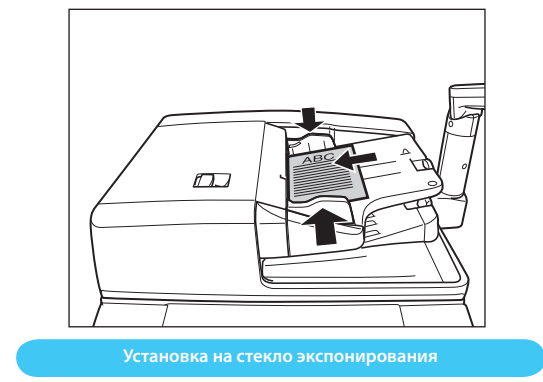

Установите оригиналы лицевой стороной вниз.

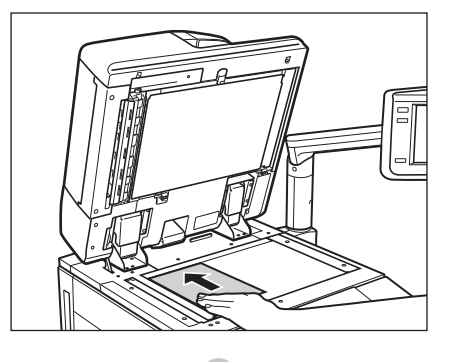

Осторожно закройте крышку устройства подачи.

Можно задать различные функции копирования. Дополнительные сведения см. на [стр. 13](#page-13-1) – [стр. 22](#page-22-0) данного Руководства.

**Задание предельного количества страниц**

**3 4**

#### **Запустите копирование**

**Введите количество копий.**

После выбора параметров нажмите  $\mathbb{O}.$ 

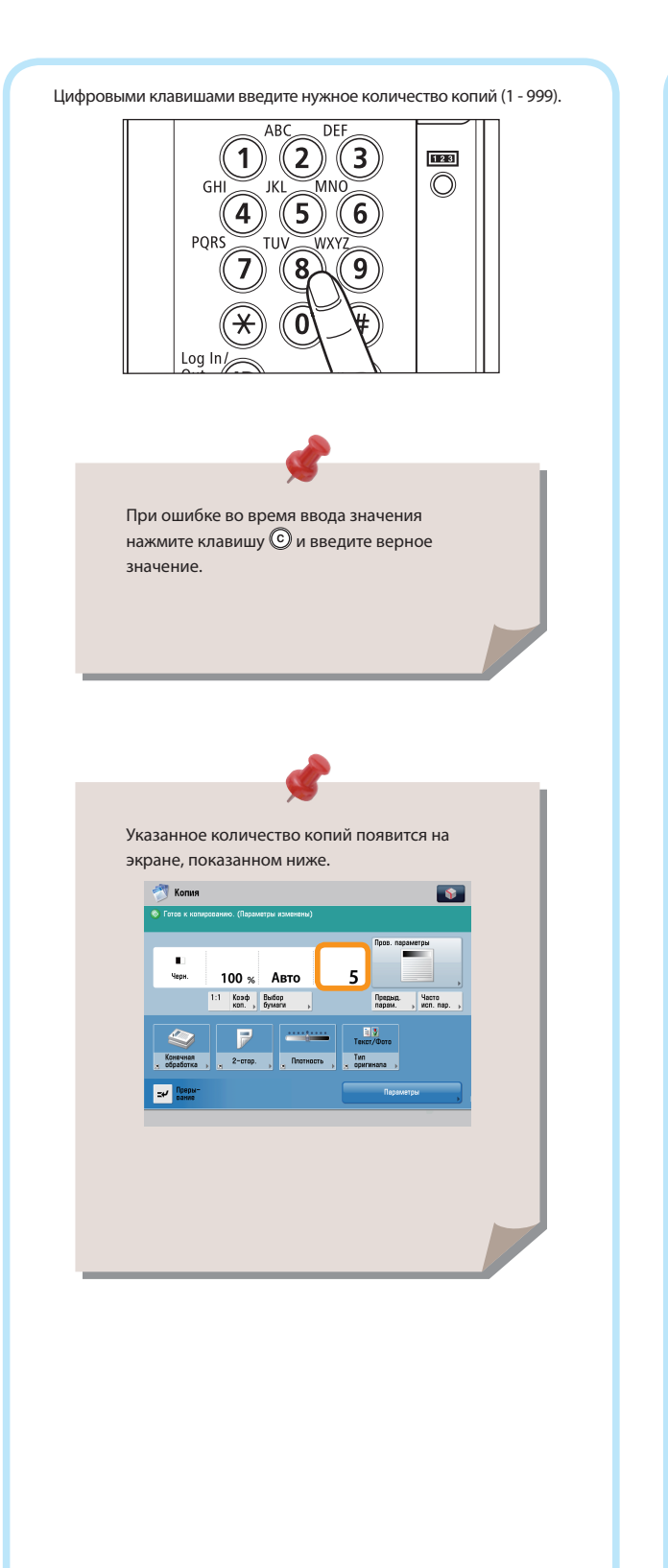

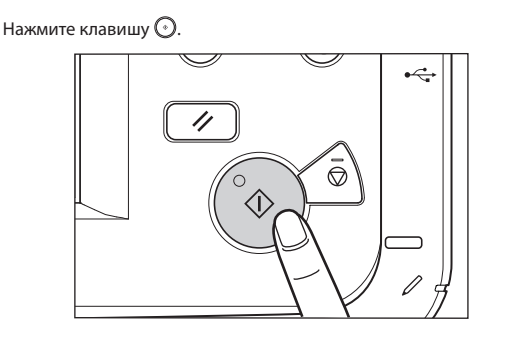

При отображении следующего экрана следуйте указаниям, приведенным на нем → для сканирования оригинала по одному листу нажмите  $\odot$ . По завершении сканирования всех оригиналов нажмите клавишу [Пуск копирования].

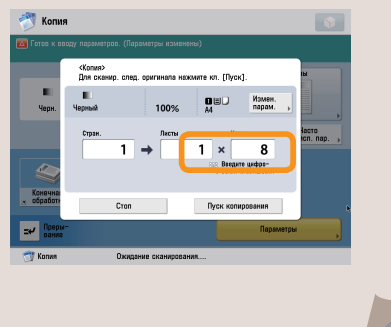

По завершении копирования уберите оригиналы.

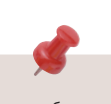

Если была задана служба регистрации, например Управление ИД отдела или SSO-H, для выхода из системы нажмите клавишу (Вход в систему/Выход из системы).

<span id="page-13-0"></span>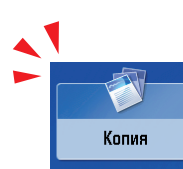

# <span id="page-13-1"></span>Полезные функции копирования

Для использования функций копирования нажмите клавишу [Копия] на экране Главное меню.

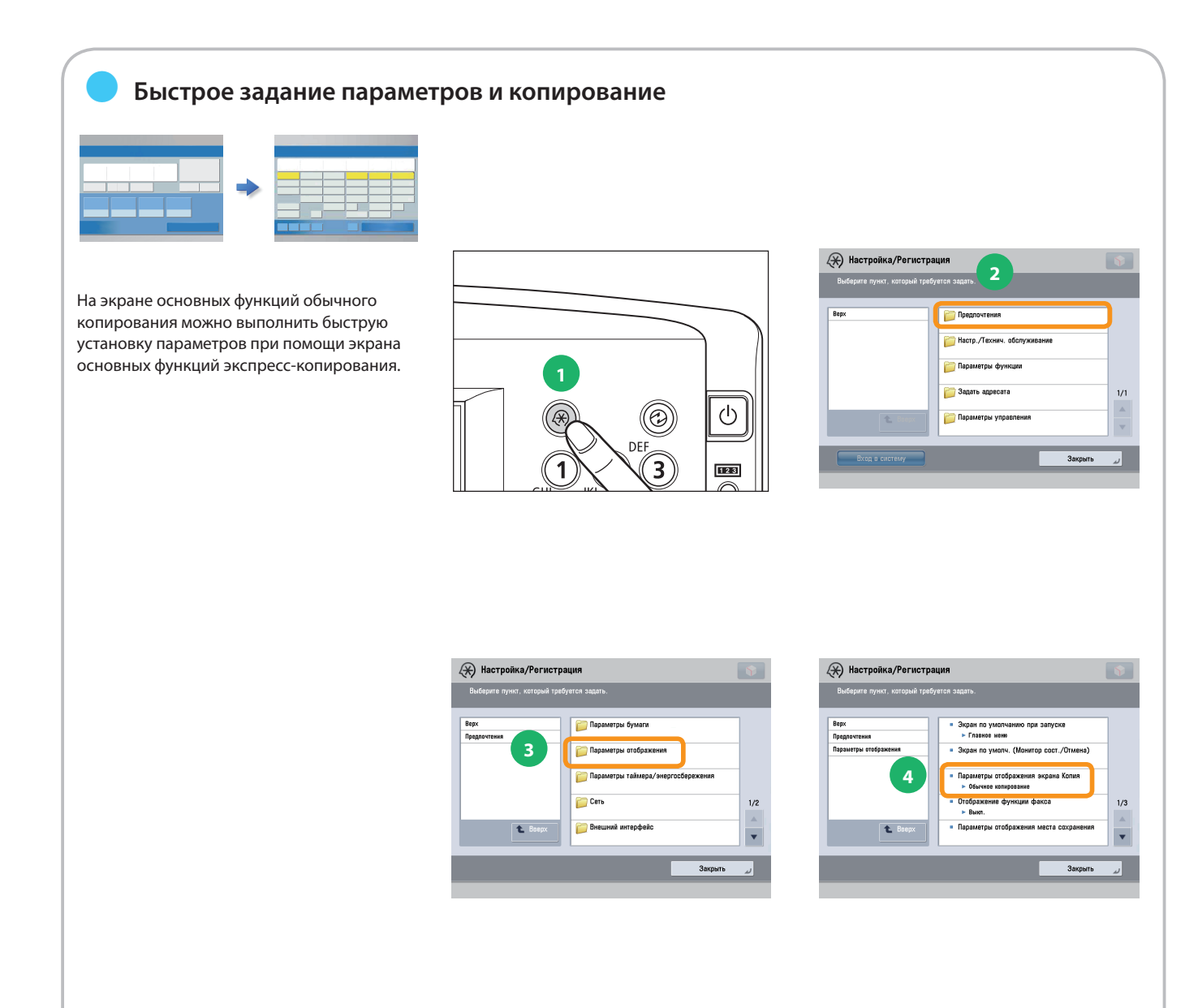

#### ● **Изменение коэффициента копирования (масштабирования)**

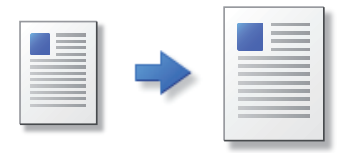

Для задания на копирование можно указать коэффициент копирования. Можно изменить коэффициент для стандартного формата или указать коэффициент копирования, введя число.

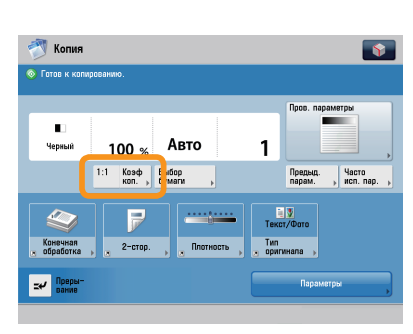

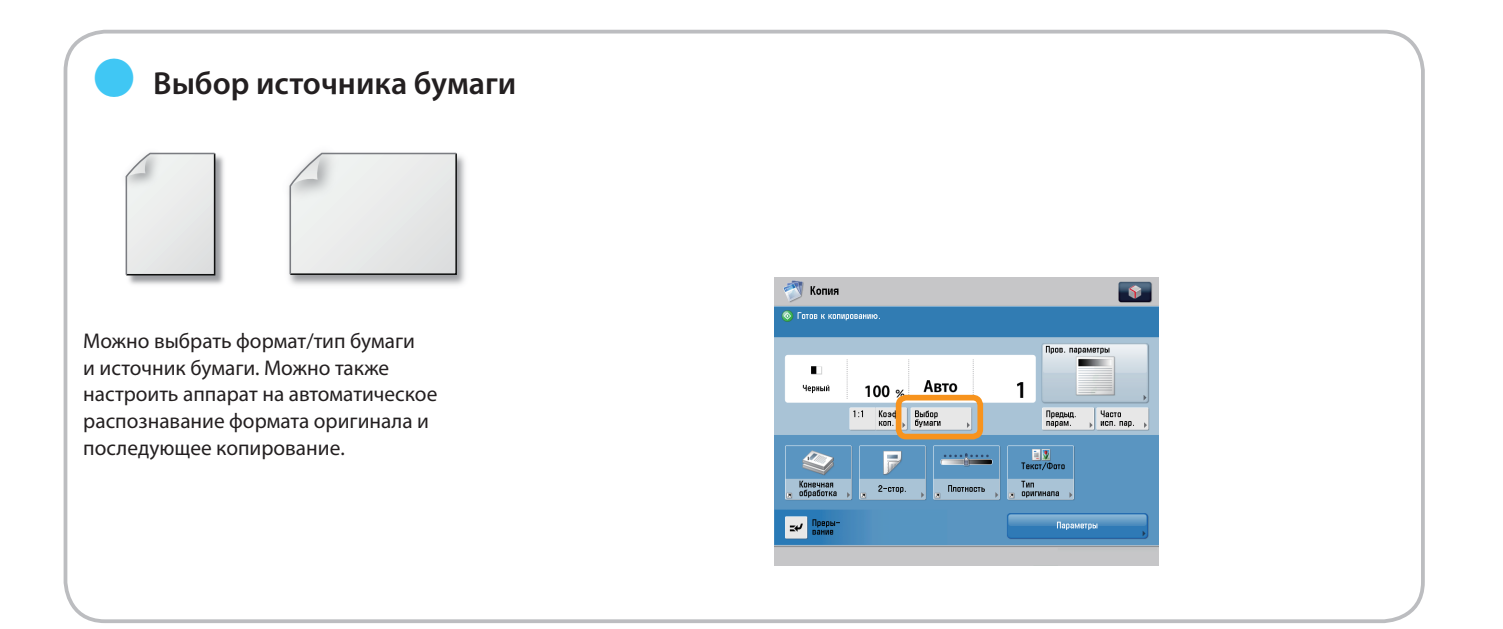

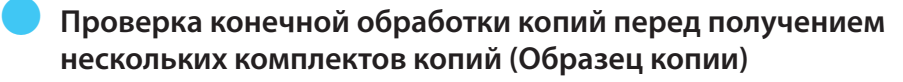

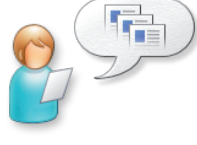

Можно проверить результат копирования одного комплекта перед созданием нескольких комплектов копий. Также можно выполнить копирование указанной страницы.

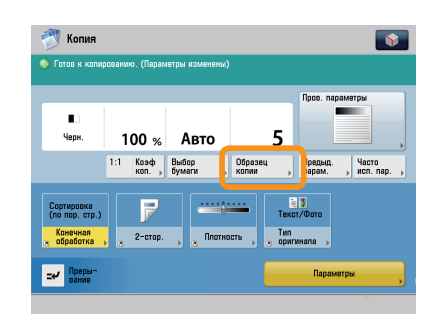

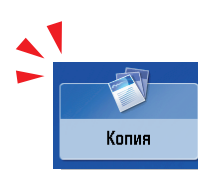

## Полезные функции копирования

Для использования функций копирования нажмите клавишу [Копия] на экране Главное меню.

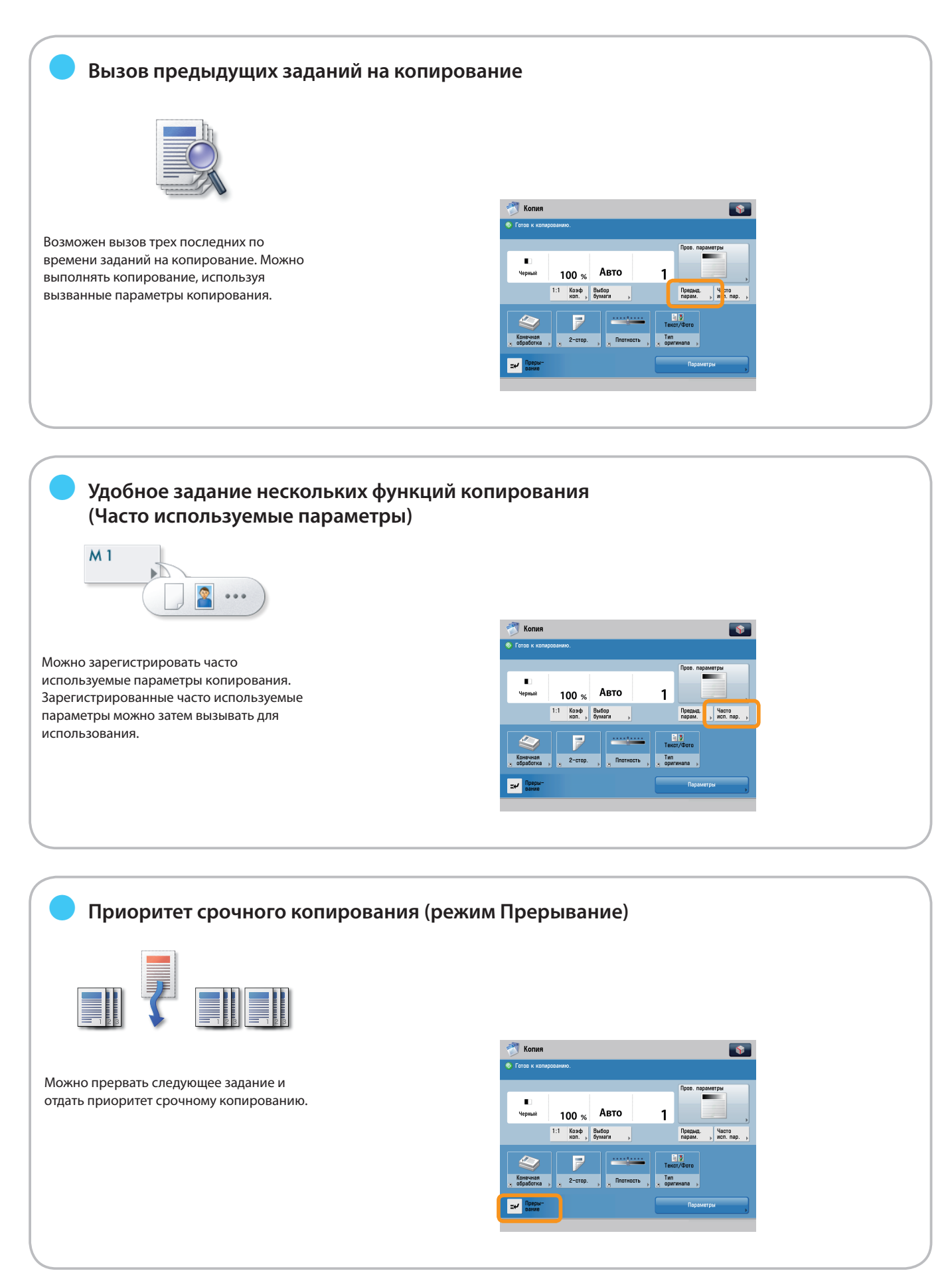

#### ● **Копирование открытой книги на 2 листа бумаги (Книга 2 страницы)**  $\overline{B}$ B A  $K$ опия  $K$ опия  $\overline{\mathbf{s}}$  $\overline{\mathbf{S}}$  $\overline{\mathbf{a}}$  Force  $\mathbf{v}$ Можно выполнять копирование смежных EE-B  $0$   $n$  $\overline{R}$ страниц, например книги, на раздельные u<br>Yepısak -<br>-<br>2 стр. Конечная **Evknet** 100 % Авто  $2$ -crop  $\mathbf{1}$ листы бумаги.  $e$ -a  $f''$  > **Jy BB** 1:1 Коэф Выбор<br>коп. » бумаги Предыд. yacro Cocraen<br>Sanahina Вставка<br>листов .<br>N na 1  $\overline{\mathbf{z}}$  $\overline{P}$  $\frac{1}{2}$ 晅 **TIS** IJ) ويبدد .<br>Конечная . 2-стор.  $\prod_{n}$  flat -<br>Оригиналь<br>- разл. фор Twn. ОНР-пленки<br>для обложку  $\overline{\phantom{a}}$ EV ORPH  $3a<sub>6</sub>$

#### ● **Выполнение копирования на лицевой и обратной сторонах бумаги (2-сторон.) Копия** Копия  $\sqrt{2}$  $\bullet$ Можно сканировать двусторонние .<br>Пров. г **EE-B**  $\overline{v}$  $\bigotimes$ 自→自 оригиналы или печатать двусторонние  $\begin{array}{c} \blacksquare \ \blacksquare \end{array}$ Черны Kenra)<br>2 crp.  $2 - cros$ Буклет 100 % Авто  $\mathbf{1}$ копии. **JJJ B**-B  $\blacksquare$ **Library** 1:1 Коэф Выбор<br>коп. Убумаги Предыд. | Часто<br>| парам. | | исп. пар. Составлі<br>задания Вставка<br>листов N Ha 1 Добавить<br>облажия  $\frac{1}{\sqrt{2}}$  $\mathbf{1}$ P  $\bigotimes$ **State** 匪 但 助  $\frac{1}{2}$ — Конечная<br>- обработка 2-crop. The Оригиналы<br>разл. форм  $\overline{\phantom{a}}$ **Exp Opepe** ● **Сортировка распечаток**

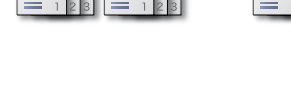

Можно сортировать копии в комплекты по порядку страниц или по группам одинаковых страниц.

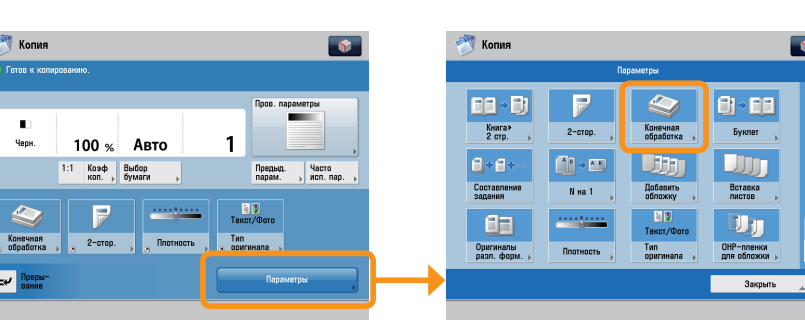

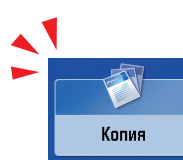

## Полезные функции копирования

Для использования функций копирования нажмите клавишу [Копия] на экране Главное меню.

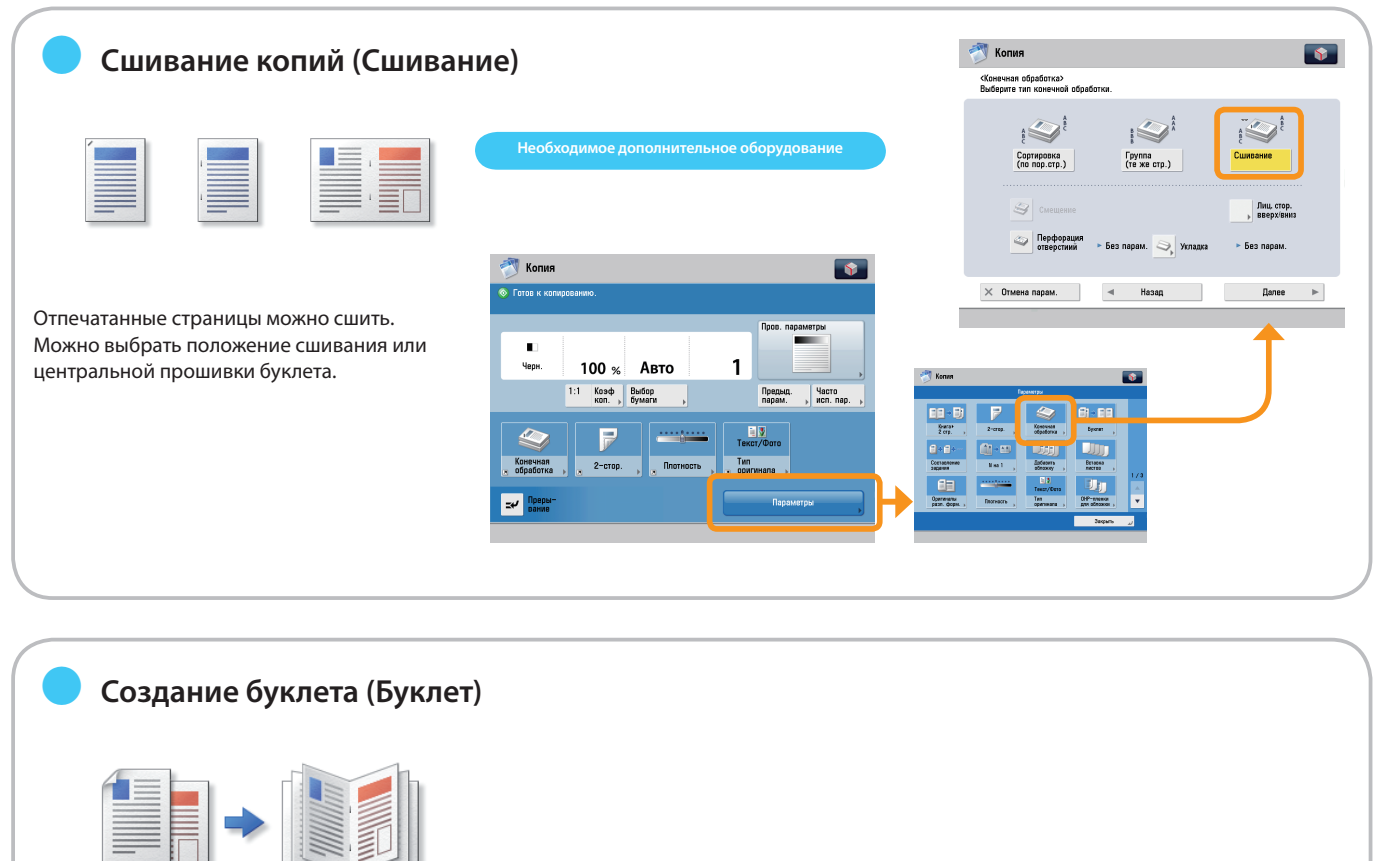

Отсканированные документы можно расположить подходящим для создания буклета образом. Кроме того, можно напечатать обложку или создать буклет с центральной прошивкой.

Для создания буклета с центральной \* прошивкой необходимо дополнительное оборудование.

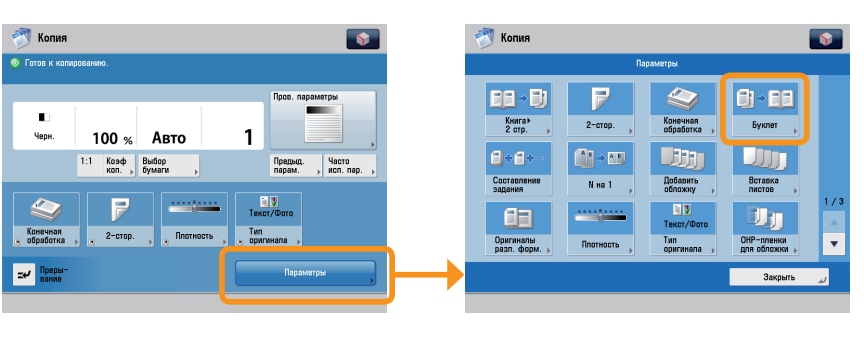

**Раздельное сканирование нескольких документов и их совместное копирование (Составление задания)**

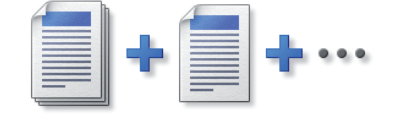

Слишком большое количество оригиналов для сканирования за один раз может быть разделено на несколько пакетов. По завершении сканирования всех оригиналов начинается копирование.

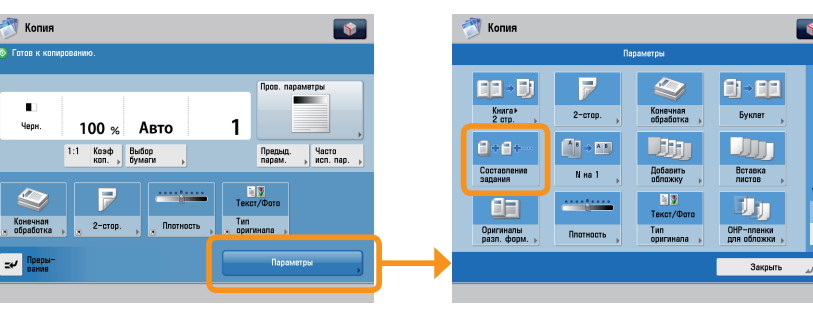

●

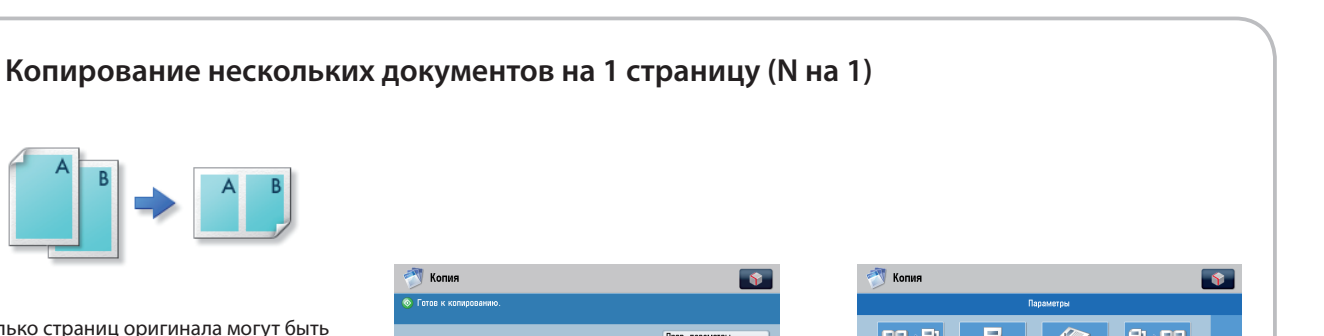

Несколько страниц оригинала могут быть уменьшены для размещения на одной странице. При этом можно изменить порядок расположения страниц.

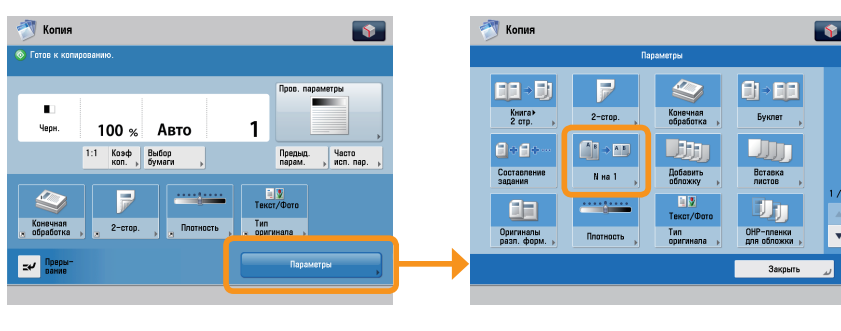

#### **Одновременное копирование нескольких документов различных форматов (Оригиналы различных форматов)**

\* Для работы некоторых функций, описание которых приводится в данном Руководстве, может потребоваться дополнительное оборудование.

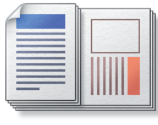

●

Возможно создание копий оригиналов различных форматов за один раз без предварительного разделения документов. Если для параметров бумаги установлено значение Авто, аппарат автоматически выберет подходящий формат бумаги.

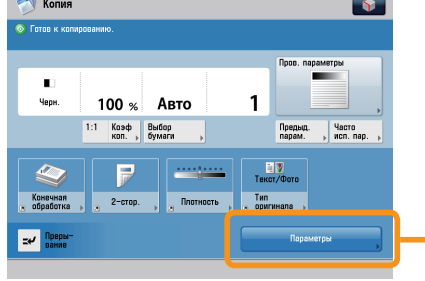

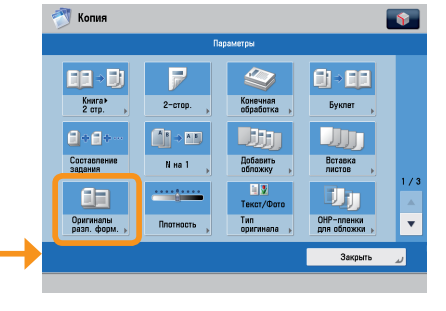

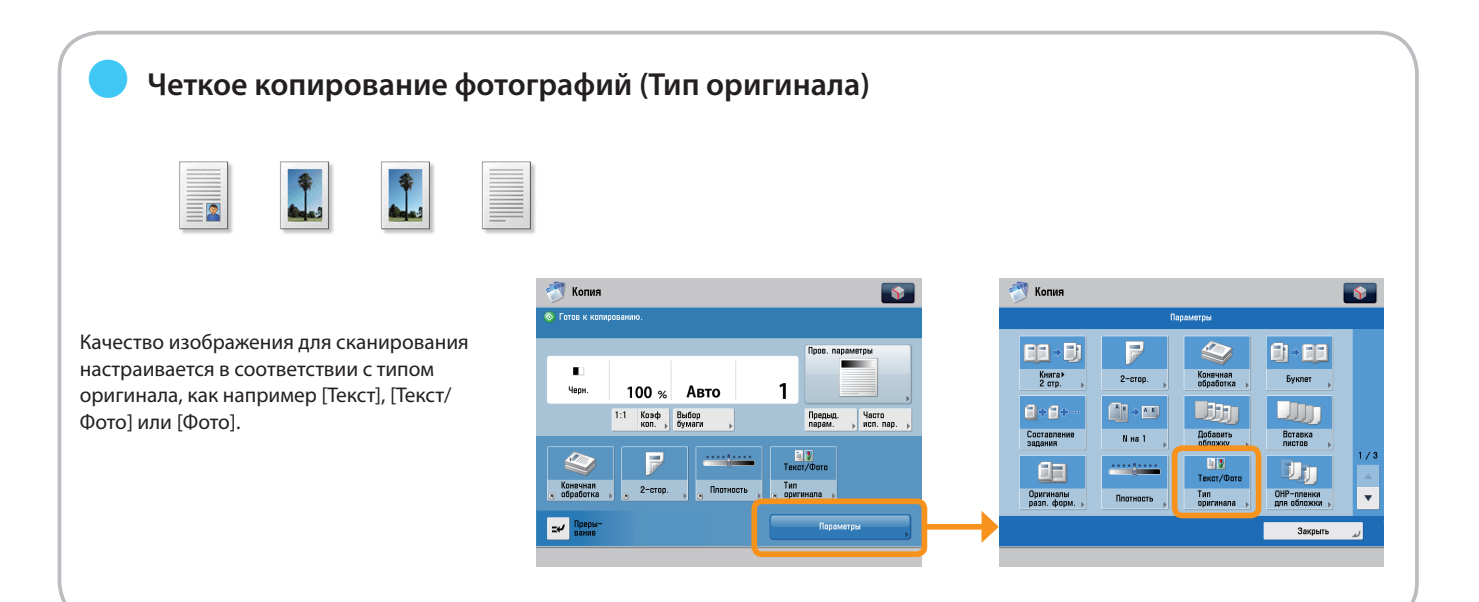

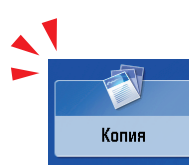

## Полезные функции копирования

Для использования функций копирования нажмите клавишу [Копия] на экране Главное меню.

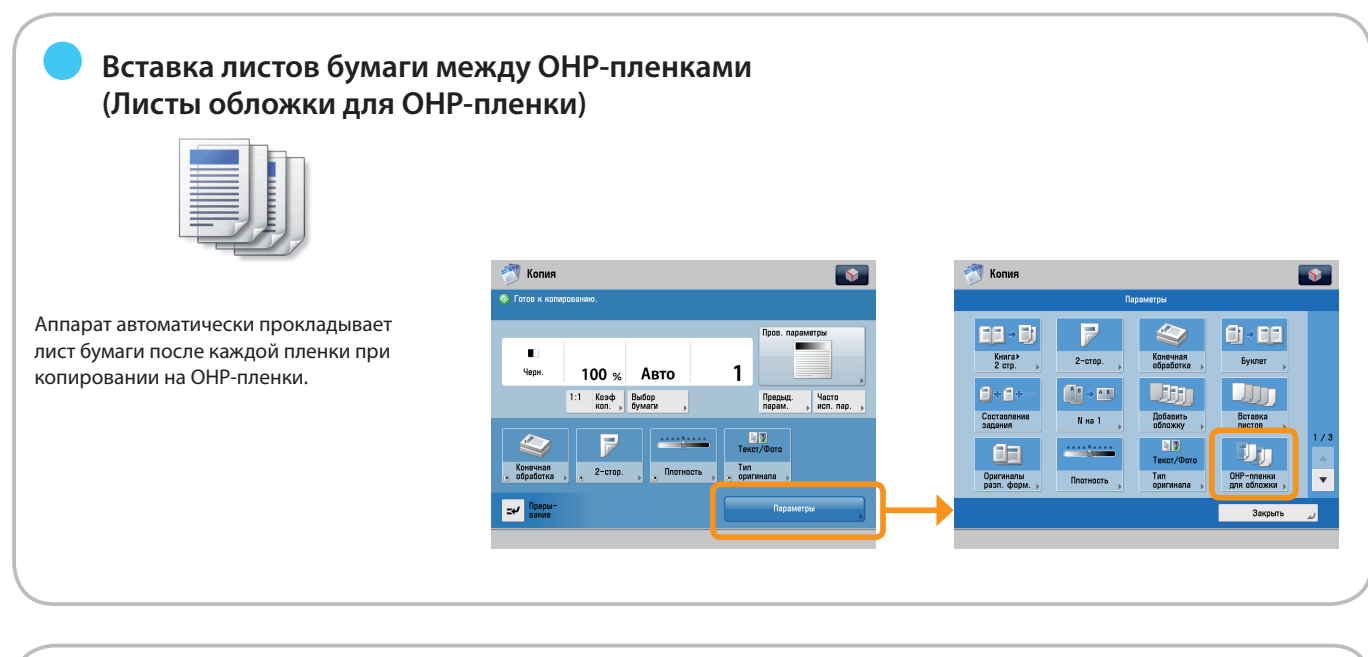

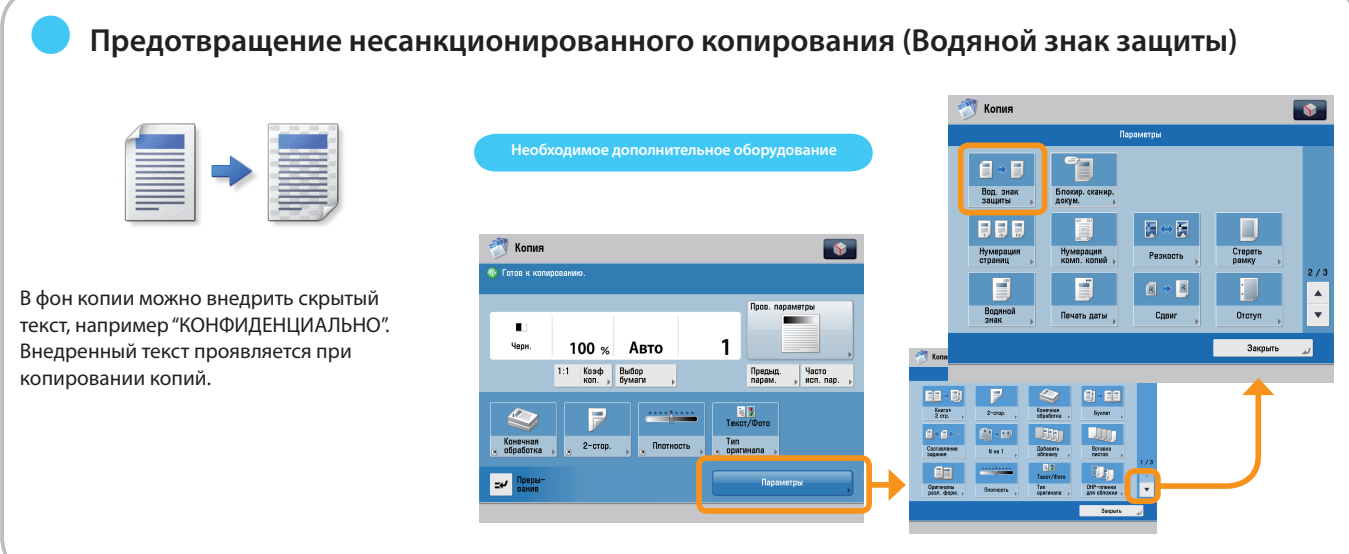

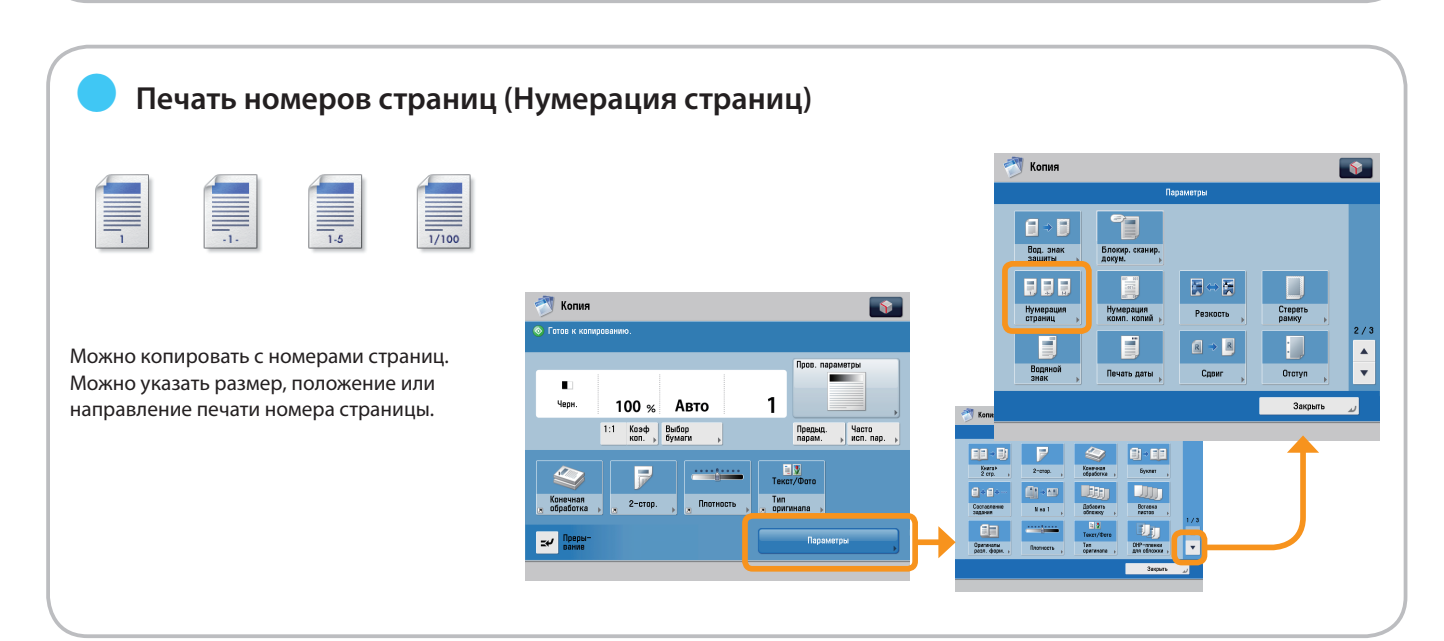

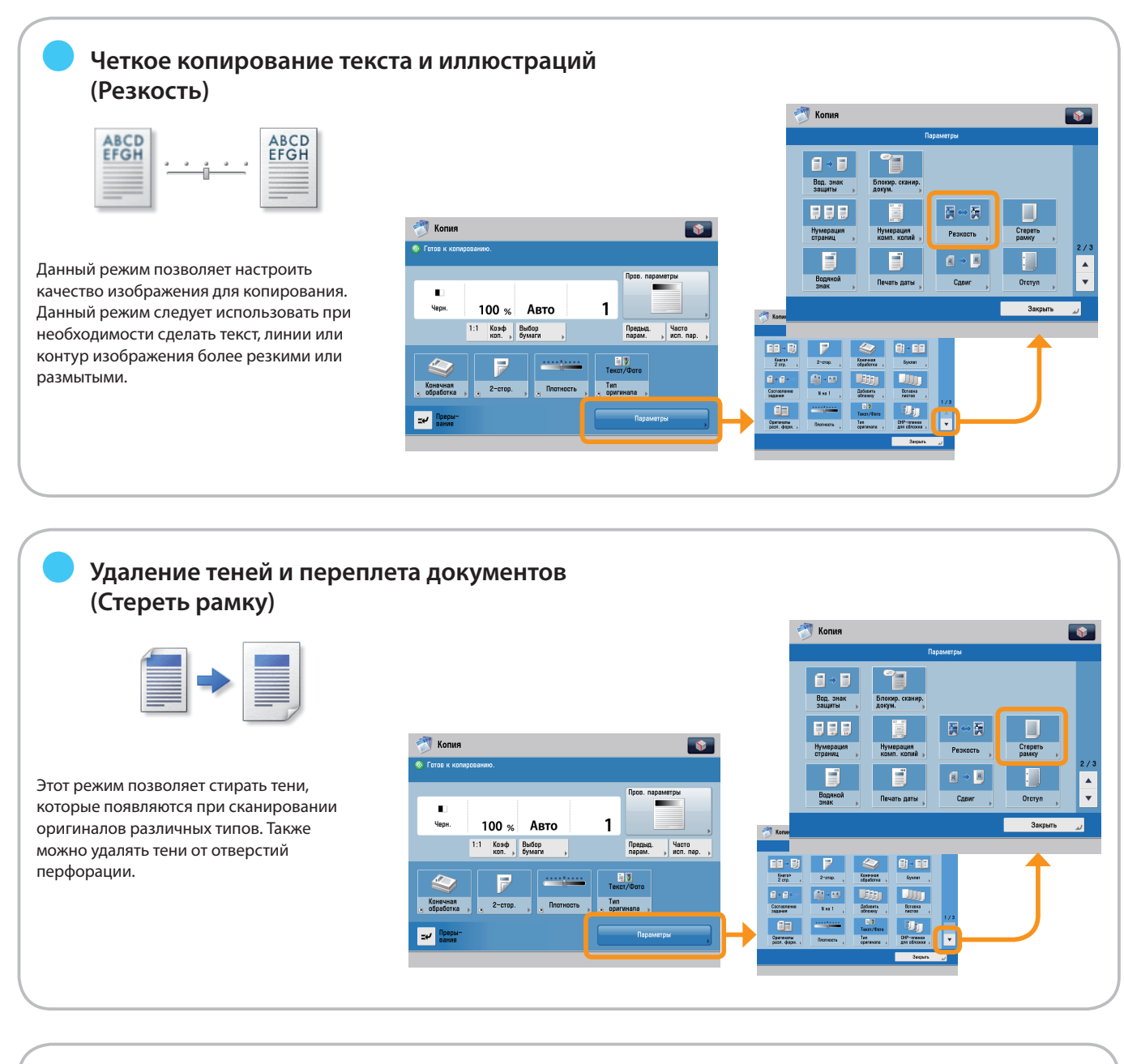

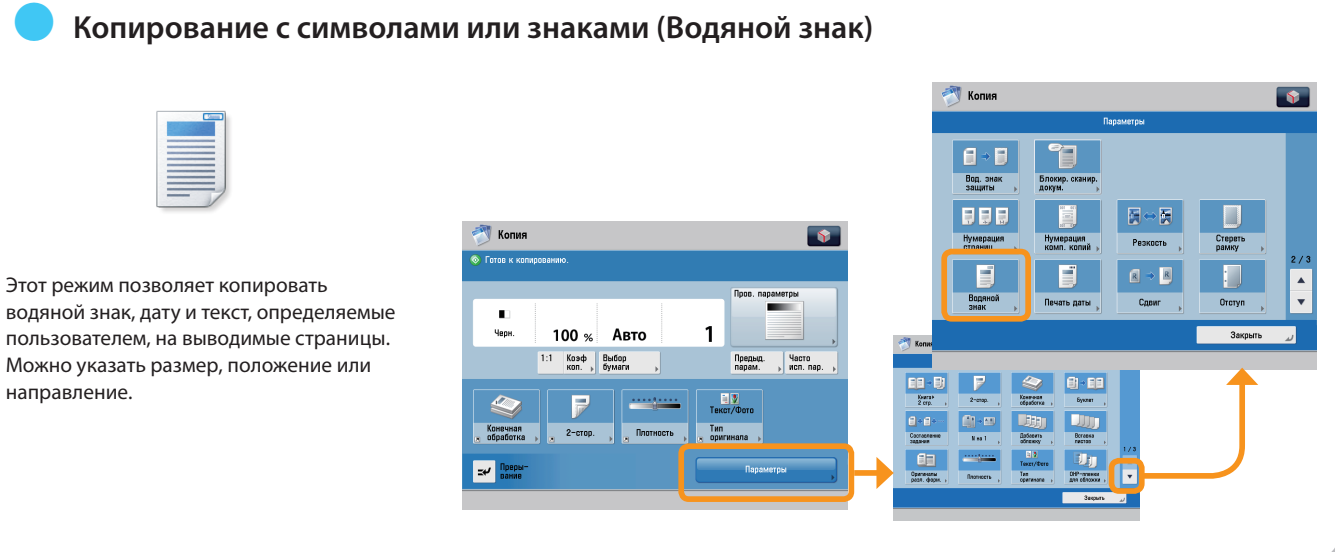

# Копирование **Копирование**

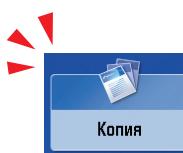

## Полезные функции копирования

Для использования функций копирования нажмите клавишу [Копия] на экране Главное меню.

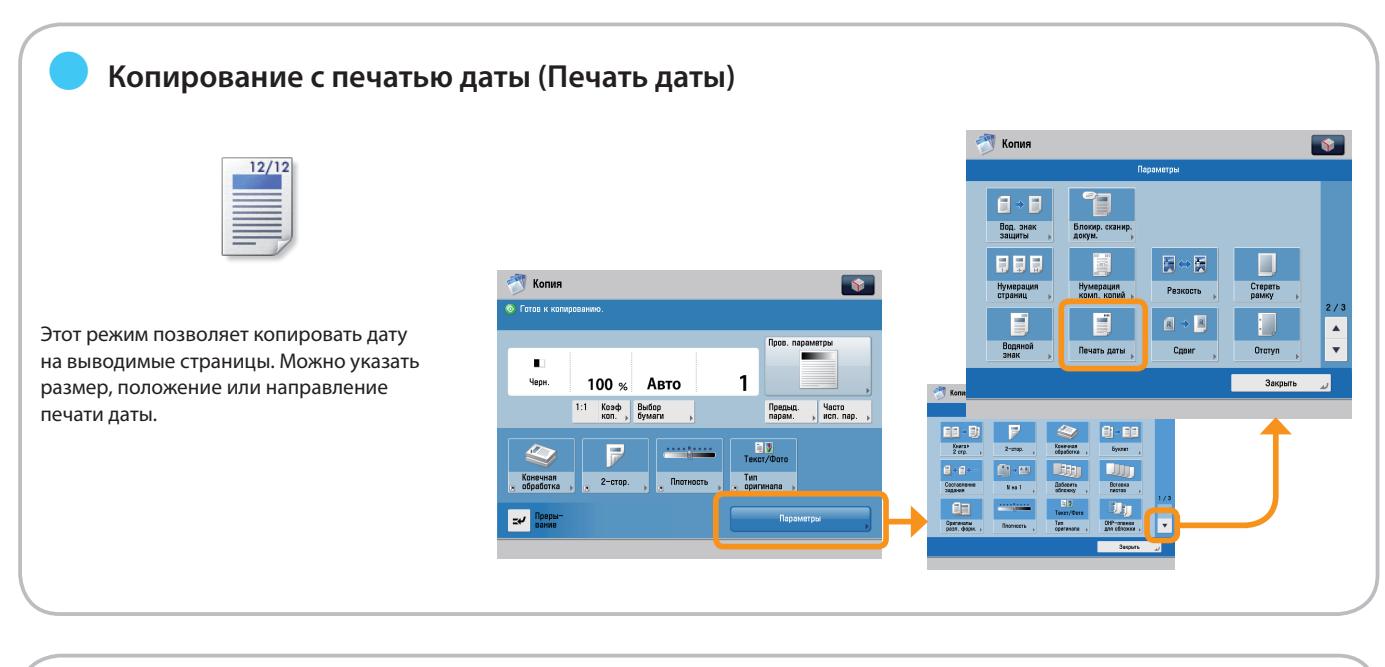

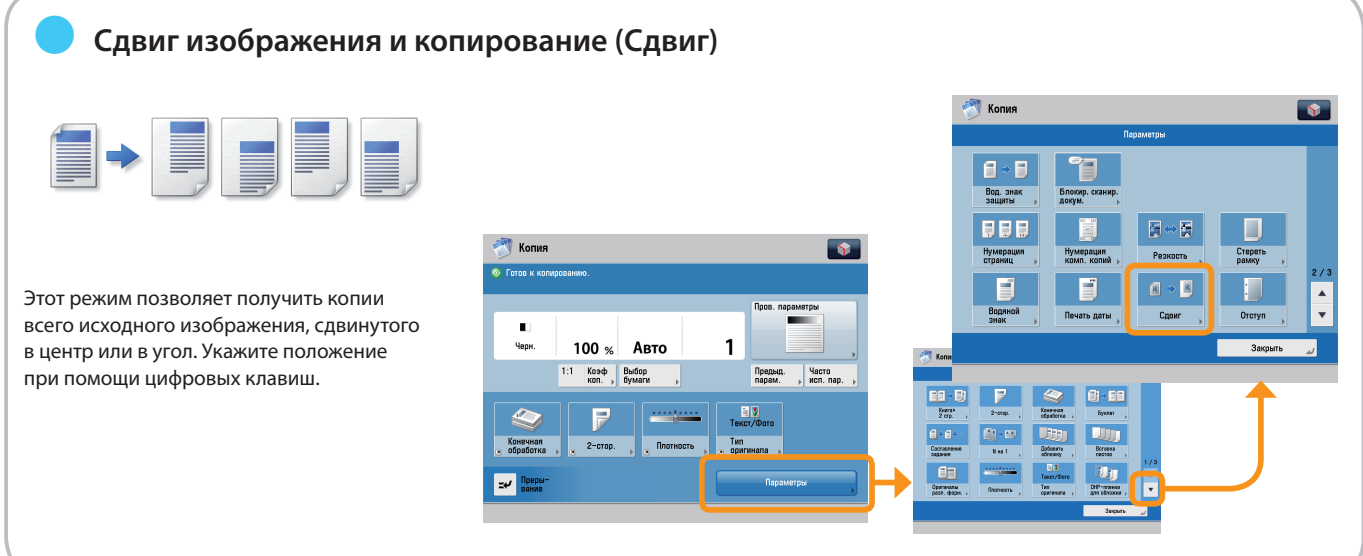

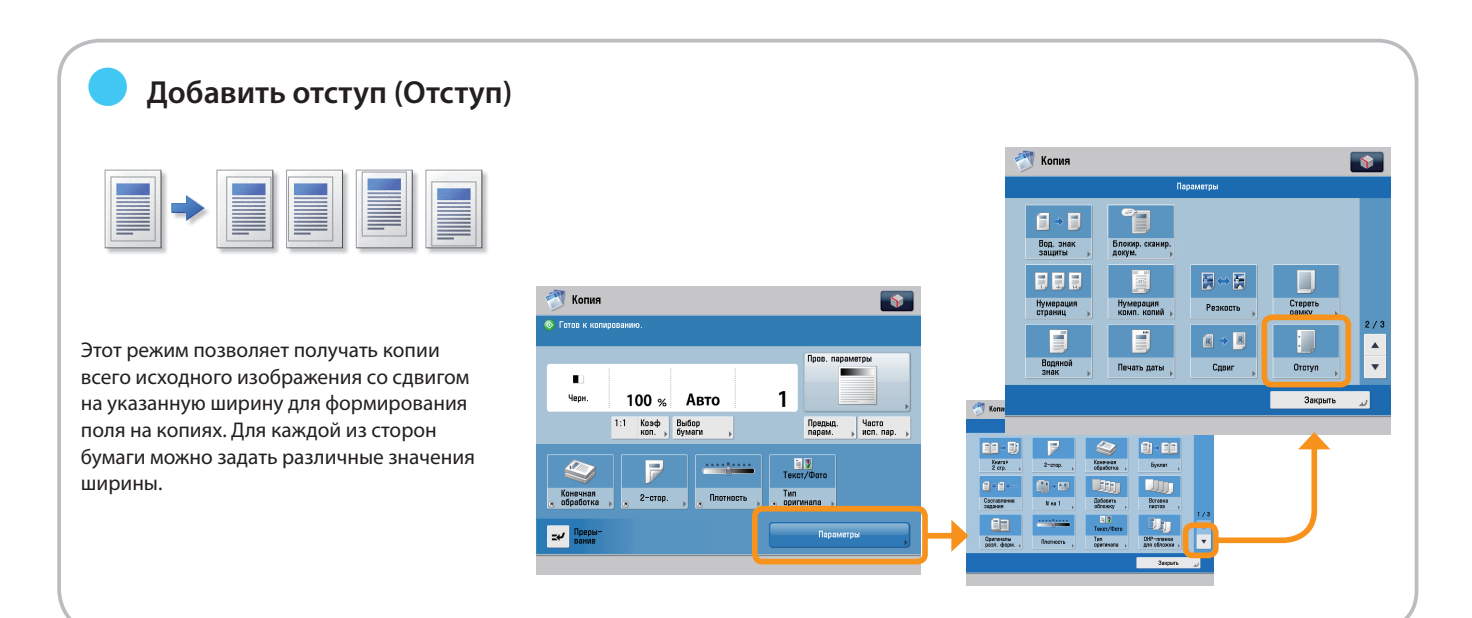

<span id="page-22-0"></span>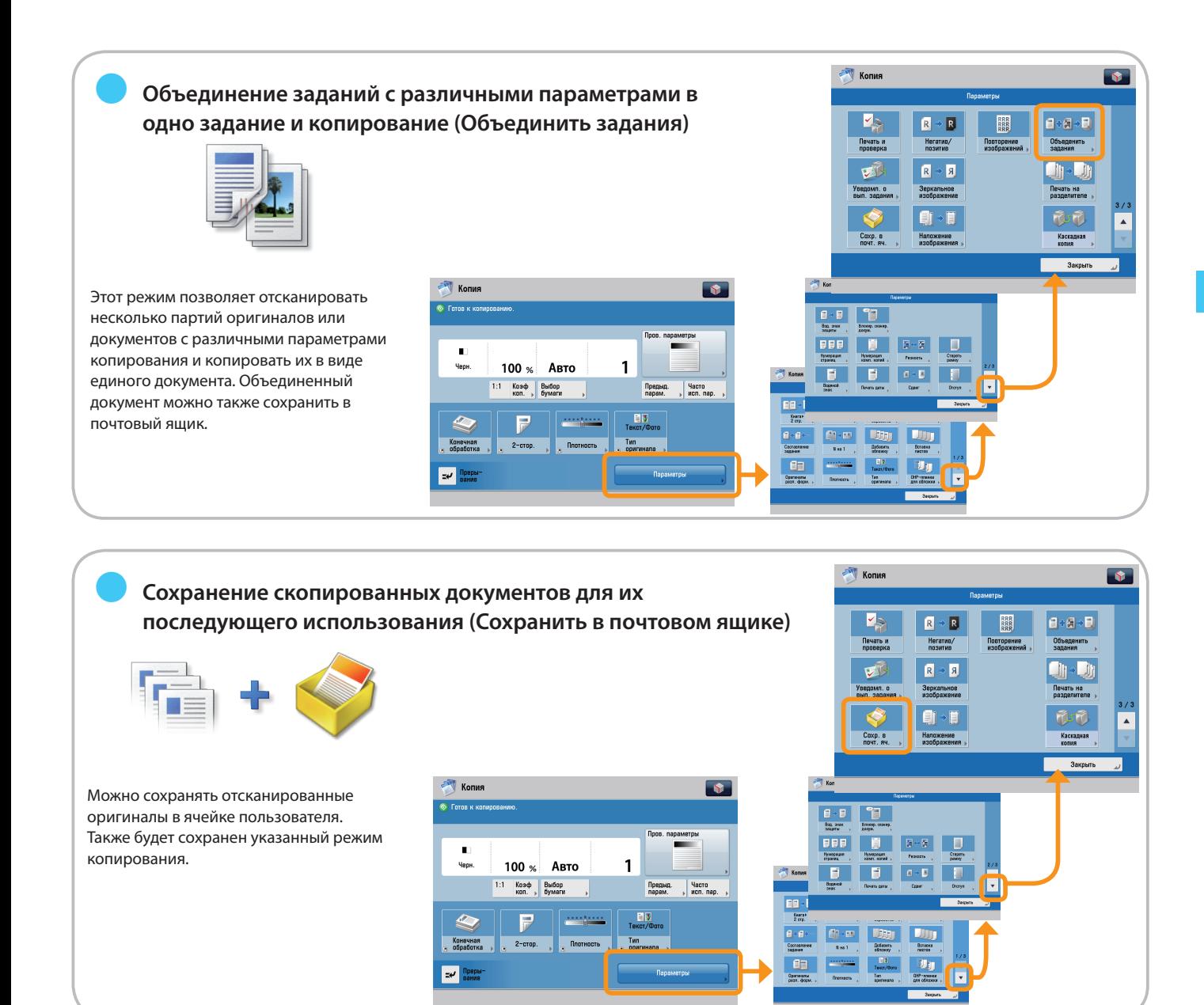

**Наложение документа на часто используемое изображение и копирование (Наложение изображения)**

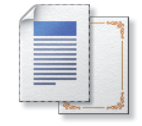

●

Данный режим позволяет накладывать ранее отсканированное и зарегистрированное в памяти аппарата изображение (форму) на изображение оригинала.

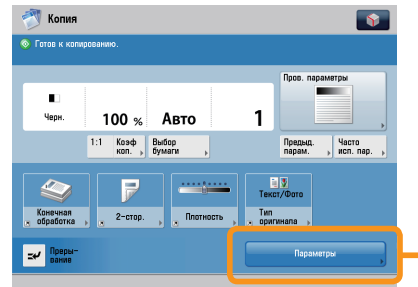

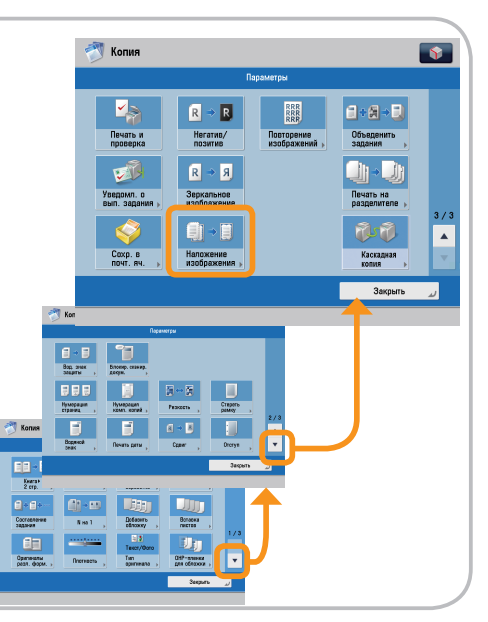

Передача факса

В этом разделе рассматривается последовательность основных операций факса.

<span id="page-23-1"></span><span id="page-23-0"></span>Факс

**1 2**

**Выбор функции**

**Выберите [Факс] на экране Главное меню.**

**Установка оригиналов**

**Установите оригинал в устройство подачи или на стекло экспонирования.**

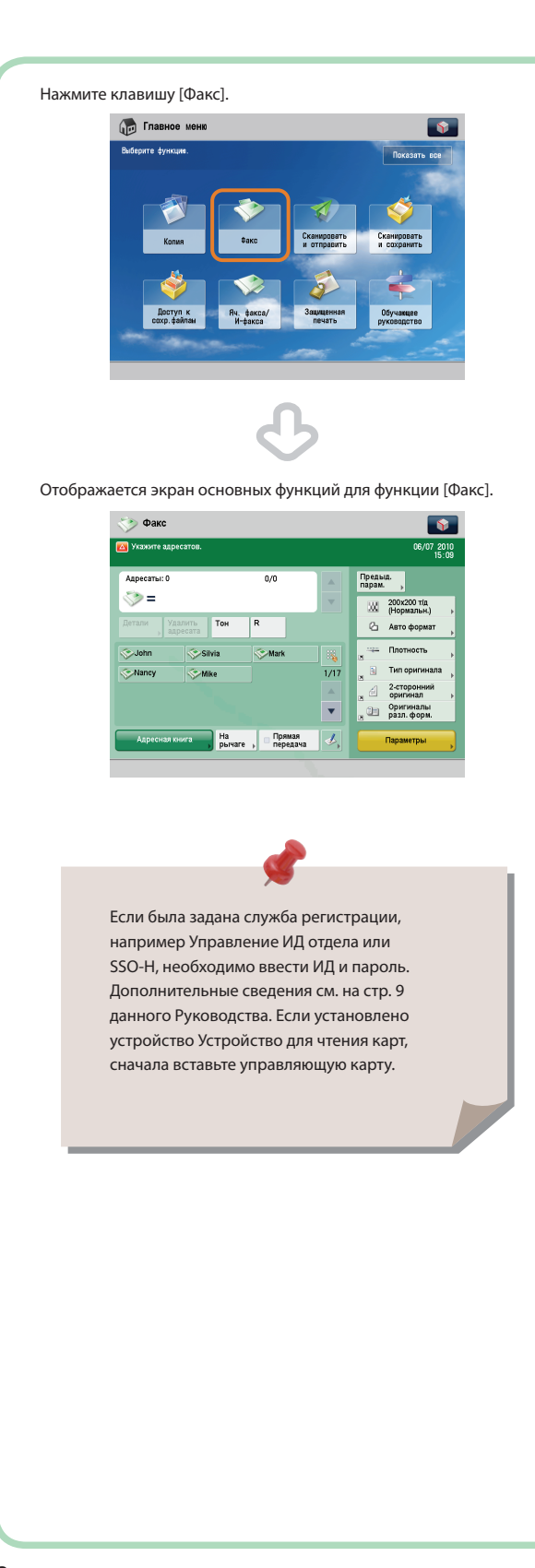

#### **Установка в устройство подачи**

Настройте скользящие направляющие по размеру оригиналов и аккуратно расположите оригинал стороной для копирования вверх.

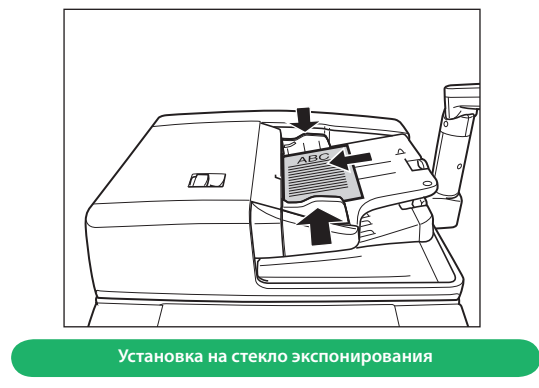

Установите оригиналы лицевой стороной вниз.

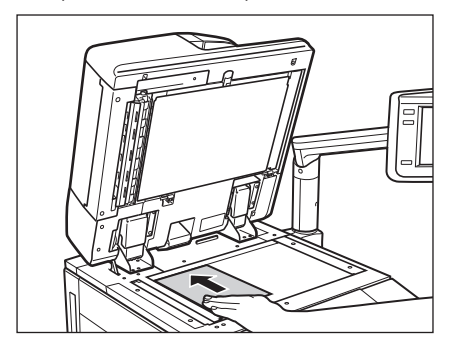

Осторожно закройте крышку устройства подачи.

Можно задать различные функции факса. Дополнительные сведения см. на [стр. 25](#page-25-1) – [стр. 32](#page-32-0) данного Руководства.

\* Для работы некоторых функций, описание которых приводится в данном Руководстве, может потребоваться дополнительное оборудование.

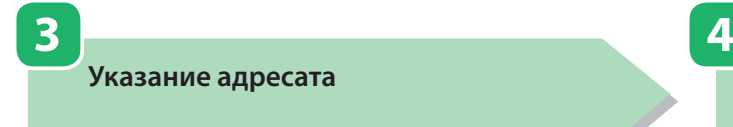

**Запустите передачу факса**

**Введите номер факса, используя цифровые клавиши.**

**После выбора параметров нажмите**  $\mathbb{O}$ **.** 

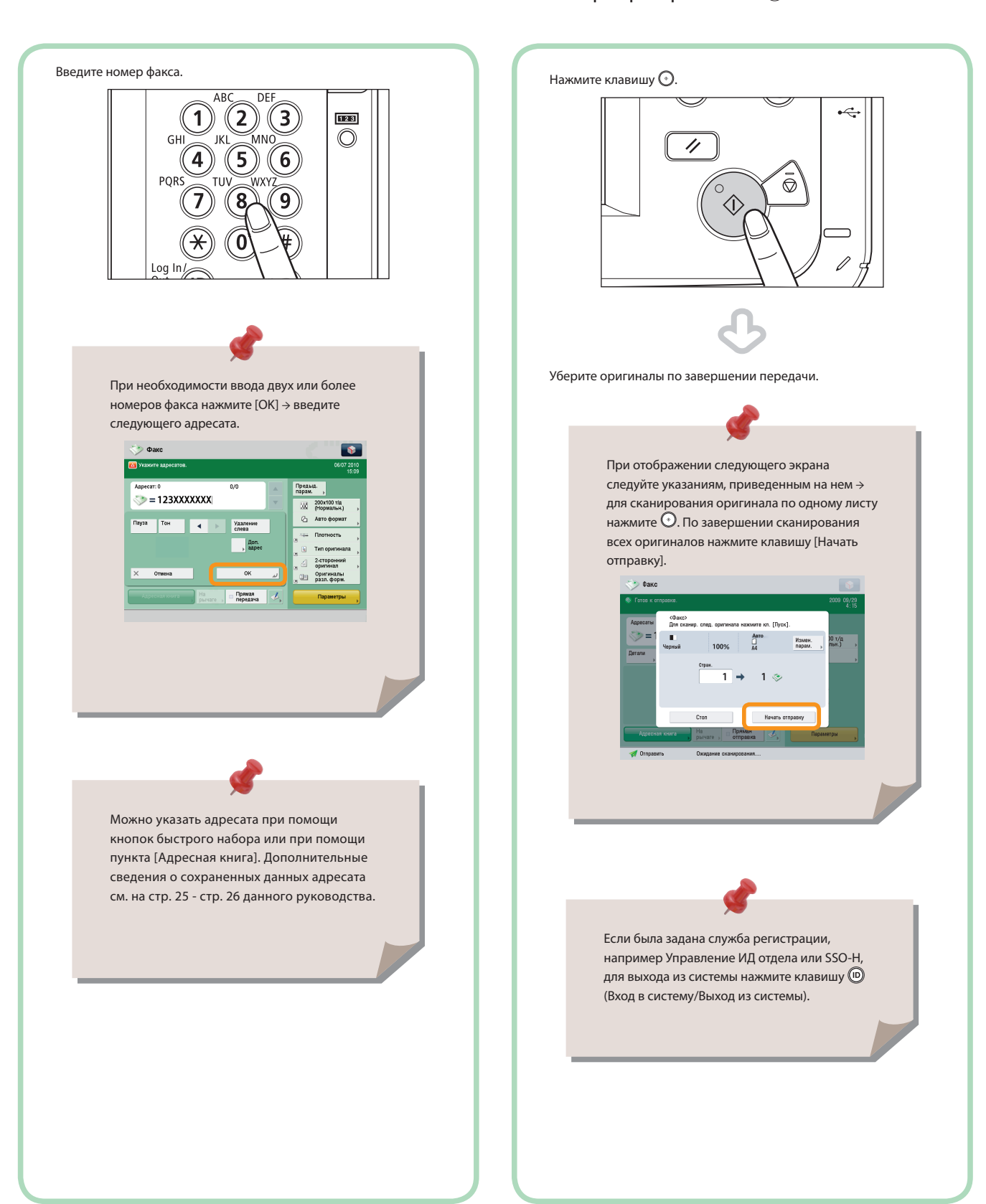

<span id="page-25-0"></span>Факс

## <span id="page-25-1"></span>Полезные функции факсимильной связи

Для использования функций факса нажмите клавишу [Факс] на экране Главное меню.

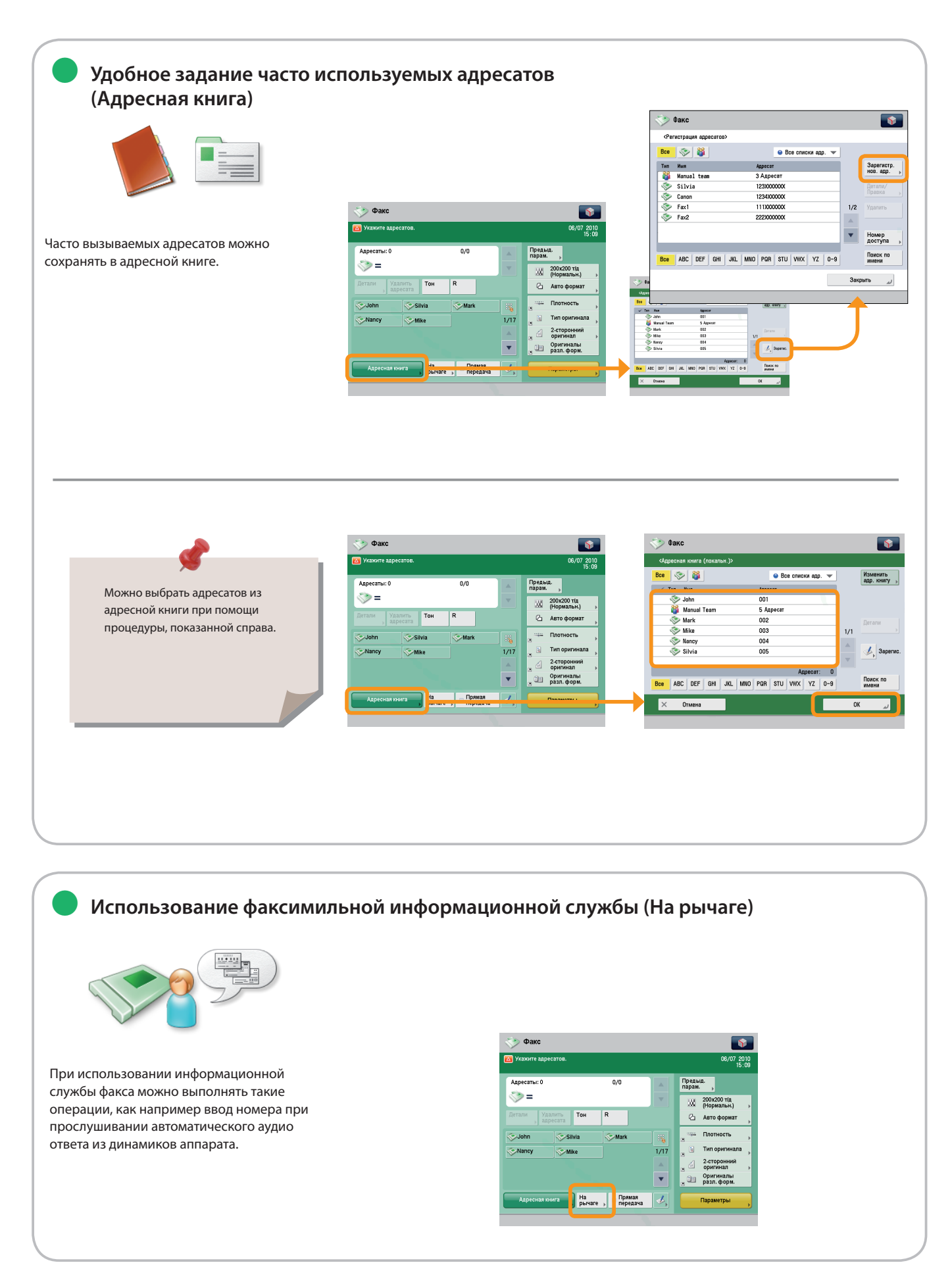

<span id="page-26-0"></span>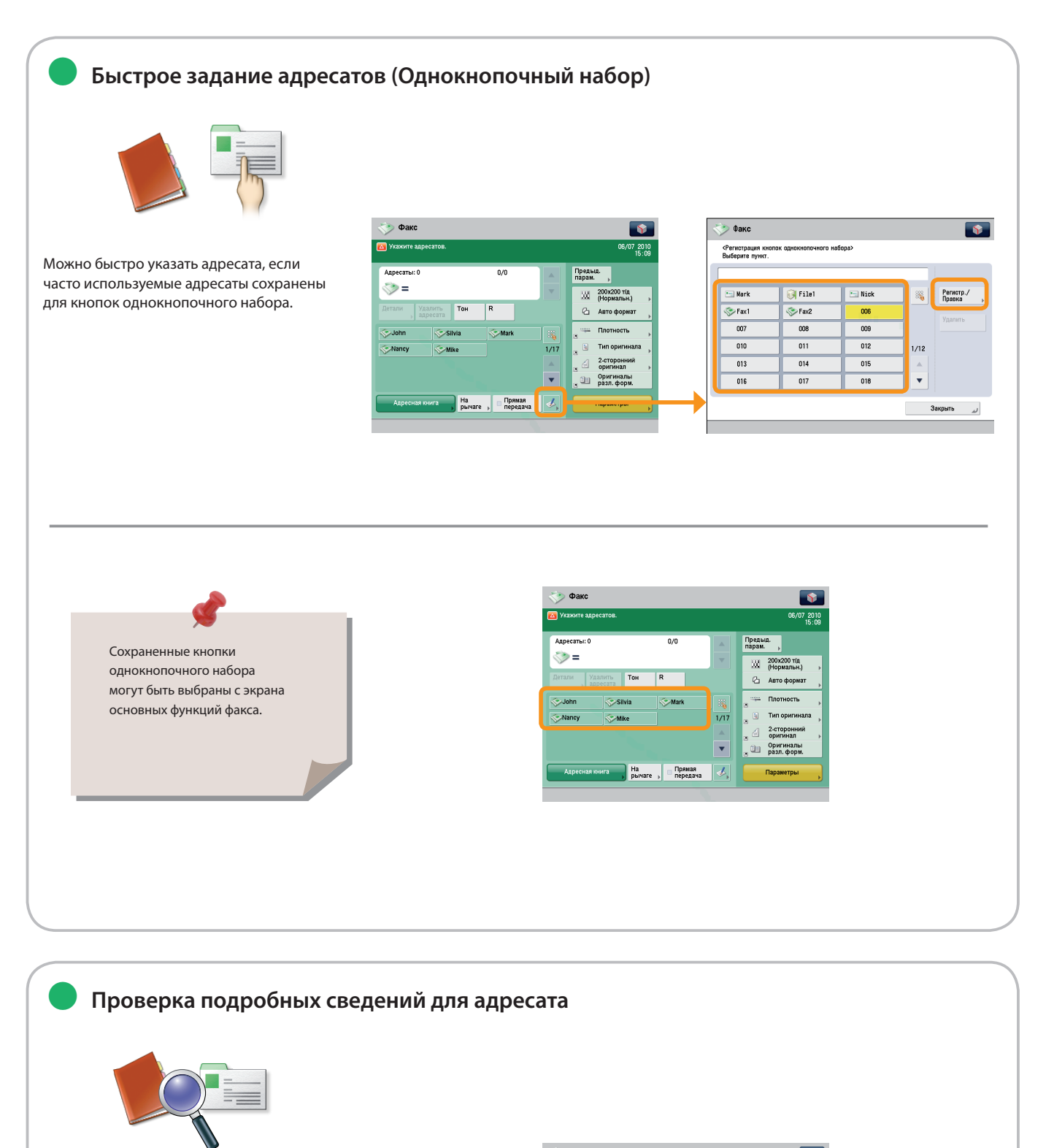

Можно проверить подробные сведения для адресата, выбранного из списка. Также можно изменить нового адресата.

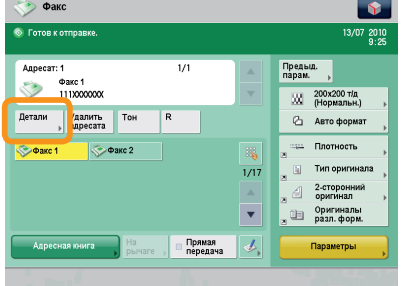

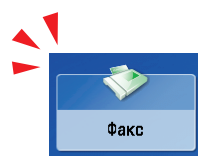

## Полезные функции факсимильной связи

Для использования функций факса нажмите клавишу [Факс] на экране Главное меню.

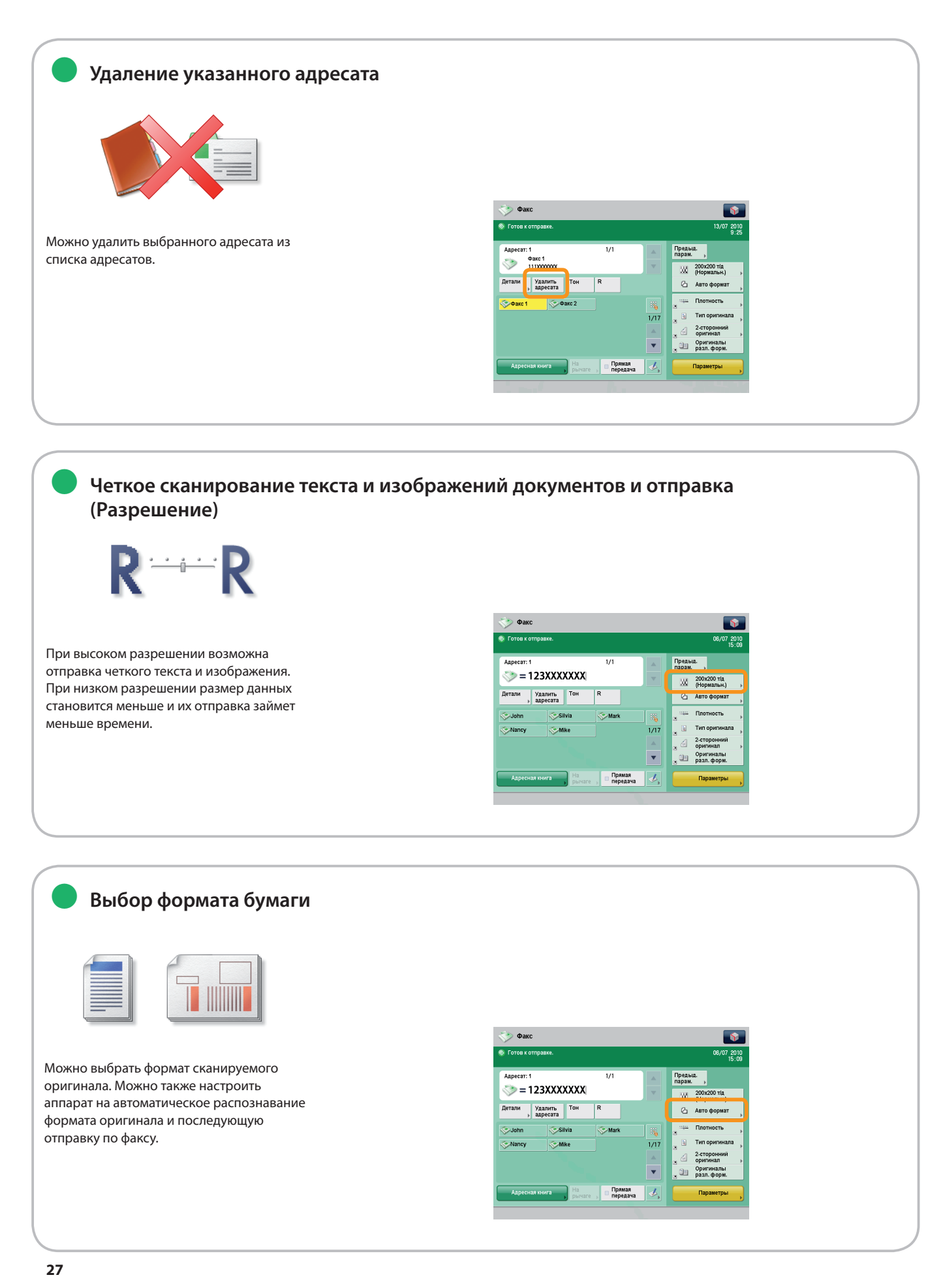

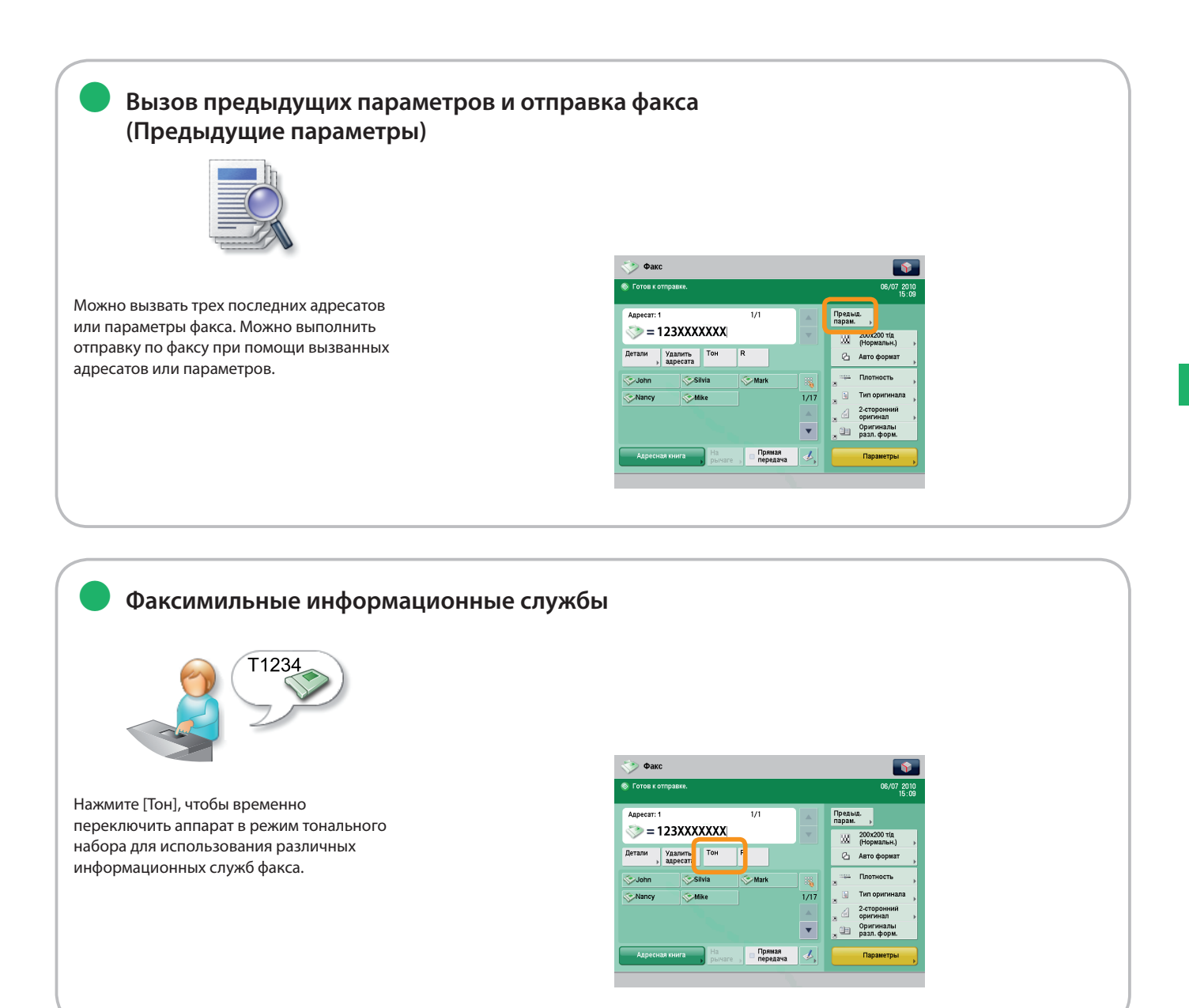

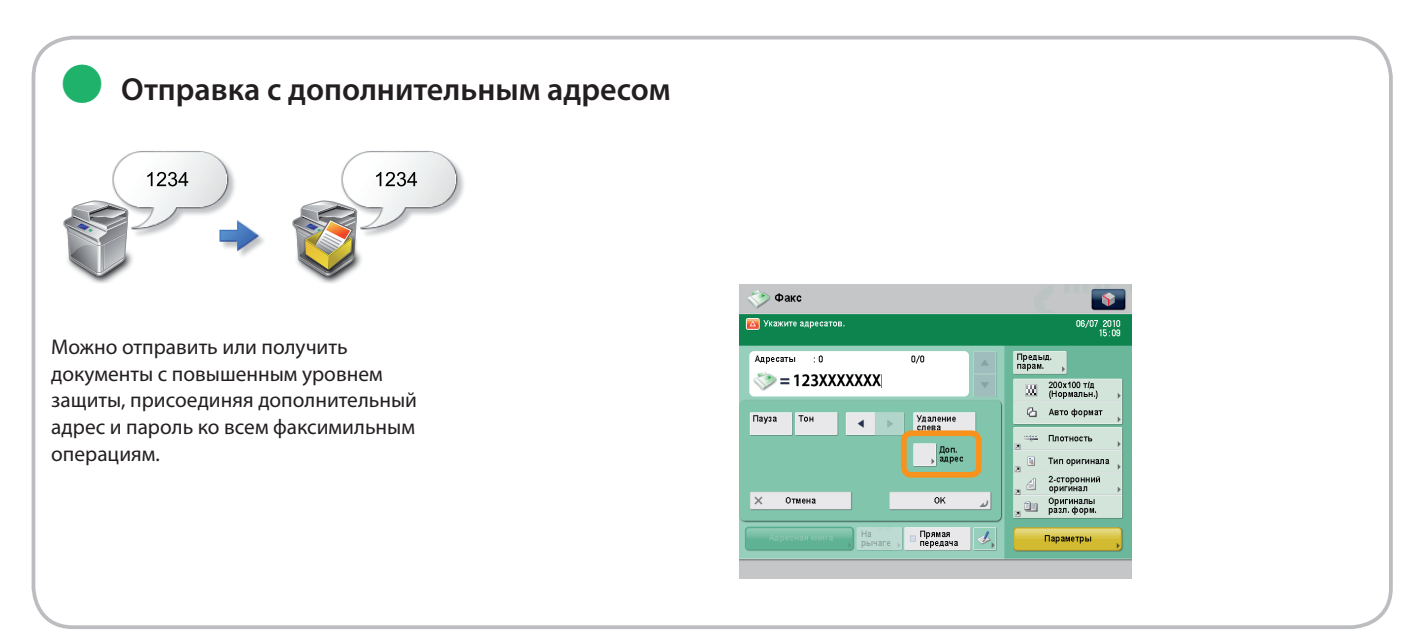

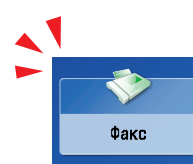

## Полезные функции факсимильной связи

Для использования функций факса нажмите клавишу [Факс] на экране Главное меню.

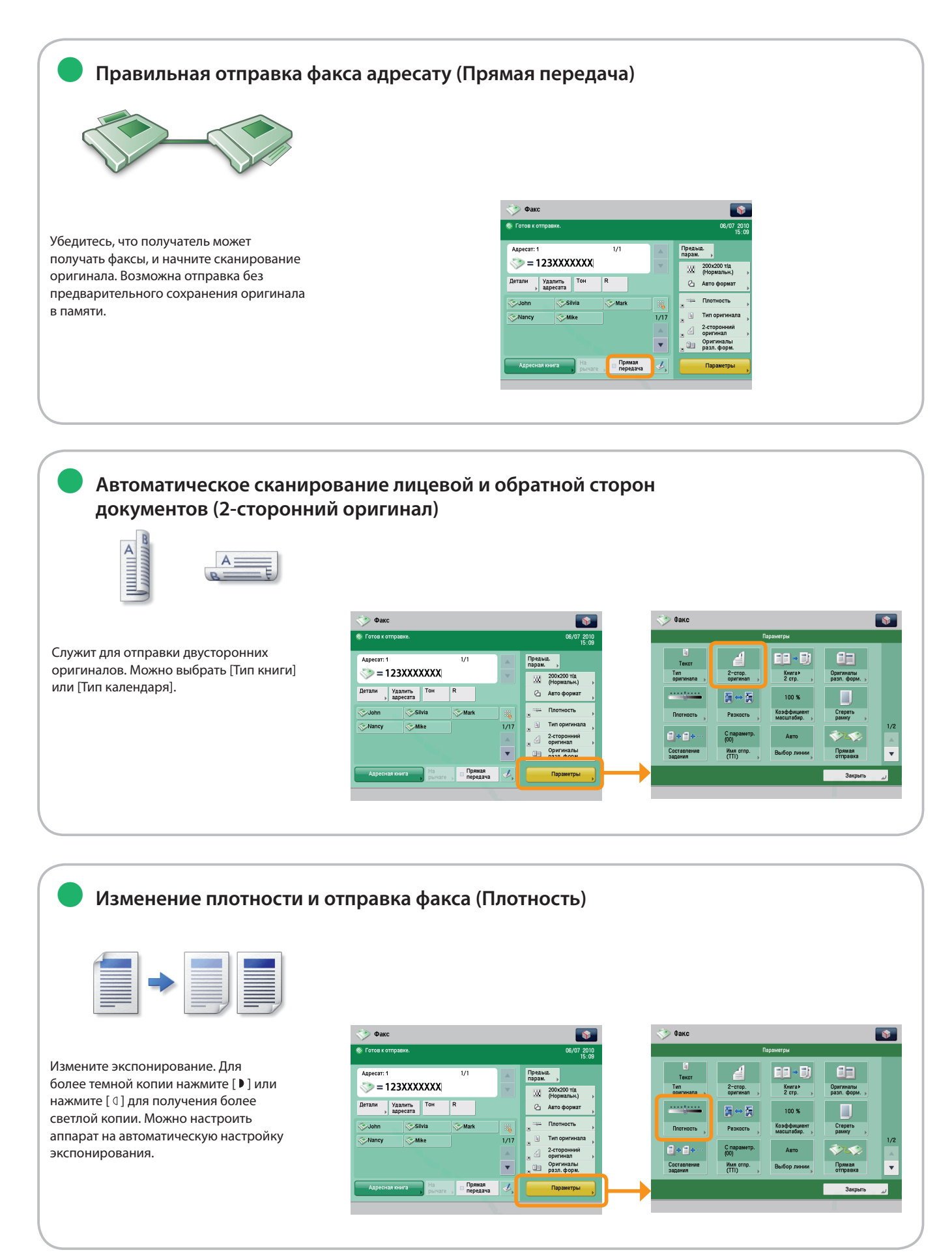

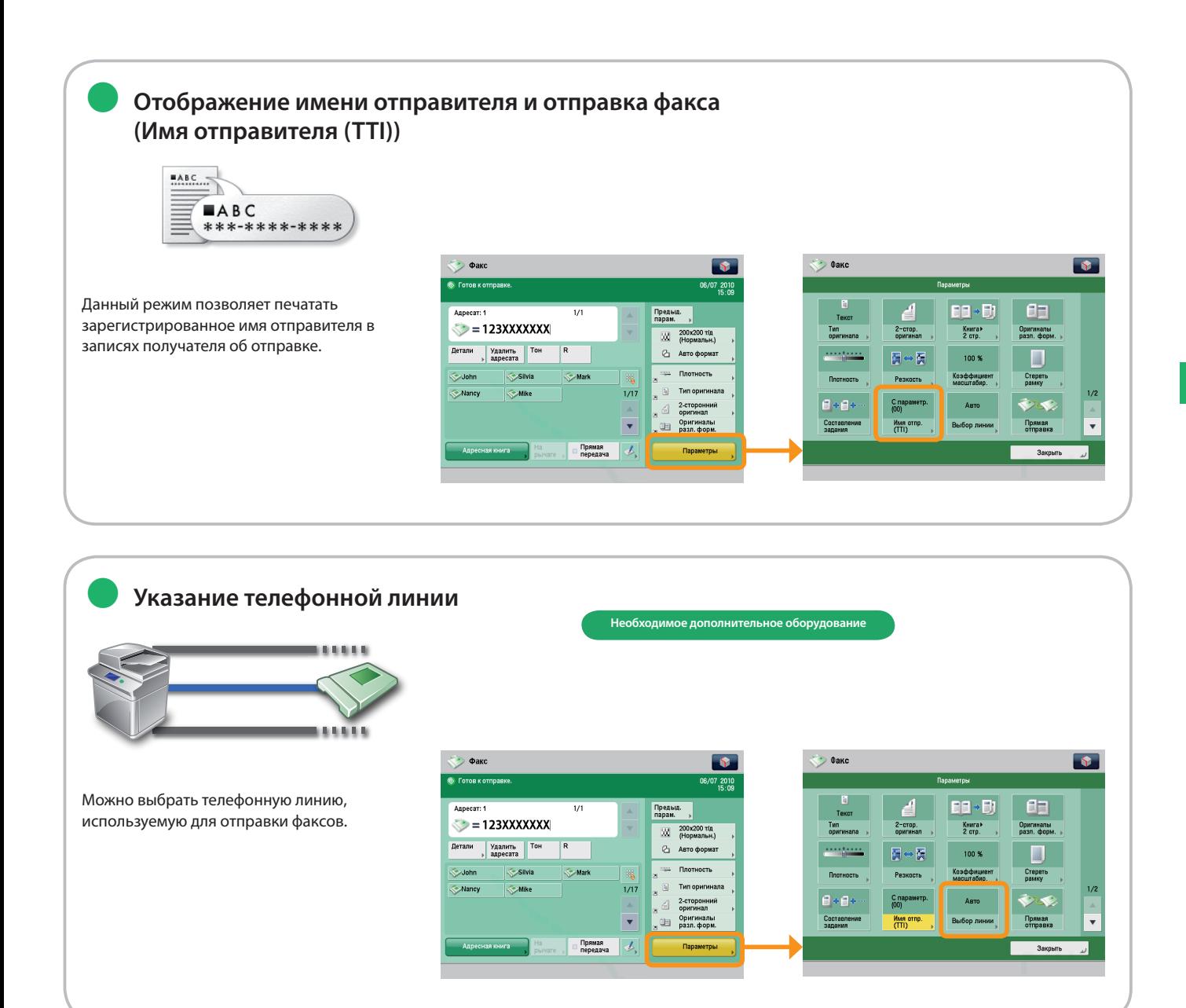

**Одновременная отправка по факсу нескольких документов различных форматов (Оригиналы различных форматов)**

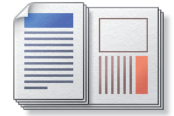

●

Можно сканировать и отправлять по факсу оригиналы различных форматов, подаваемые вместе в качестве единой группы.

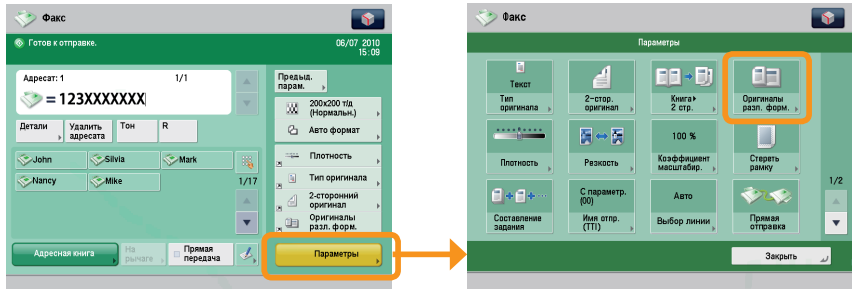

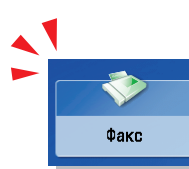

# Полезные функции факсимильной связи

Для использования функций факса нажмите клавишу [Факс] на экране Главное меню.

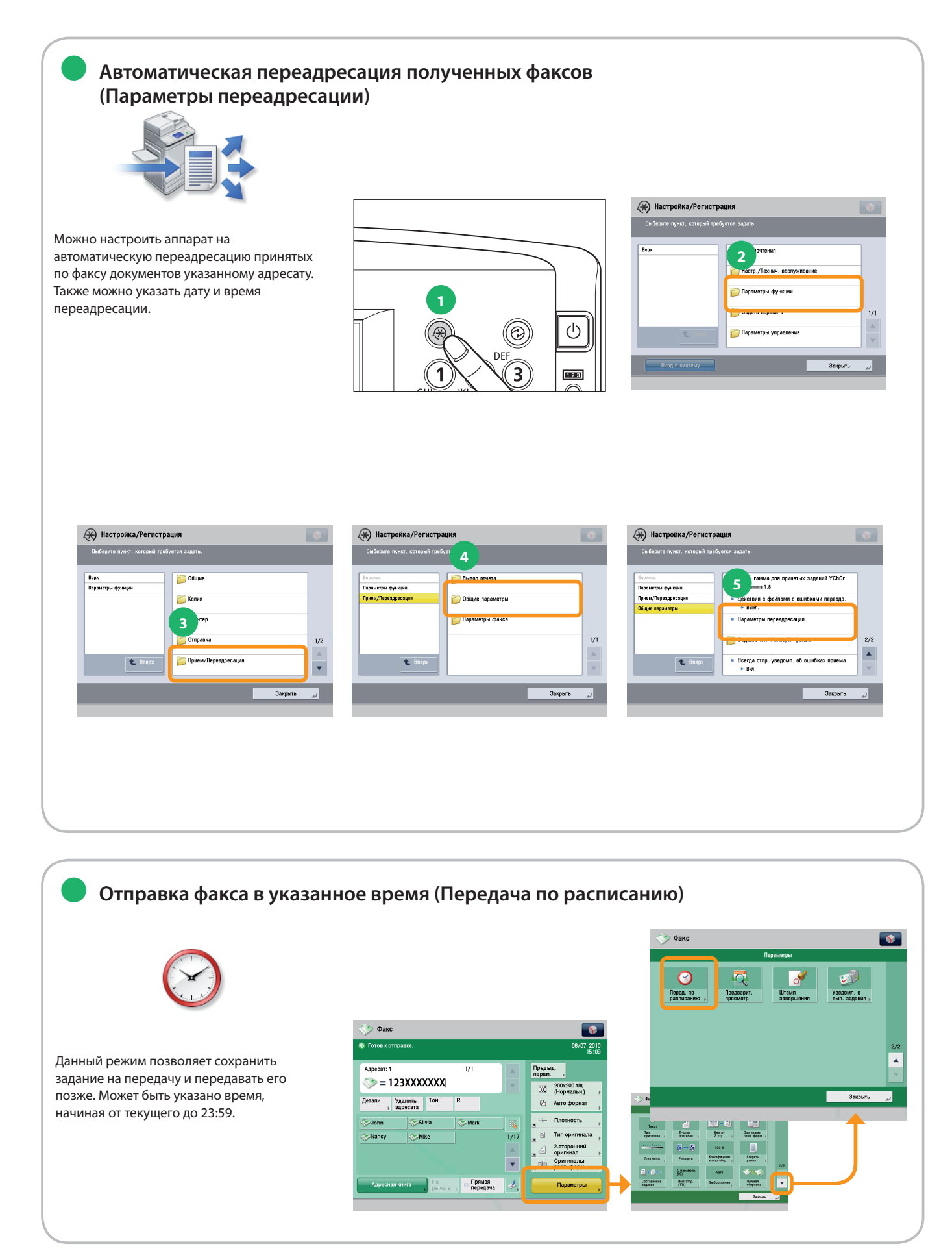

<span id="page-32-0"></span>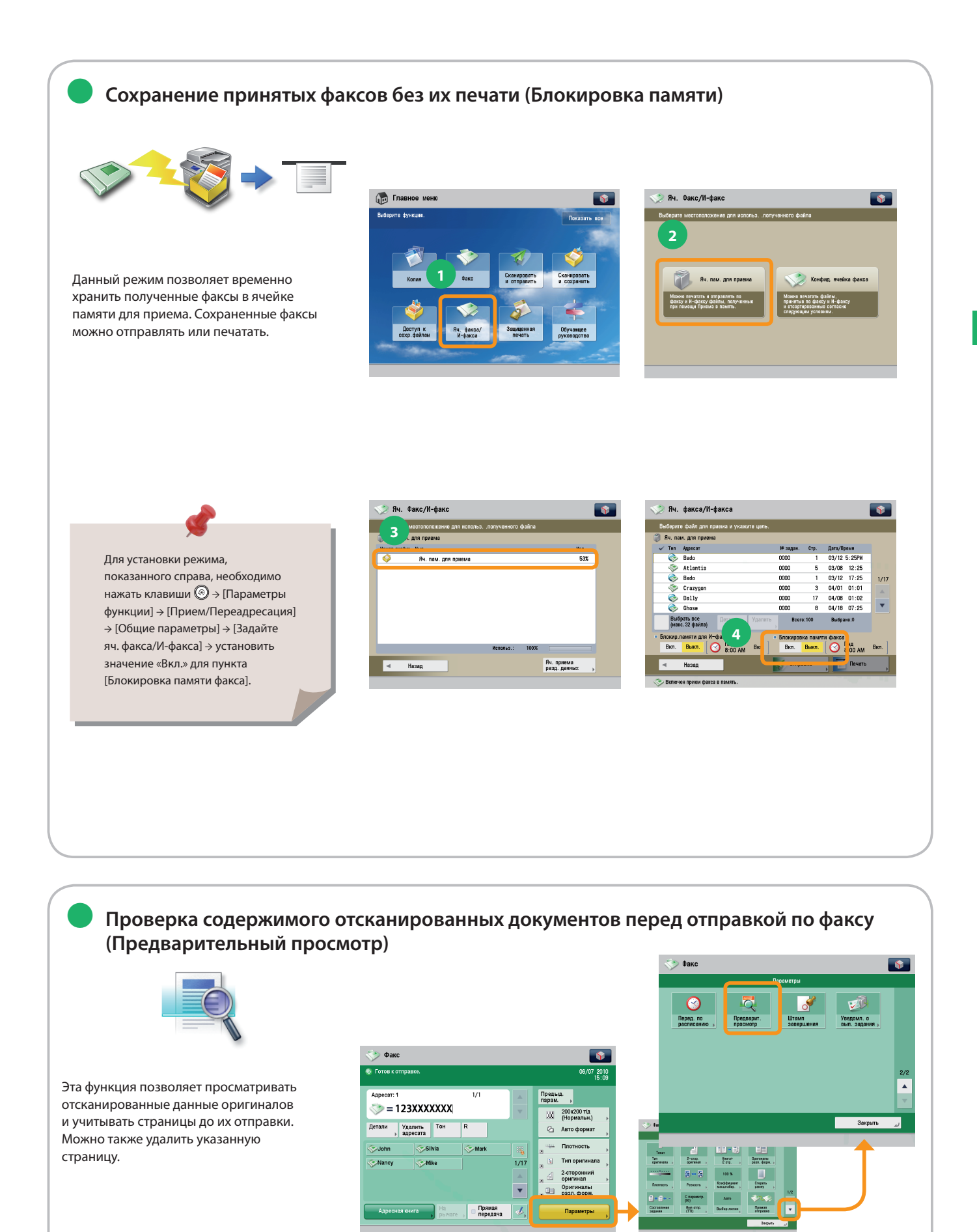

**Факс**

# Отправка (эл. почта/И-факс/файловые серверы)

В этом разделе описывается последовательность основных операций сканирования и передачи.

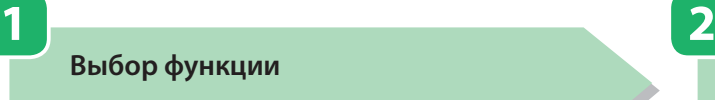

<span id="page-33-1"></span><span id="page-33-0"></span>Сканиров.<br>и Отправка

**На экране Главное меню выберите [Сканировать и отправить].**

**Установка оригиналов**

**Установите оригинал в устройство подачи или на стекло экспонирования.**

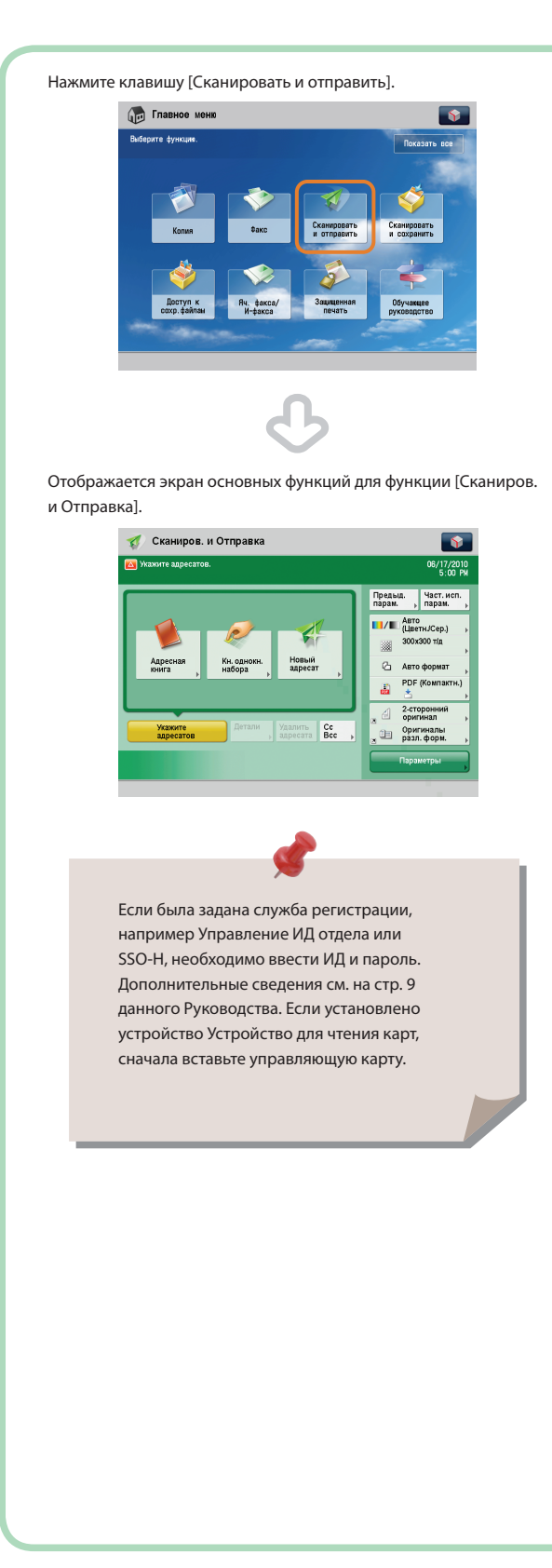

#### **Установка в устройство подачи**

Настройте скользящие направляющие по размеру оригиналов и аккуратно расположите оригинал стороной для копирования вверх.

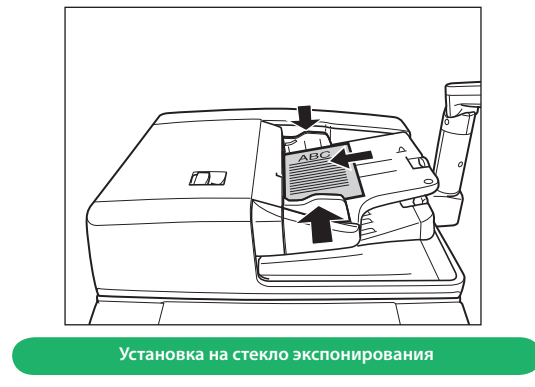

Установите оригиналы лицевой стороной вниз.

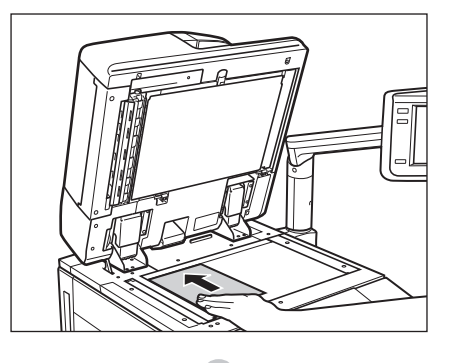

Осторожно закройте крышку устройства подачи.

Можно задать различные функции отправки. Дополнительные сведения см. на [стр. 35](#page-35-1) – [стр. 44](#page-44-0) данного Руководства.

**Нажмите клавишу [Адресная книга]** → **выберите адресата** → **нажмите клавишу [OK].**

**После выбора параметров нажмите**  $\mathbb{O}$ **.** 

**Пуск отправки**

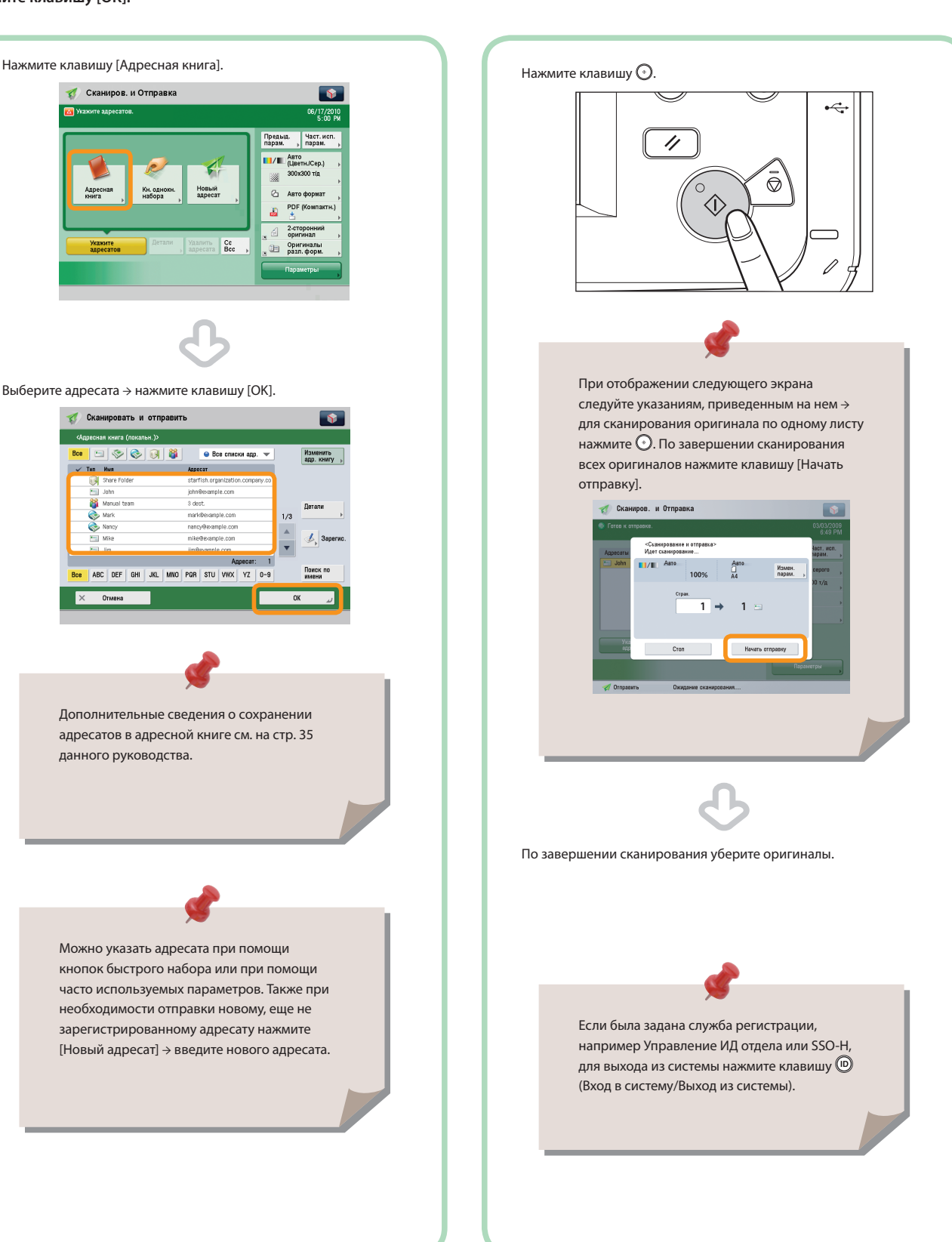

<span id="page-35-1"></span>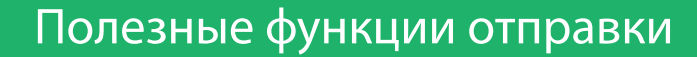

Для использования функций отправки нажмите клавишу [Сканировать и отправить] на экране Главное меню.

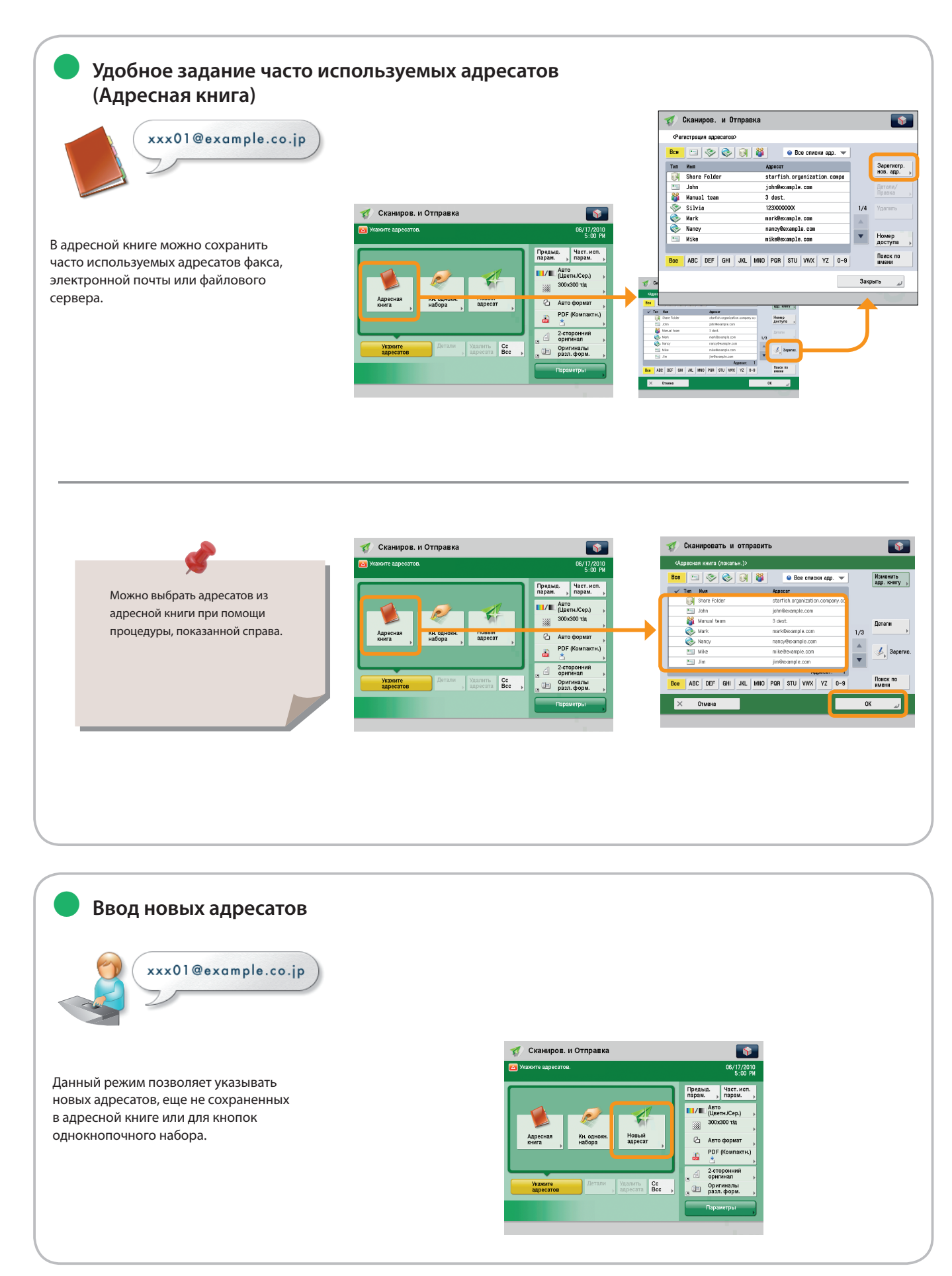

<span id="page-35-0"></span>—<br>Сканиров.<br>и Отправка
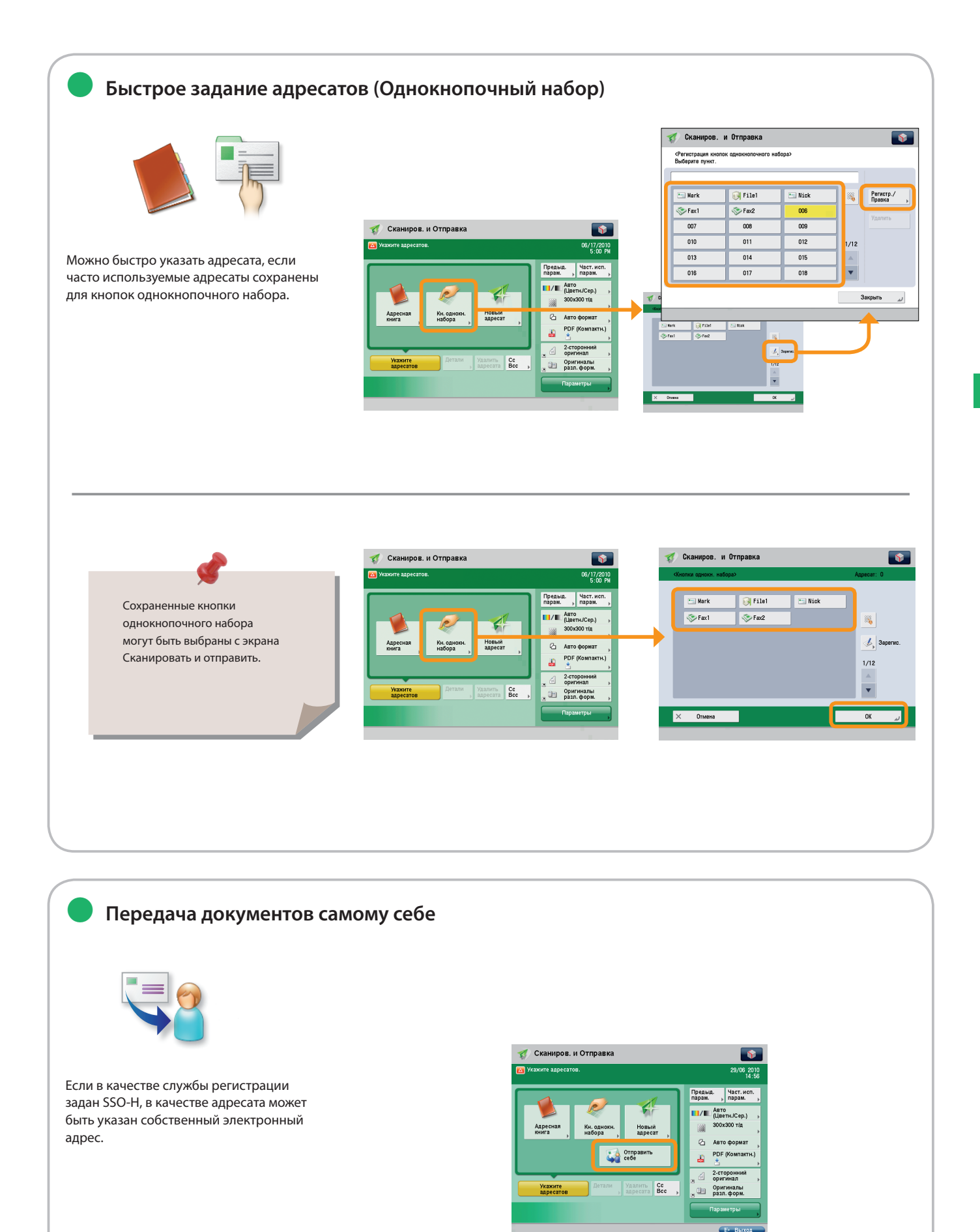

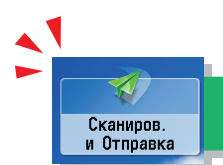

# Полезные функции отправки

Для использования функций отправки нажмите клавишу [Сканировать и отправить] на экране Главное меню.

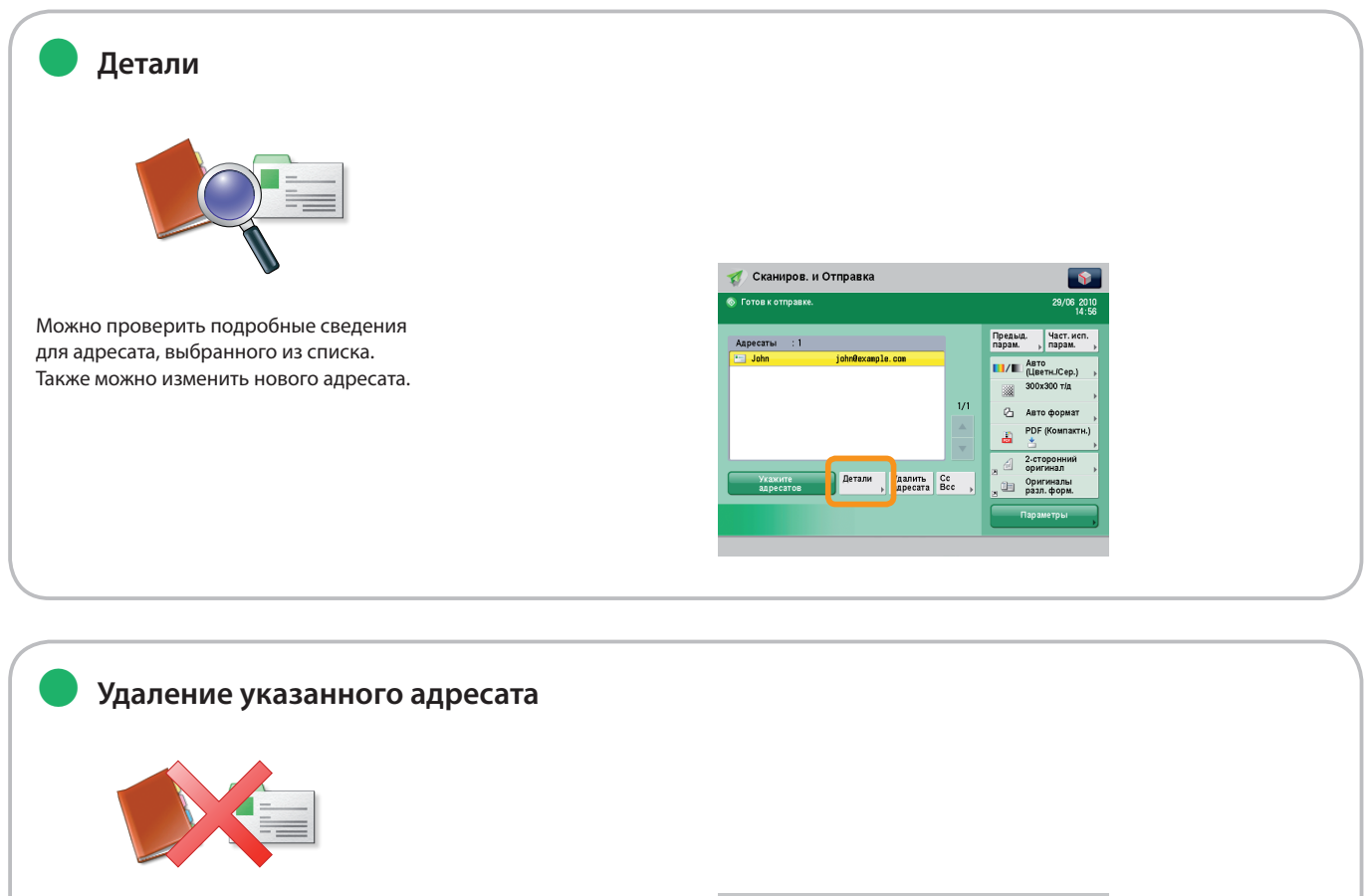

Можно удалить выбранного адресата из списка адресатов.

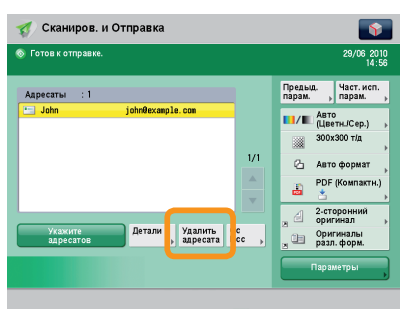

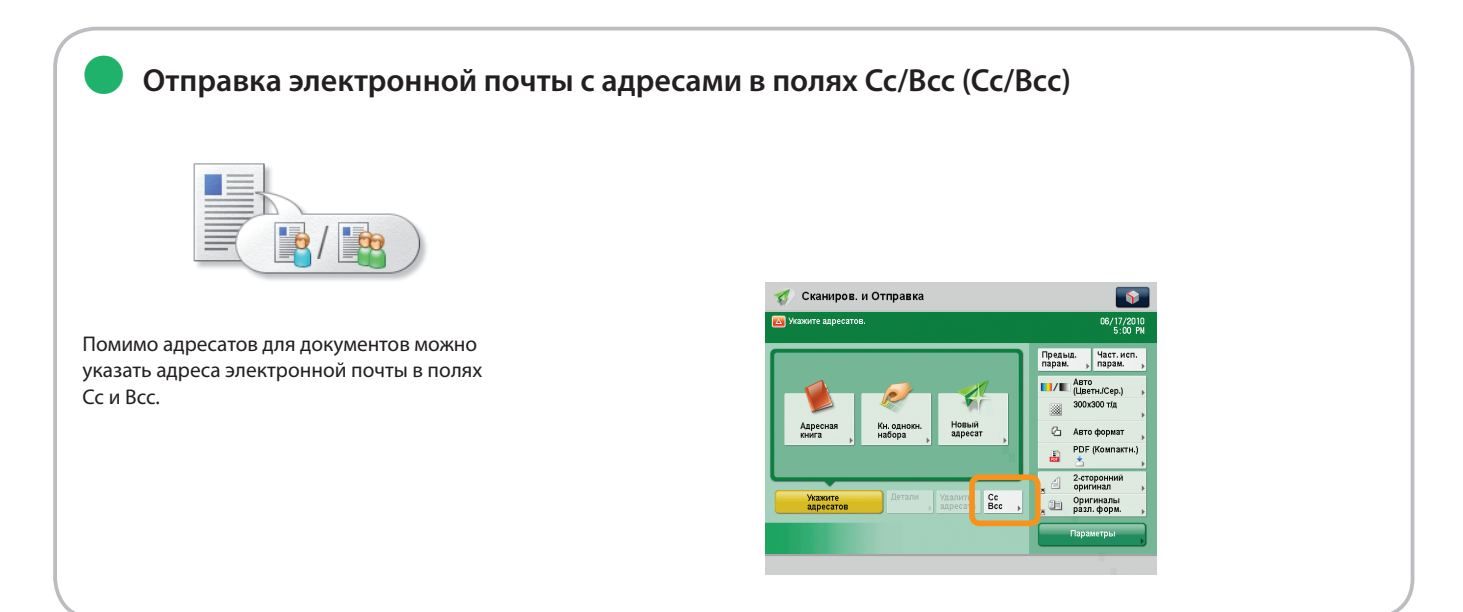

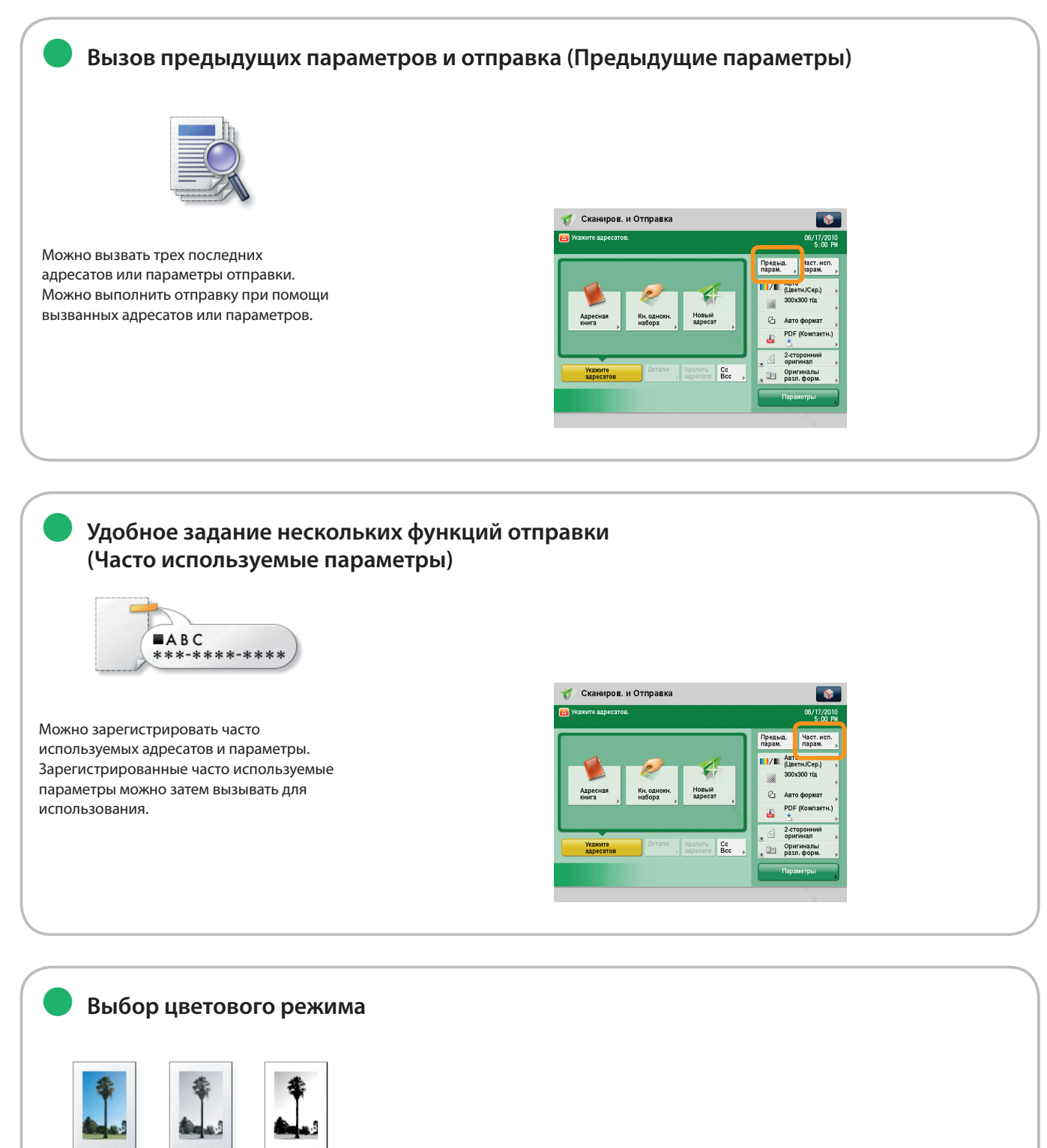

Можно выбрать режим Полноцветный, Шкала серого или Черно-белый. Также можно задать автоматический выбор аппаратом цветового режима в соответствии с оригиналом.

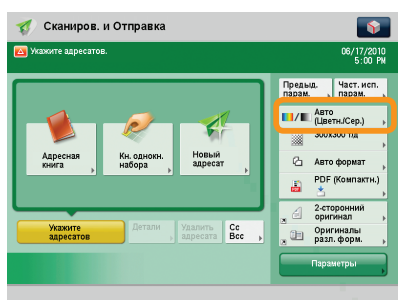

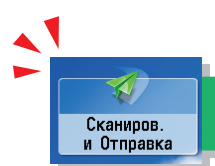

# Полезные функции отправки

Для использования функций отправки нажмите клавишу [Сканировать и отправить] на экране Главное меню.

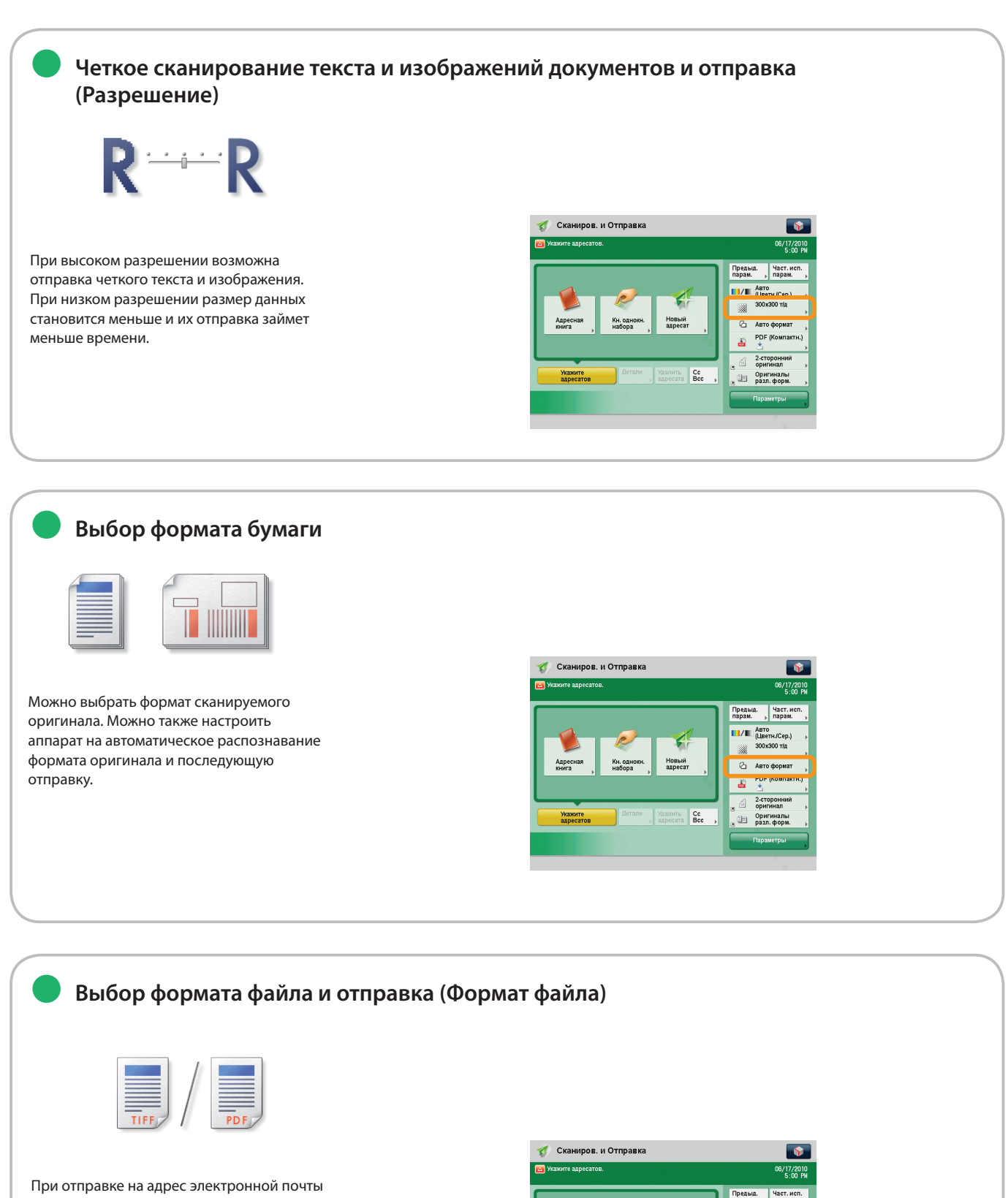

или на файловый сервер можно указать формат файла. Можно выбрать PDF, XPS, JPEG или TIFF.

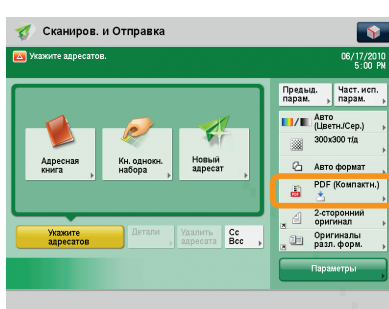

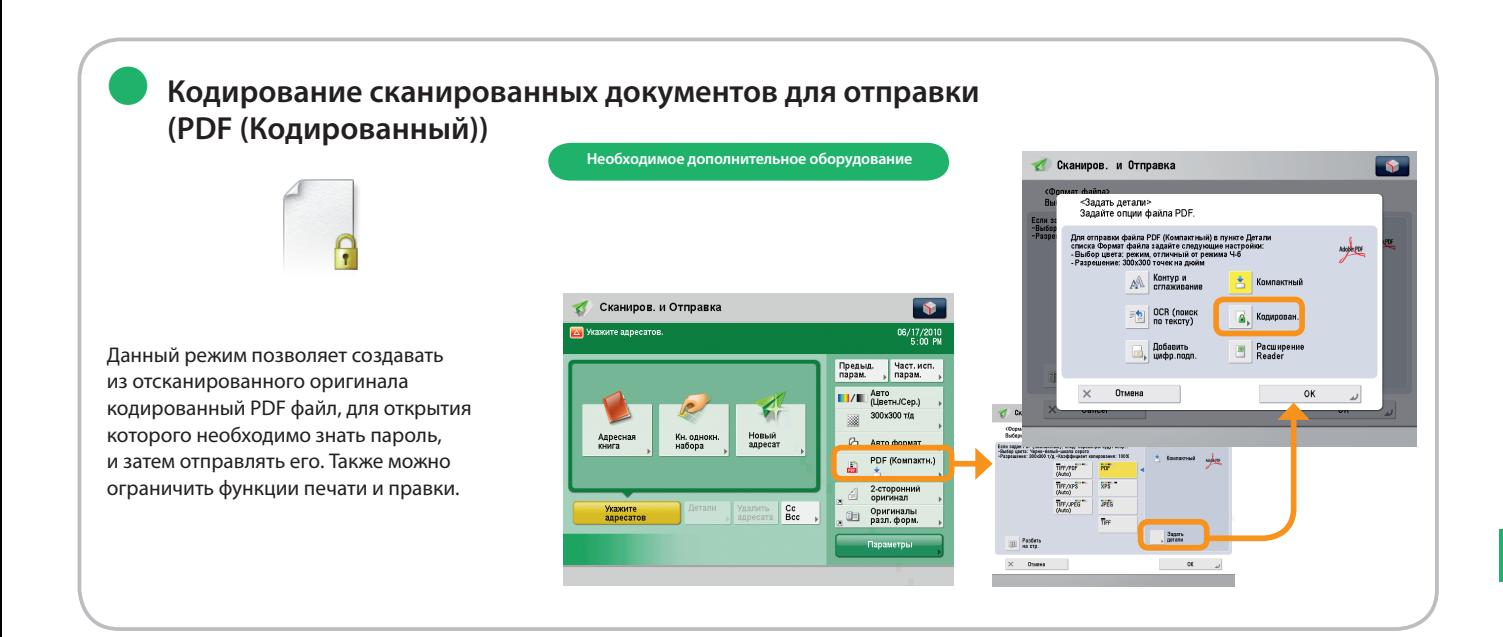

### ● **Отправка файлов с возможностью поиска по тексту (OCR (Поиск по тексту))**

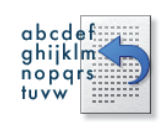

Данный режим позволяет выполнять распознавание отсканированного оригинала для создания файла с возможностью поиска по тексту и последующей отправки файла. Текст может быть использован в качестве текстовых данных.

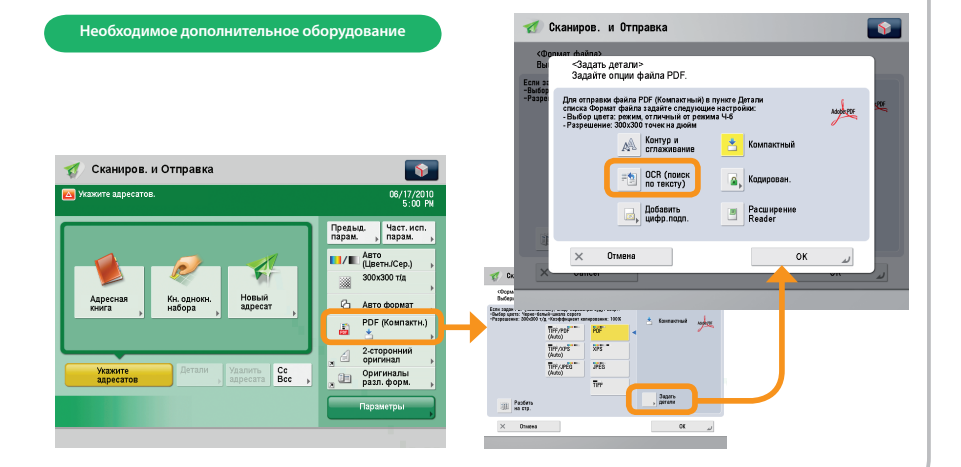

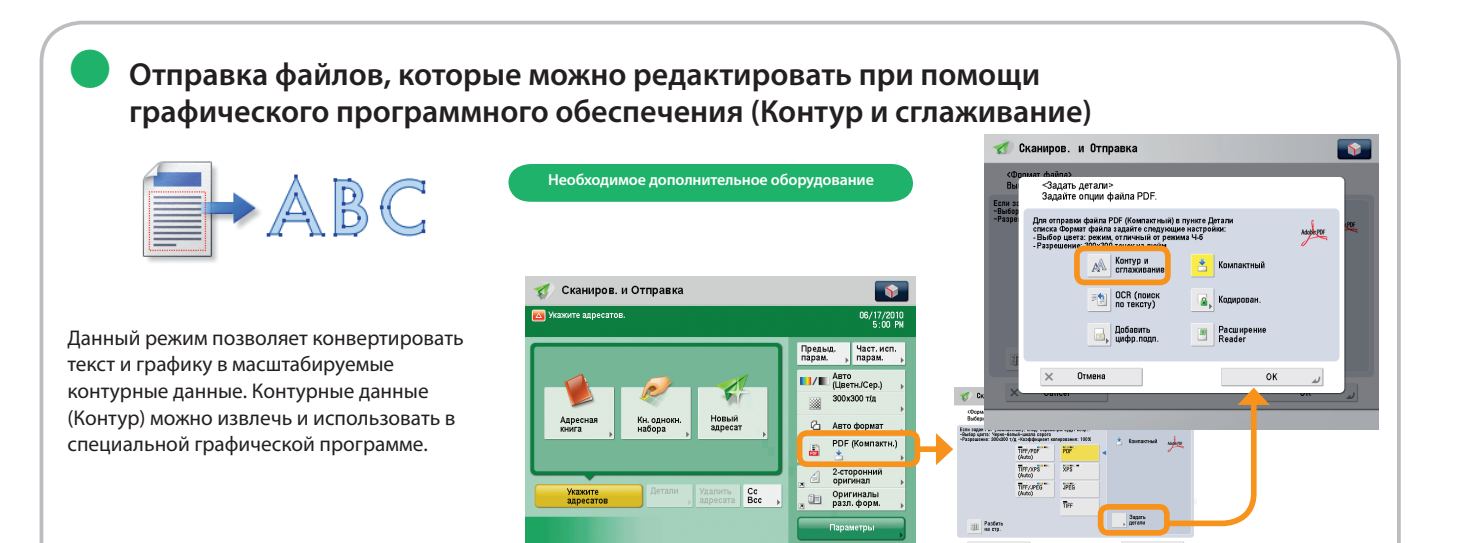

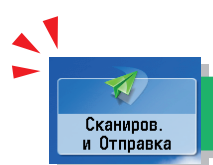

# Полезные функции отправки

Для использования функций отправки нажмите клавишу [Сканировать и отправить] на экране Главное меню.

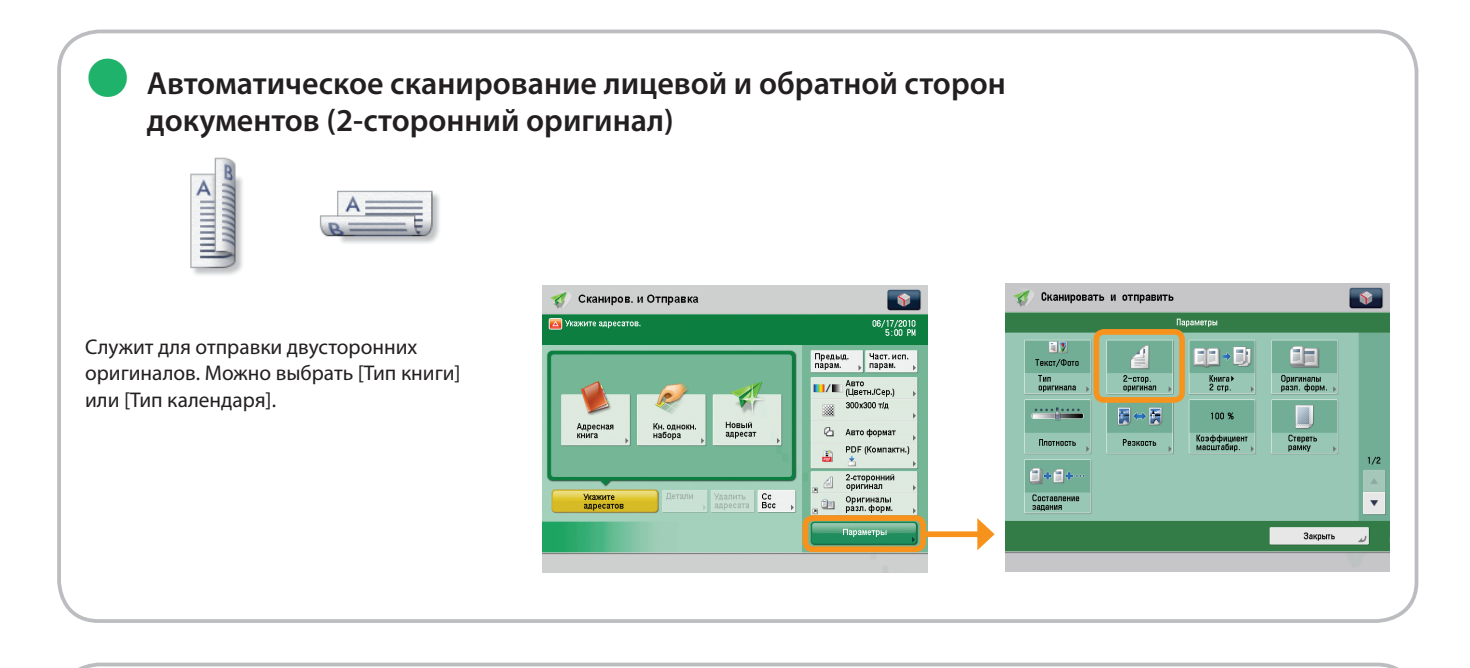

Раздельное сканирование страниц открытой книги за один прием (Книга > 2 **страницы)** ●

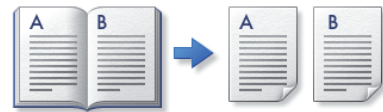

Можно выполнять отправку смежных страниц, например книги, на раздельные листы бумаги.

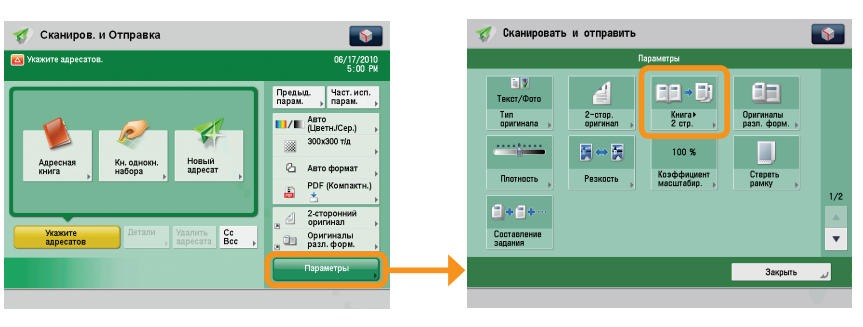

**Одновременная отправка нескольких документов различных форматов (Оригиналы различных форматов)**

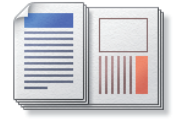

Можно сканировать и отправлять оригиналы различных форматов, подаваемые вместе в качестве единой группы.

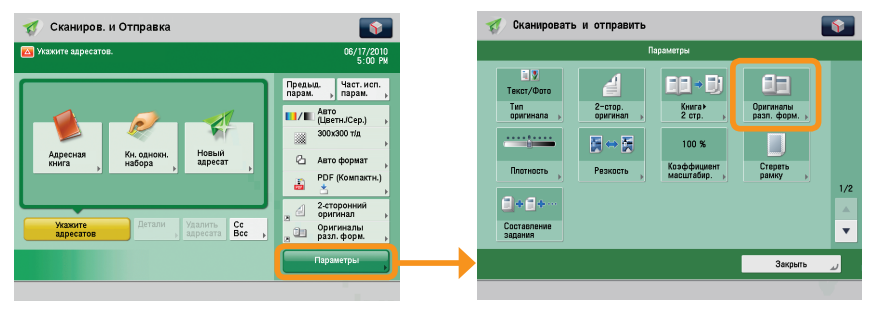

●

### ● **Изменение плотности и отправка (Плотность)**

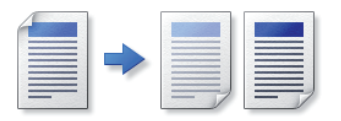

Измените экспонирование. Для более темной копии нажмите [ ] или нажмите [ <sup>0</sup> ] для получения более светлой копии. Можно настроить аппарат на автоматическую настройку экспонирования.

●

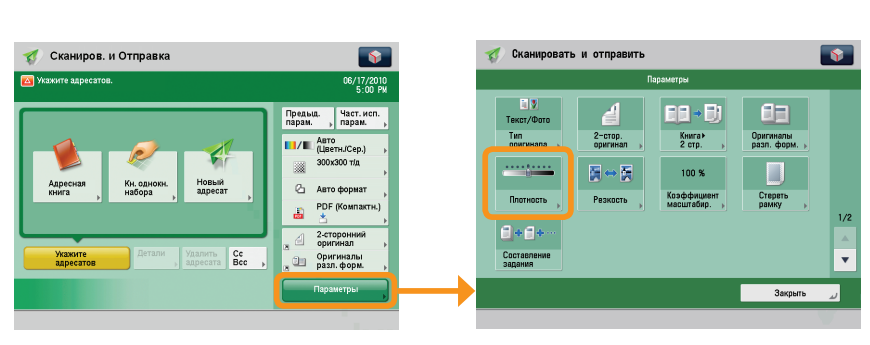

### **Удаление теней и переплета документов (Стереть рамку)**

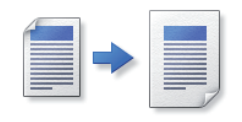

Этот режим позволяет стирать тени, которые появляются при сканировании оригиналов различных типов. Также можно удалять тени от отверстий перфорации.

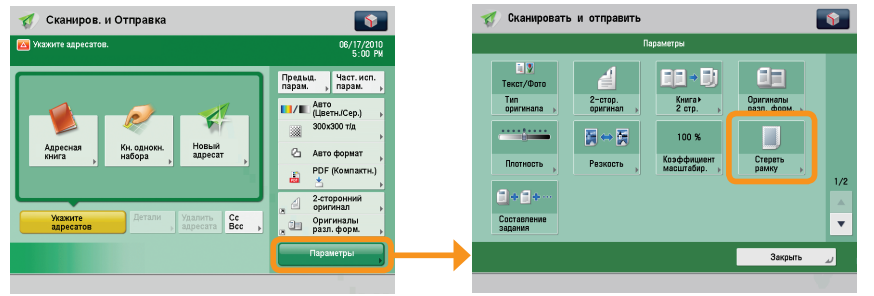

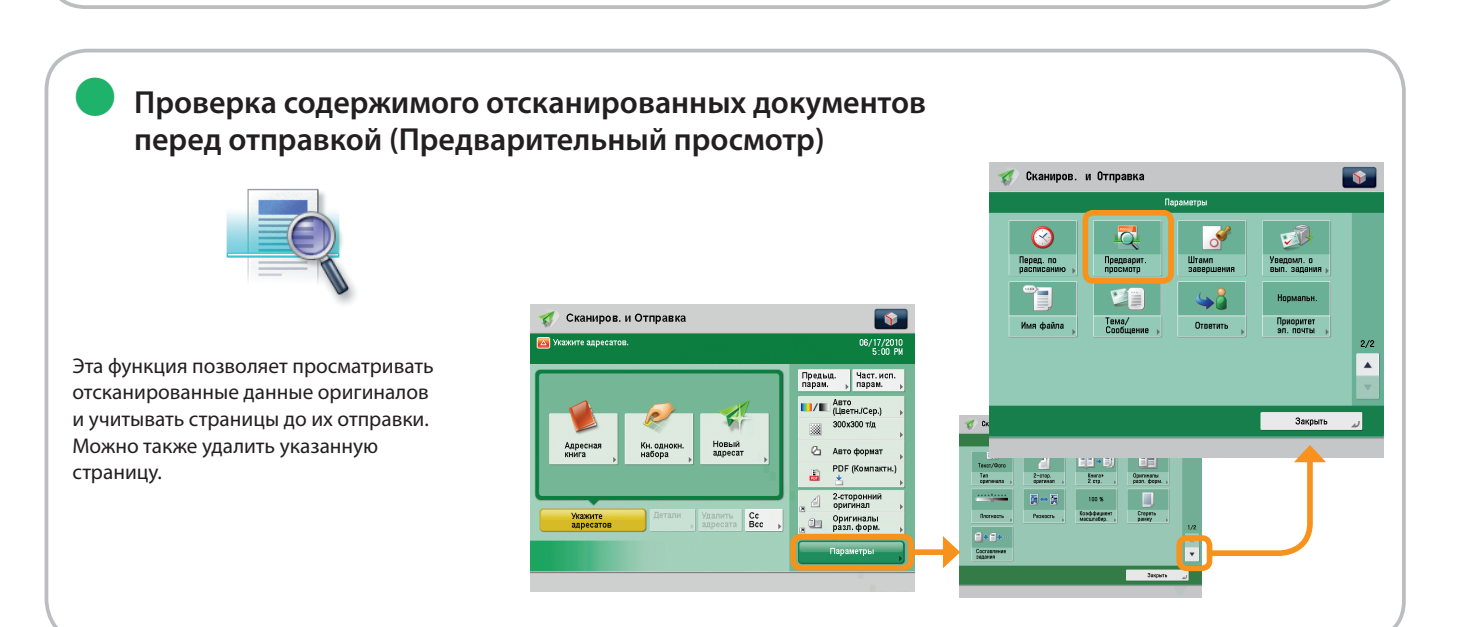

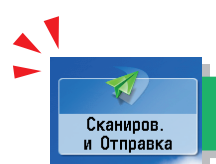

# Полезные функции отправки

Для использования функций отправки нажмите клавишу [Сканировать и отправить] на экране Главное меню.

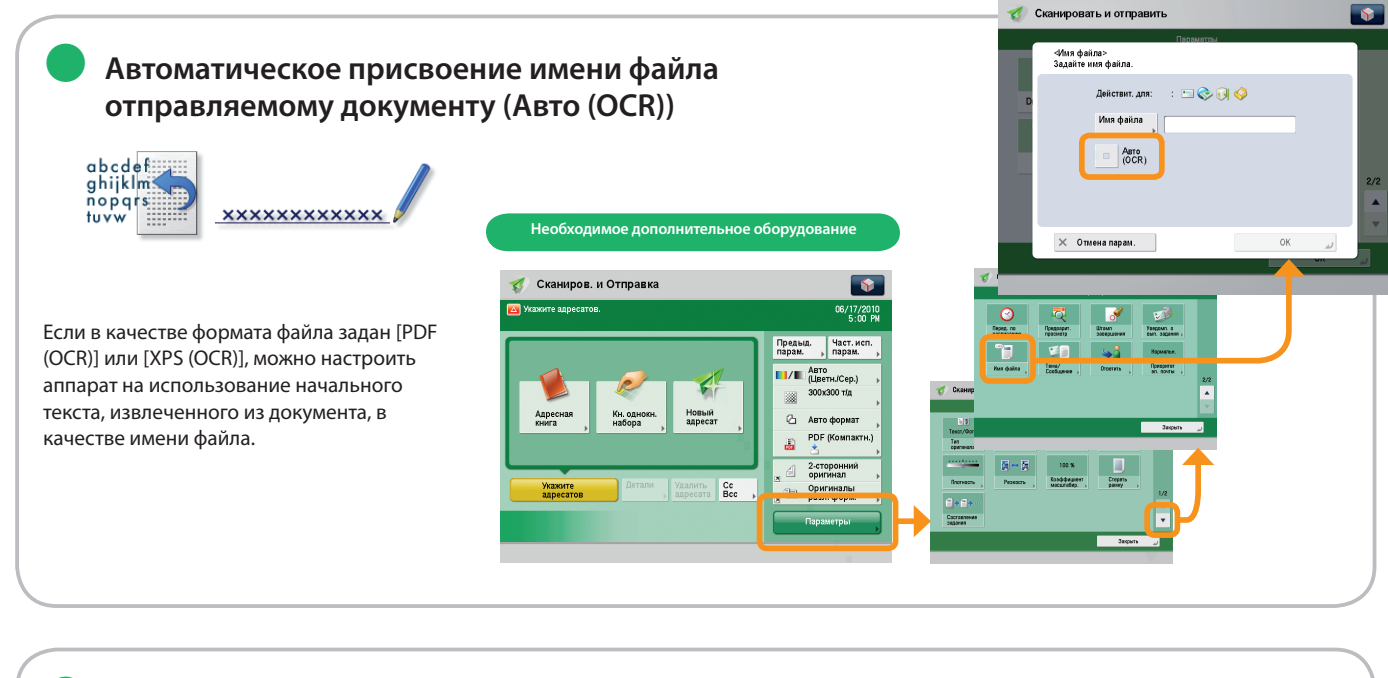

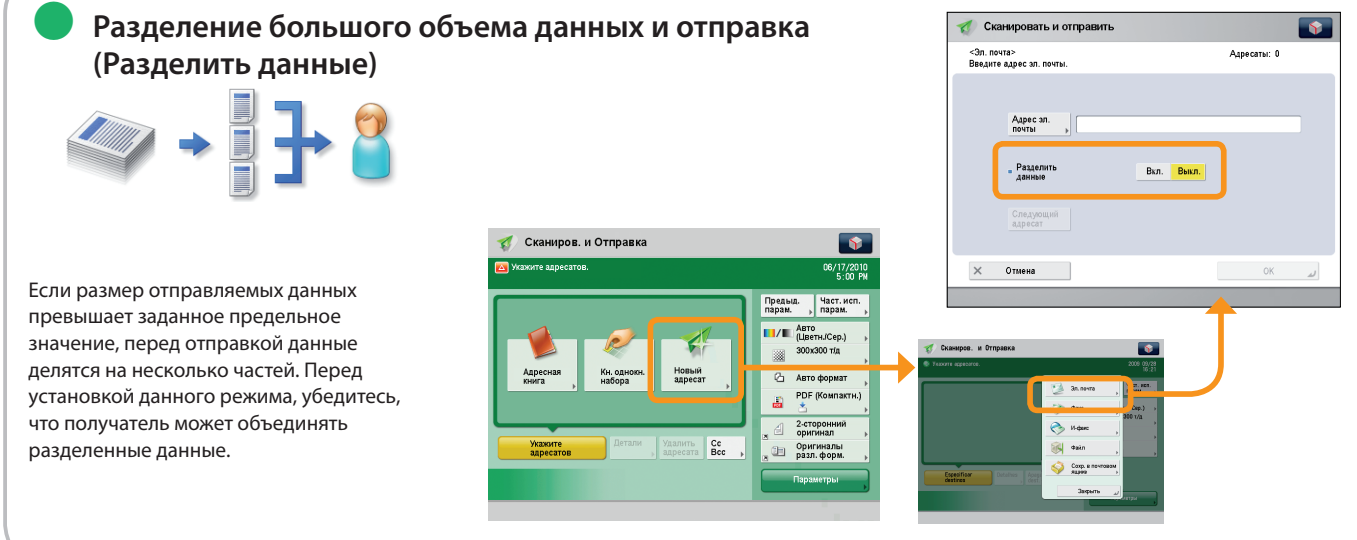

\* Для работы некоторых функций, описание которых приводится в данном Руководстве, может потребоваться дополнительное оборудование.

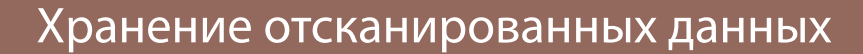

**1 2**

Сканир.<br>и сохран

В этом разделе приводится описание последовательности основных операций сканирования и сохранения. В этом разделе приводится пример последовательности операций сохранения в почтовом ящике.

**Выбор функции**

**На экране Главное меню выберите [Сканировать и сохранить].**

**Выбор места хранения**

**Укажите почтовый ящик, в котором будут сохранены файлы.**

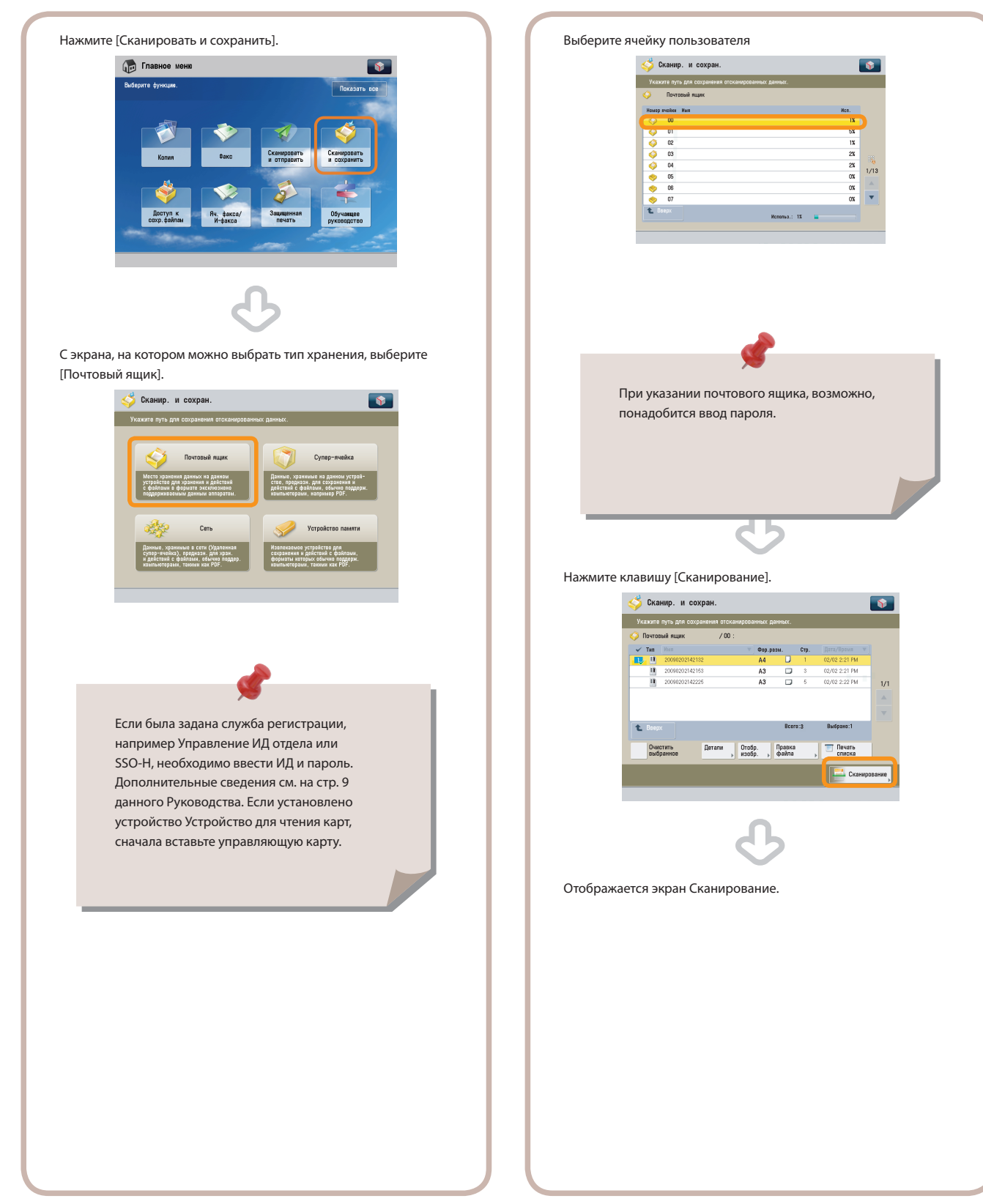

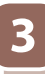

### **Установка оригиналов**

**3 4**

### **Запустите сканирование**

**Установите оригинал в устройство подачи или на стекло экспонирования.**

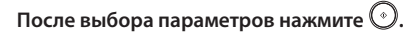

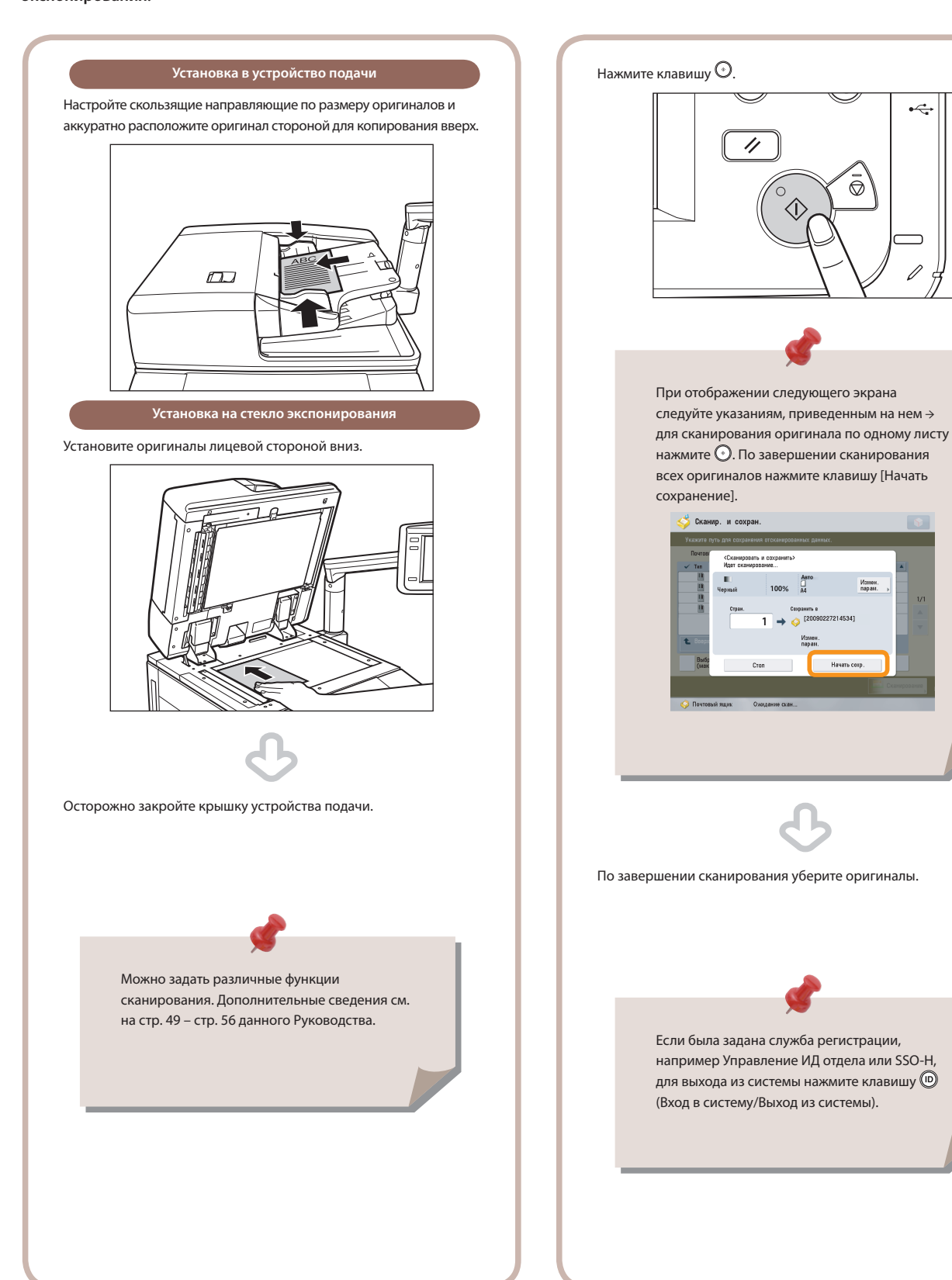

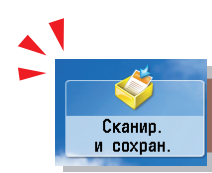

# <span id="page-47-0"></span>Различные способы хранения

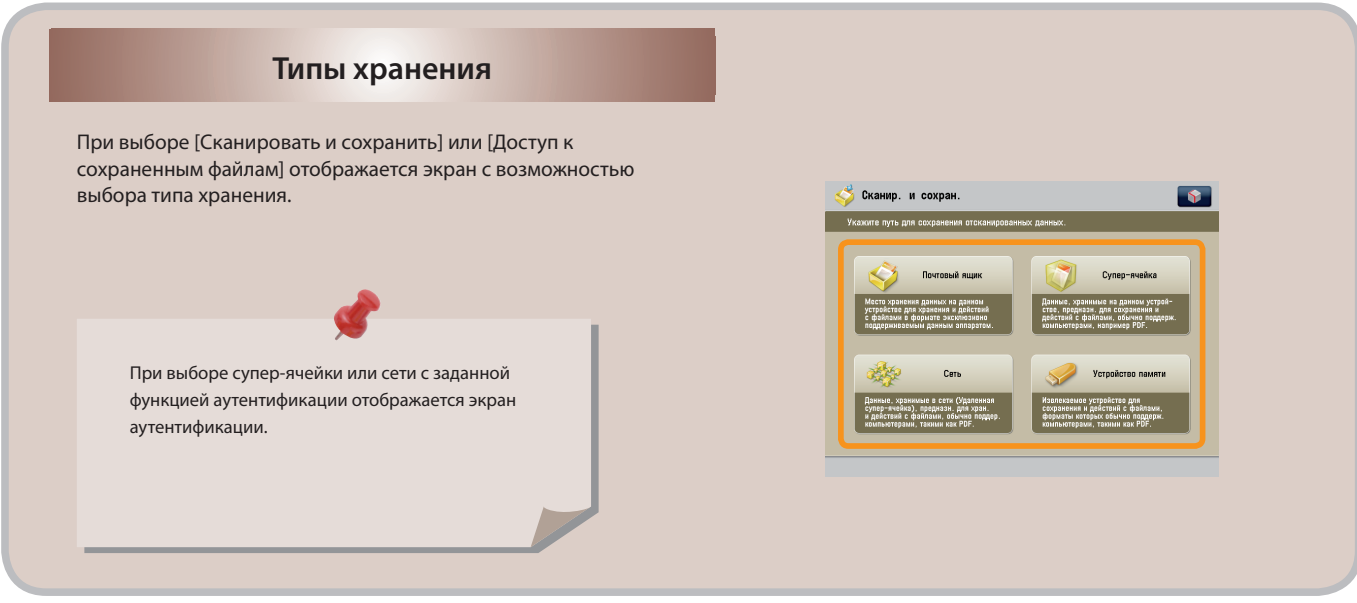

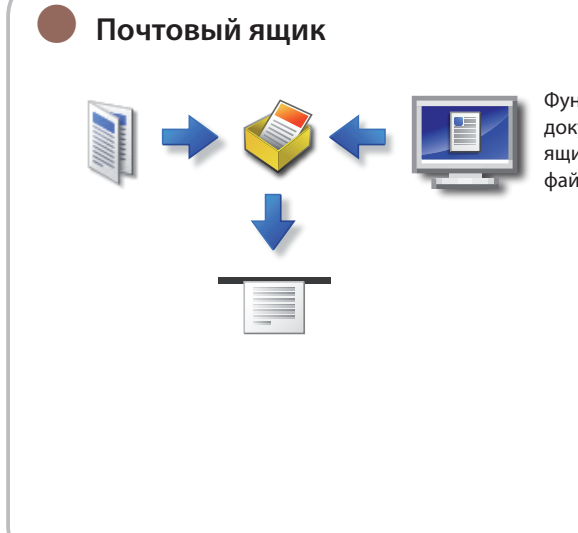

Функция Почтовый ящик позволяет сохранять данные отсканированного документа или данные, отправленные с драйвера принтера. Файл из почтового ящика может быть отправлен по факсу, электронной почте, И-факсу или на файловый сервер; можно также распечатать файл.

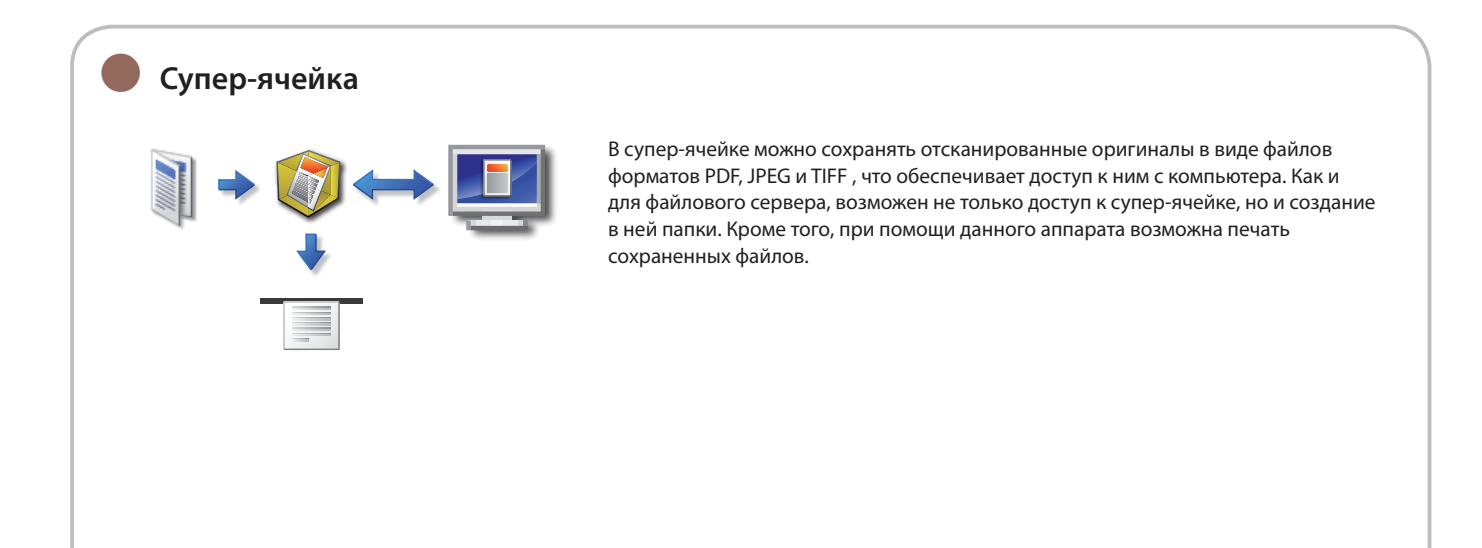

# ● **Сеть**

<span id="page-48-0"></span>Можно выбрать для сохранения файлов супер-ячейку другого аппарата, если она доступна по сети с данного аппарата. Также возможно сканирование документа данным аппаратом и сохранение его в супер-ячейке другого аппарата этой же сети в виде файла, формат которого позволяет осуществлять доступ к нему с компьютера. Кроме того, на данном аппарате можно распечатать файл, сохраненный на другом аппарате.

# ● **Устройство памяти**

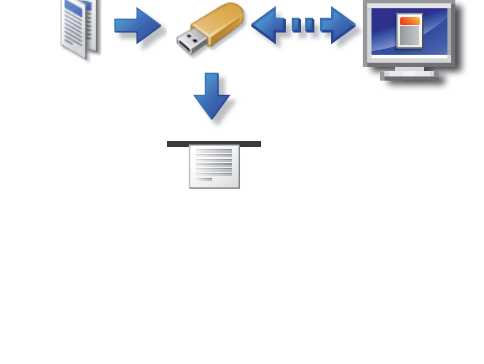

При подключении к порту USB устройства памяти, отсканированный оригинал может быть сохранен на данном устройстве памяти в виде файла, формат которого позволяет осуществлять доступ к нему с компьютера. На этом аппарате можно также распечатать данные с устройства памяти.

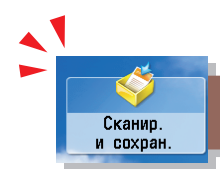

# <span id="page-49-0"></span>Полезные функции сканирования

Для сканирования оригиналов и сохранения их в устройстве памяти нажмите клавишу [Сканировать и сохранить] на экране Главное меню.

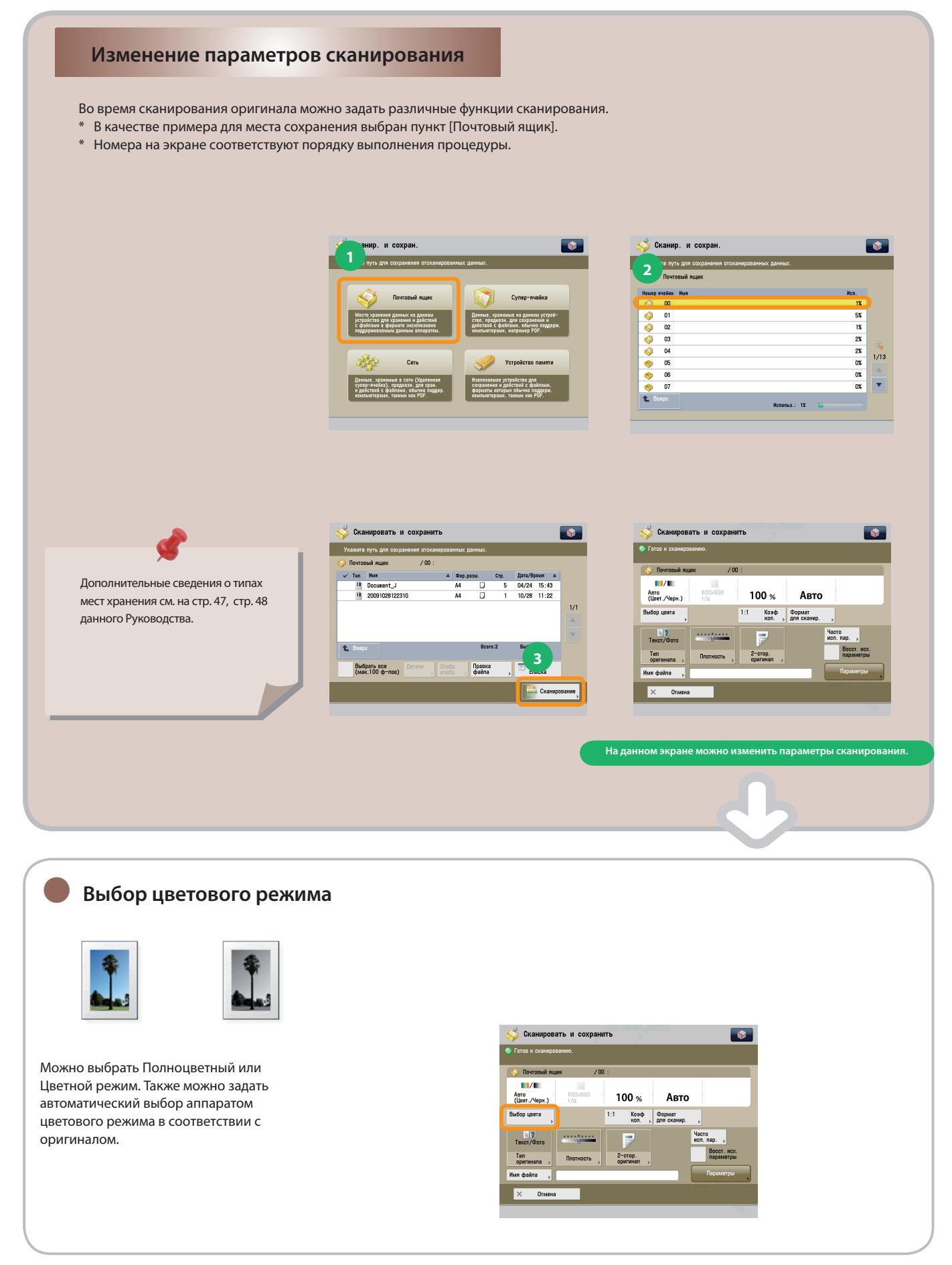

### ● **Изменение экспонирования и сканирование**

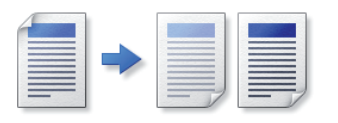

Можно настроить значение экспонирования при сканировании. Можно настроить аппарат на автоматическую настройку экспонирования.

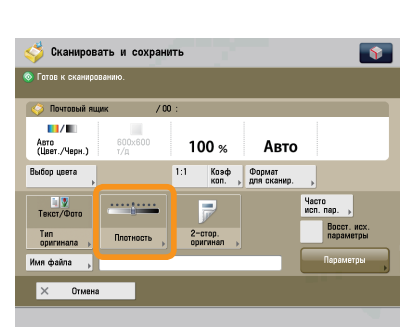

 $\sqrt{2}$ 

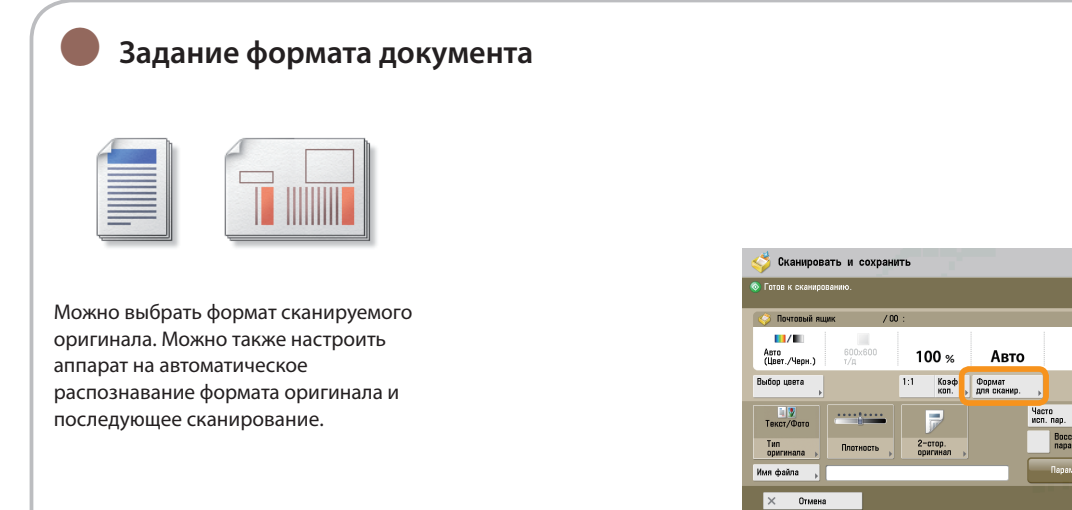

● **Изменение коэффициента сканирования (масштабирования)**

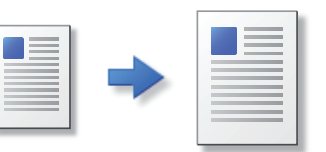

Можно изменить коэффициент сканирования и печатать. Можно выбрать коэффициент для стандартного формата или указать коэффициент копирования, введя число.

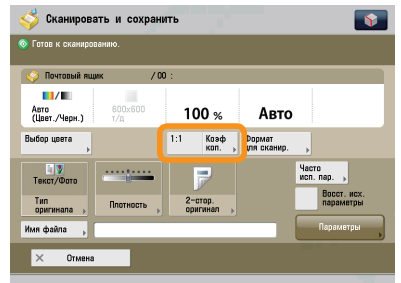

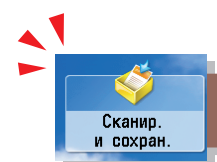

# Полезные функции сканирования

Для сканирования оригиналов и сохранения их в устройстве памяти нажмите клавишу [Сканировать и сохранить] на экране Главное меню.

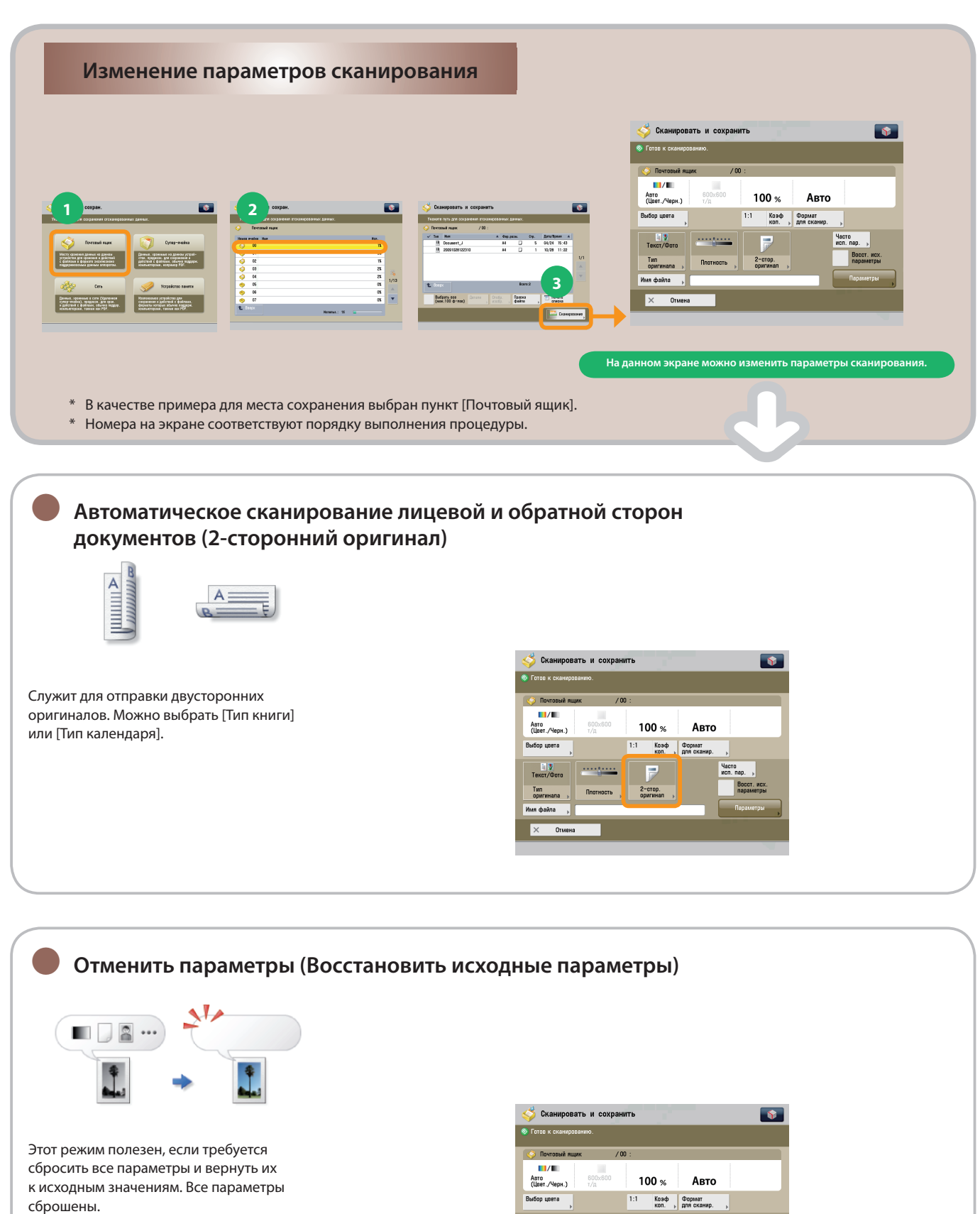

 $\begin{array}{c|c}\n\hline\n\text{L} & \text{L} \\
\hline\n\text{L} & \text{L} \\
\hline\n\text{L} & \text{L} \\
\hline\n\end{array}$ 

Tun

Vacro<br>McG. dan

**Восст. исх.**<br>параметры

P

 $2$ -crop.

### ● **Удобное задание функций сканирования (Часто используемые параметры)**  $M<sub>1</sub>$ jī Сканировать и сохранить  $\sqrt{2}$ Можно зарегистрировать часто используемые параметры сканирования.  $\blacksquare$ / $\blacksquare$ 100 $\frac{1}{2}$ Авто Авто<br>(Цвет./Чер Зарегистрированные часто используемые  $14<sup>1</sup>$ —<br>кол. » Формат<br>для скан параметры можно затем вызывать для Yacro<br>Mcn. nap. использования. 言  $2$ -crop. Tun OTMERS ● **Задание имени файла и сканирование** 01 AAA Сканировать и сохранить  $\overline{\mathbf{S}}$ Во время сканирования оригинала можно

ввести имя файла.

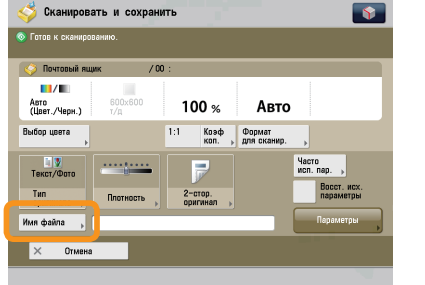

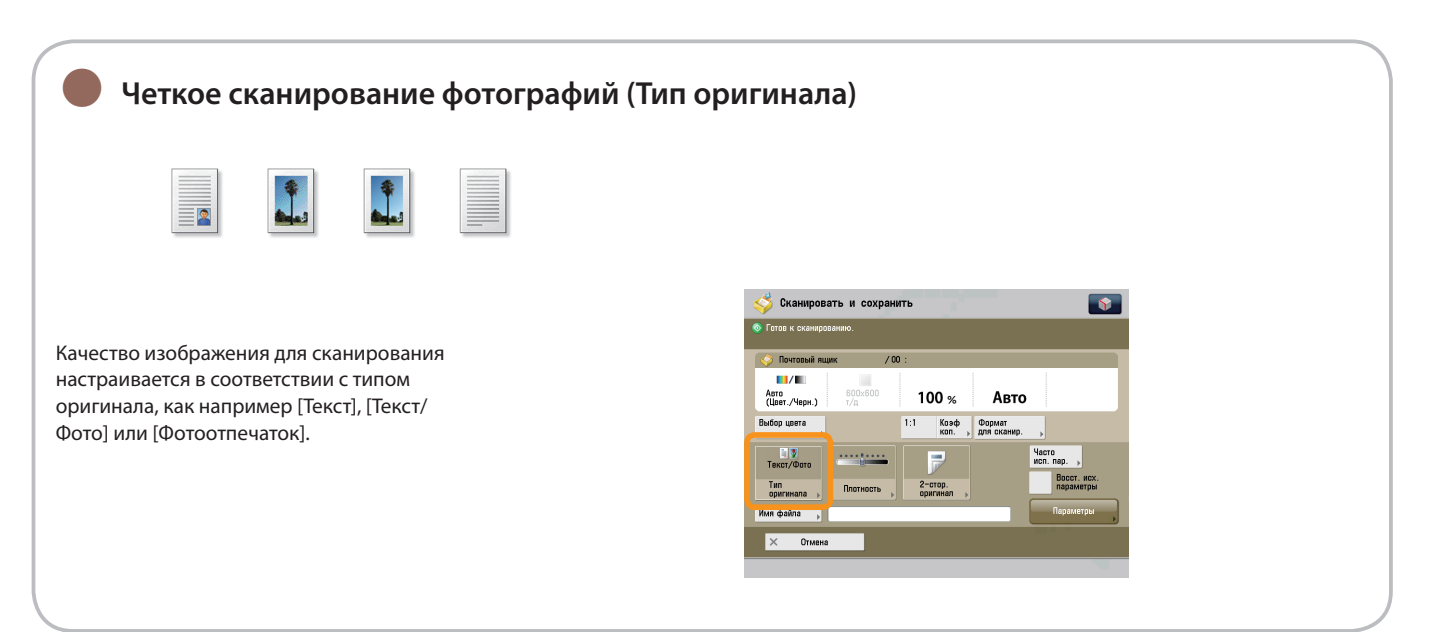

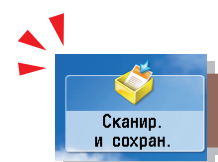

# Полезные функции сканирования

Для сканирования оригиналов и сохранения их в устройстве памяти нажмите клавишу [Сканировать и сохранить] на экране Главное меню.

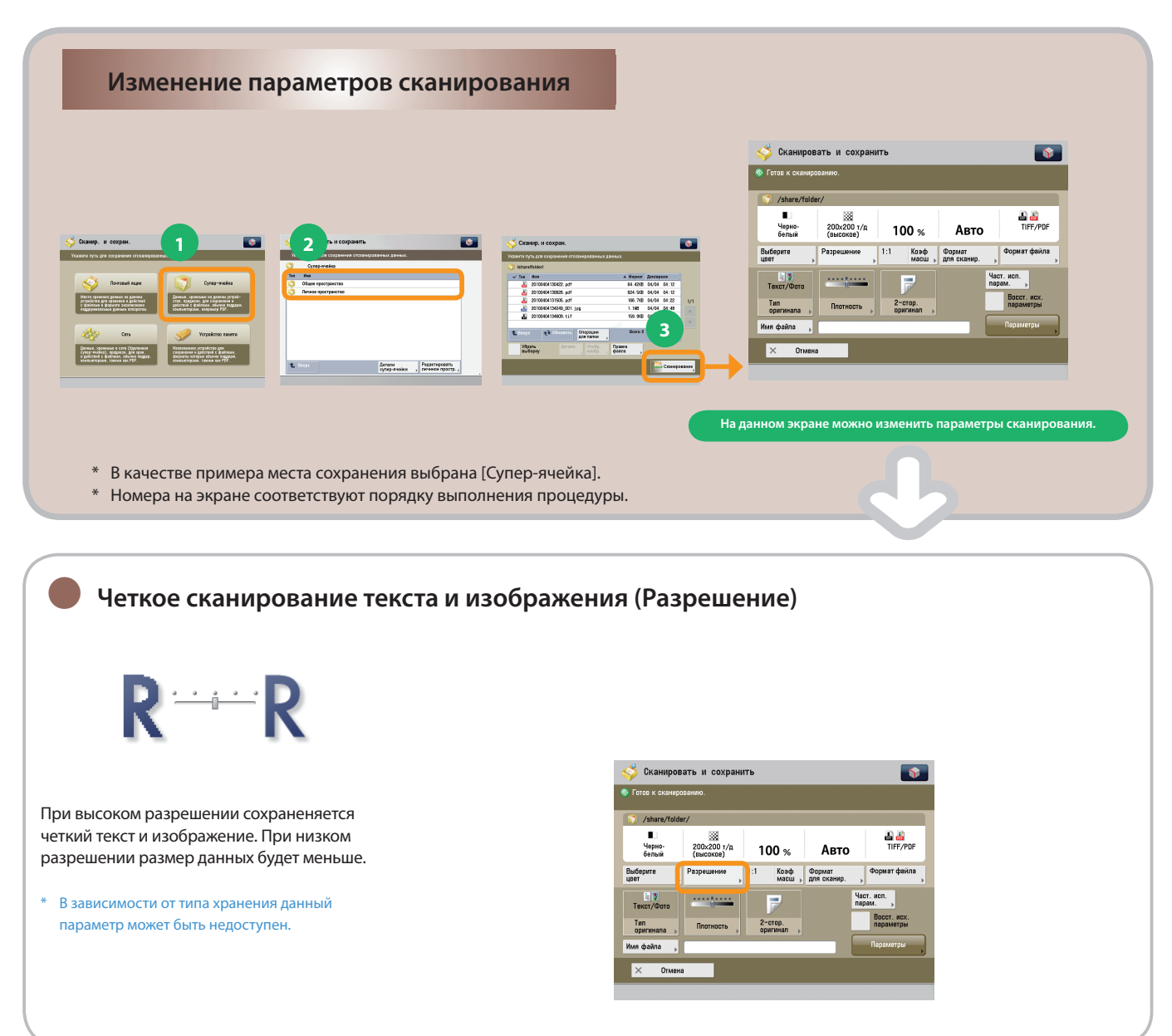

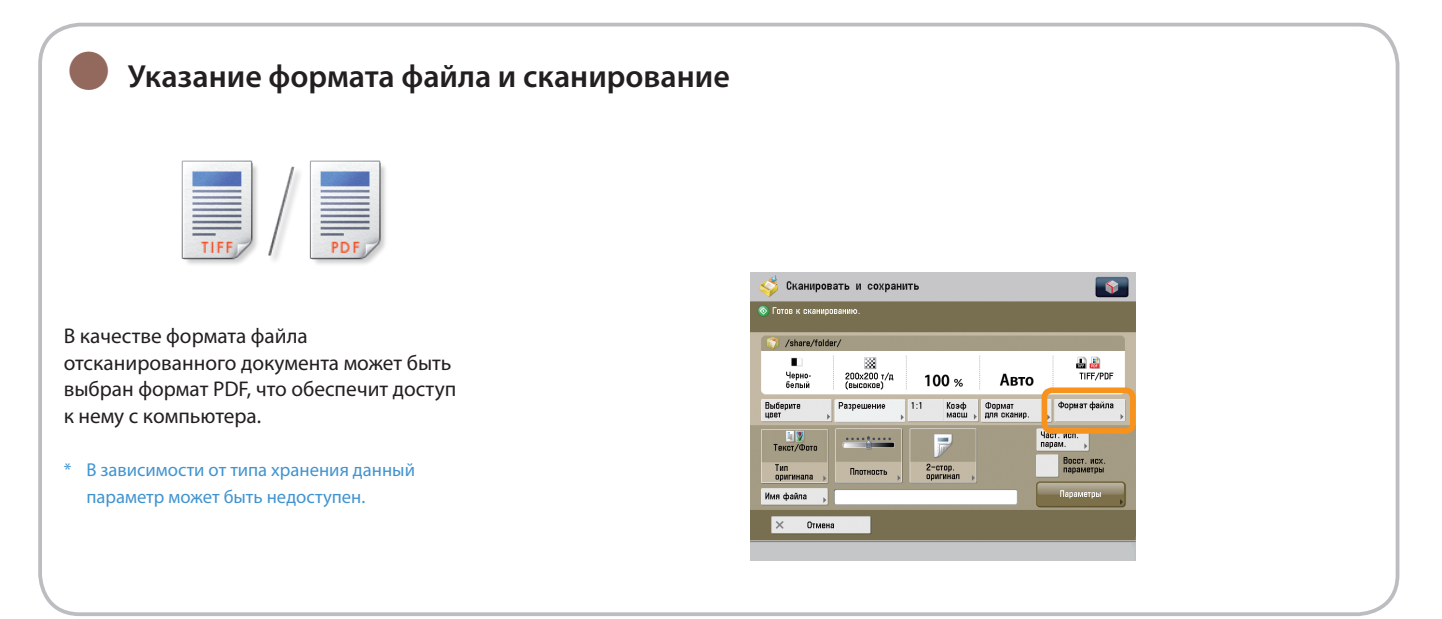

### ● **Раздельное сканирование страниц открытой книги за один прием (Книга 2 страницы) Сканировать и сохранить**  $\overline{\mathcal{R}}$ **Сканировать и сохранить**  $\sqrt{2}$  $\overline{\bullet}$  Forms K i Можно отсканировать смежные страницы  $\begin{array}{|c|c|} \hline \uparrow & \uparrow \uparrow \\ \hline \end{array}$ 88 - 61 lar sa книги по одной на каждый лист за один  $\blacksquare$  $\begin{array}{c}\n600 \times 60\n\end{array}$ Книга)<br>2 стр. Сканиров.<br>для буклета .<br>N на 1 Стереть<br>рамку 100  $\ast$ Авто Авто<br>(Цвет./Черн.) прием.  $R \rightarrow R$  $\mathbf{G}$ d+d+ Выбор цвета 圖→圖 Оригиналы<br>разп. форм Coc Heratus, **END**<br>Texct/Outd  $\overline{R}$ Yacro<br>Mcn. nap. **BOCCT. HOX** -<br>Тип<br>оригинала 2-стор.<br>оригинал .<br>Имя файла  $\mathbb{I}$   $\times$ Отмена Закрыть

### ● **Сканирование с параметрами буклета (Сканирование буклета)** .<br>Сканировать и сохранить  $\sqrt{2}$ Сканировать и сохранить  $\sqrt{2}$ Можно выполнять сканирование с **BB+BL B-BA**  $\Box$  $\Box$ параметрами буклета. Во время печати  $\blacksquare/\blacksquare$ Сканиров.<br>для буклета Стереть<br>рамку Kenra)<br>2 crp. N на 1 Авто<br>(Цвет./Черн.) 100  $\times$ Авто для создания буклета можно установить 1:1 Коэф Формат<br>коп. <sub>»</sub> для сканир. .<br>Выбор цвета  $\blacksquare$ **B**+B+  $\mathbb{R} \rightarrow \mathbb{R}$ ■→图 режим Буклет. **DV** Часто<br>исп. пар. BOCCT. HCX 2-стор.<br>Описани В зависимости от типа хранения данный \* Тип<br>оригинала параметр может быть недоступен. Отмен Закры

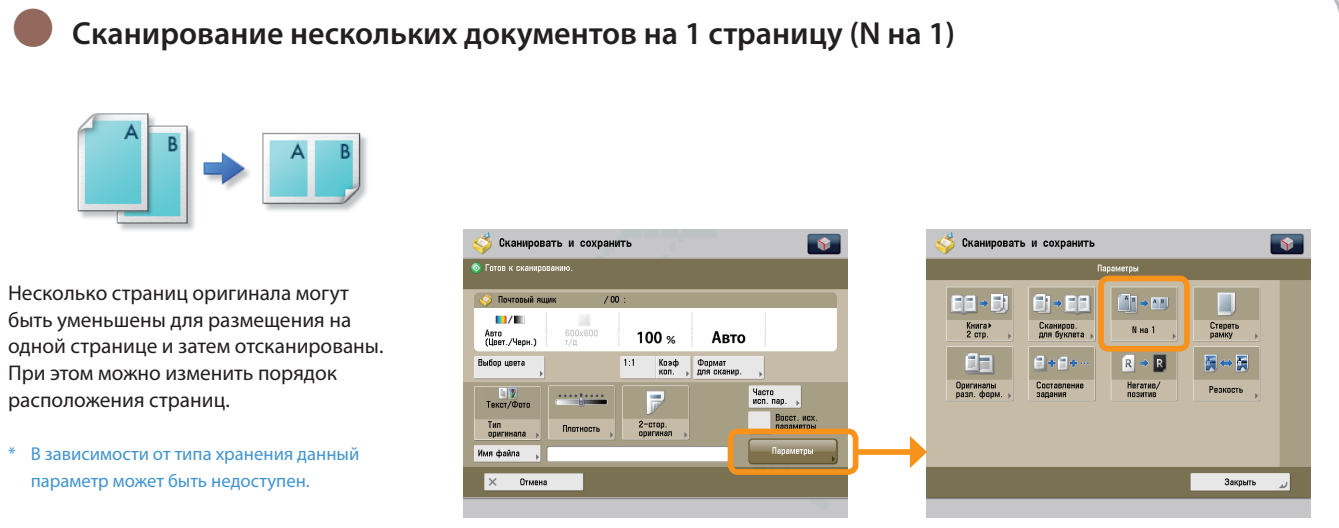

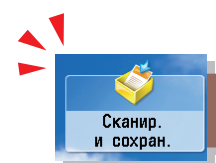

# Полезные функции сканирования

Для сканирования оригиналов и сохранения их в устройстве памяти нажмите клавишу [Сканировать и сохранить] на экране Главное меню.

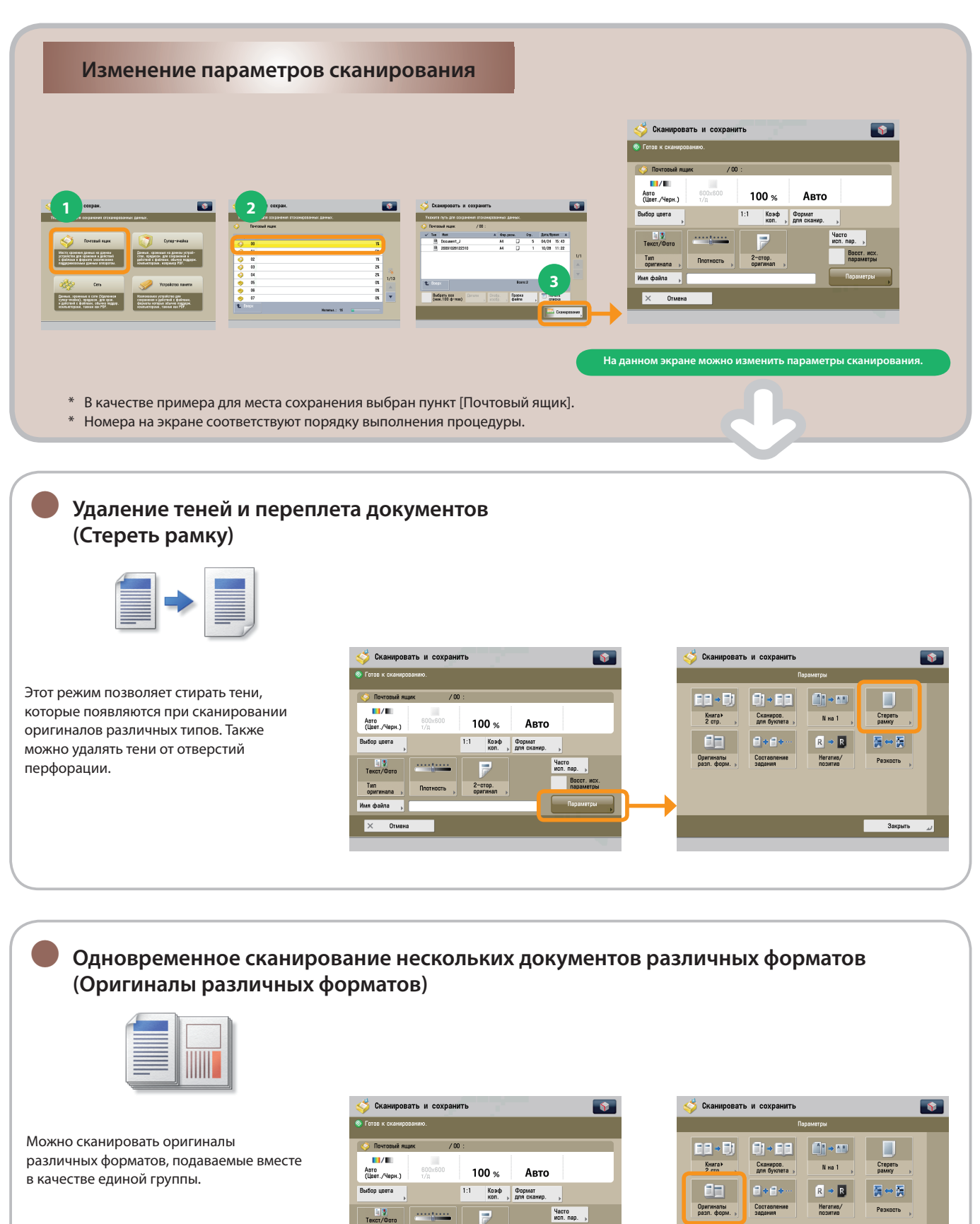

Tun

mana  $\overline{a}$   $2$ -crop.

<span id="page-56-0"></span>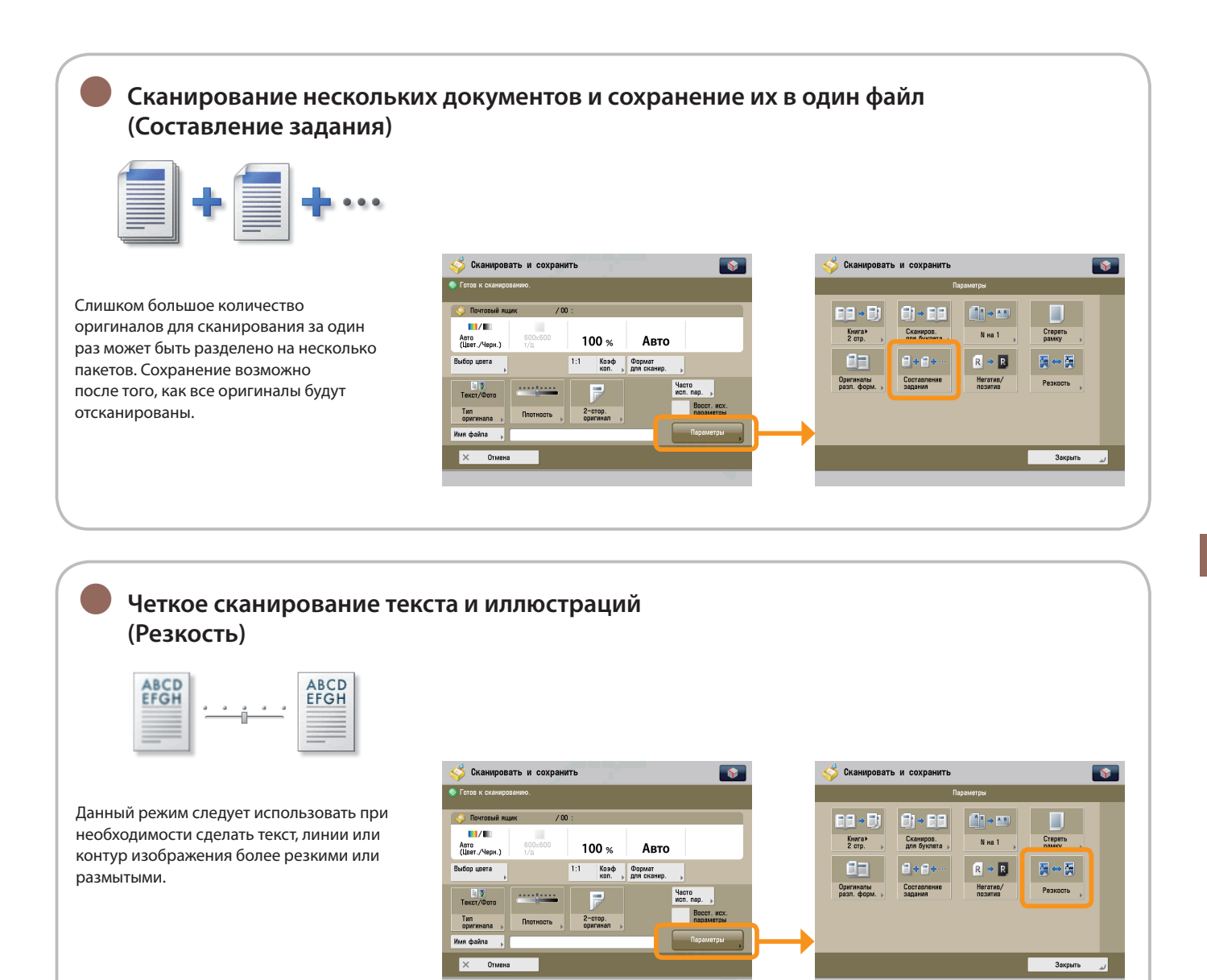

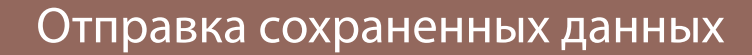

—<br>Сохр. парам

**1 2** В этом разделе приводится описание последовательности основных операций по отправке сохраненных данных. Можно осуществлять отправку только тех файлов, которые сохранены в почтовом ящике.

**Выбор функции**

**Выберите [Доступ к сохраненным файлам] с помощью экрана Главное меню.**

**Указание функции [Почтовый ящик] на экране сохранения**

**Выберите [Почтовый ящик].**

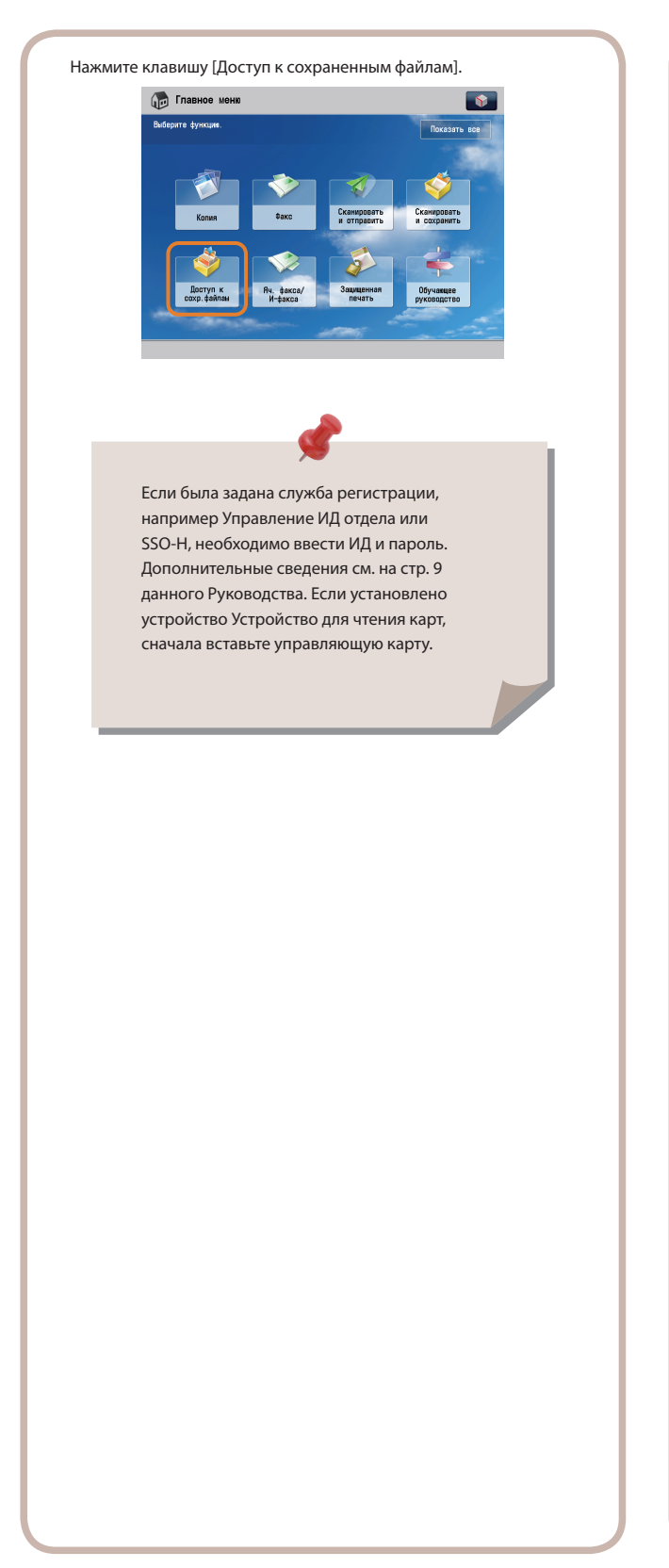

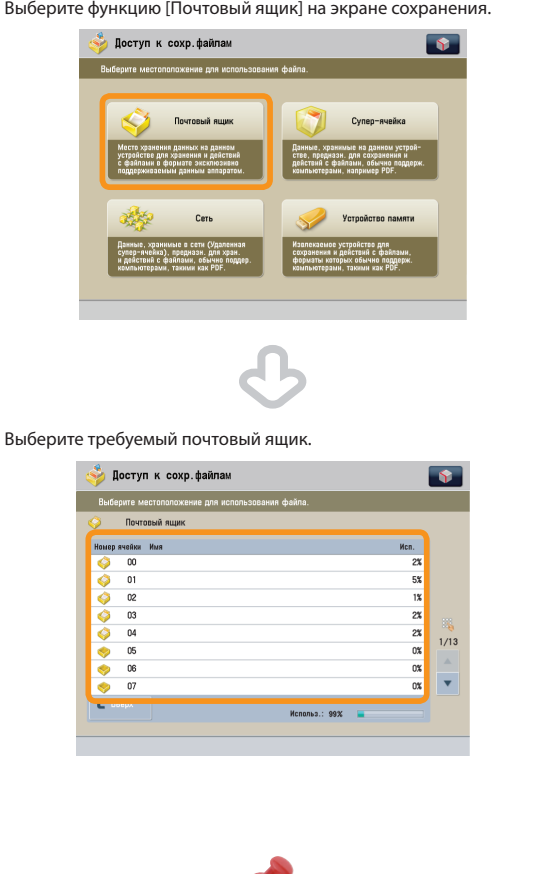

При указании почтового ящика может потребоваться ввести пароль.

**3 4 Выбор файла**

**Выберите файл для отправки** → **нажмите клавишу [Отправка].**

### **Укажите адресата и начните отправку**

**Указав адресата, нажмите клавишу [Начать отправку].**

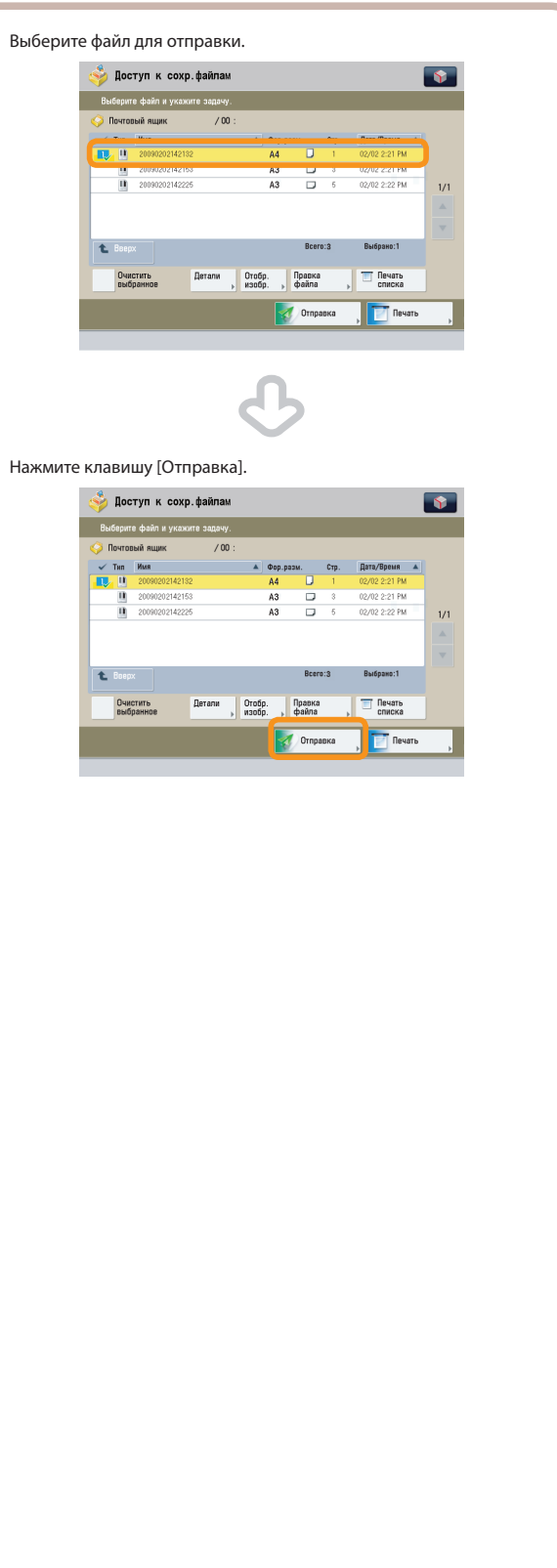

Нажмите клавишу [Адресная книга]. .<br>Доступ к сохр. файлам  $\sqrt{2}$ 009 02/16<br>3:42 PM  $\mathbf{B}$  PDF Удалить п  $\frac{V_{\text{A}}}{V_{\text{A}}}{V_{\text{A}}}\$ Сс Всс

После указания адресата нажмите [OK].

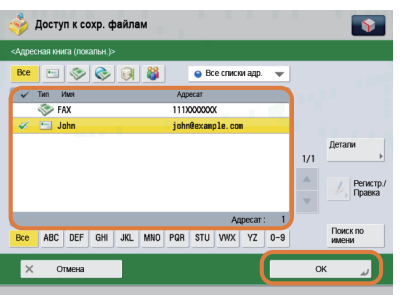

### Нажмите клавишу [Начать отправку].

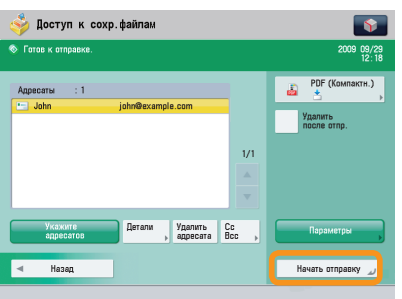

Если была задана служба регистрации, например Управление ИД отдела или SSO-H, для выхода из системы нажмите клавишу (Вход в систему/Выход из системы).

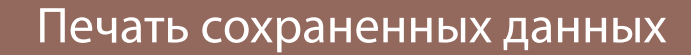

—<br>Сохр. парам **1 2**

В этом разделе приводится описание последовательности основных операций по печати сохраненных данных. В этом разделе в качестве примера рассматривается печать из почтового ящика.

**Выбор функции**

**Выберите [Доступ к сохраненным файлам] с помощью экрана Главное меню.**

**Выбор места хранения**

Выберите функцию [Почтовый ящик] на экране сохранения.

**Выберите место хранения файла.**

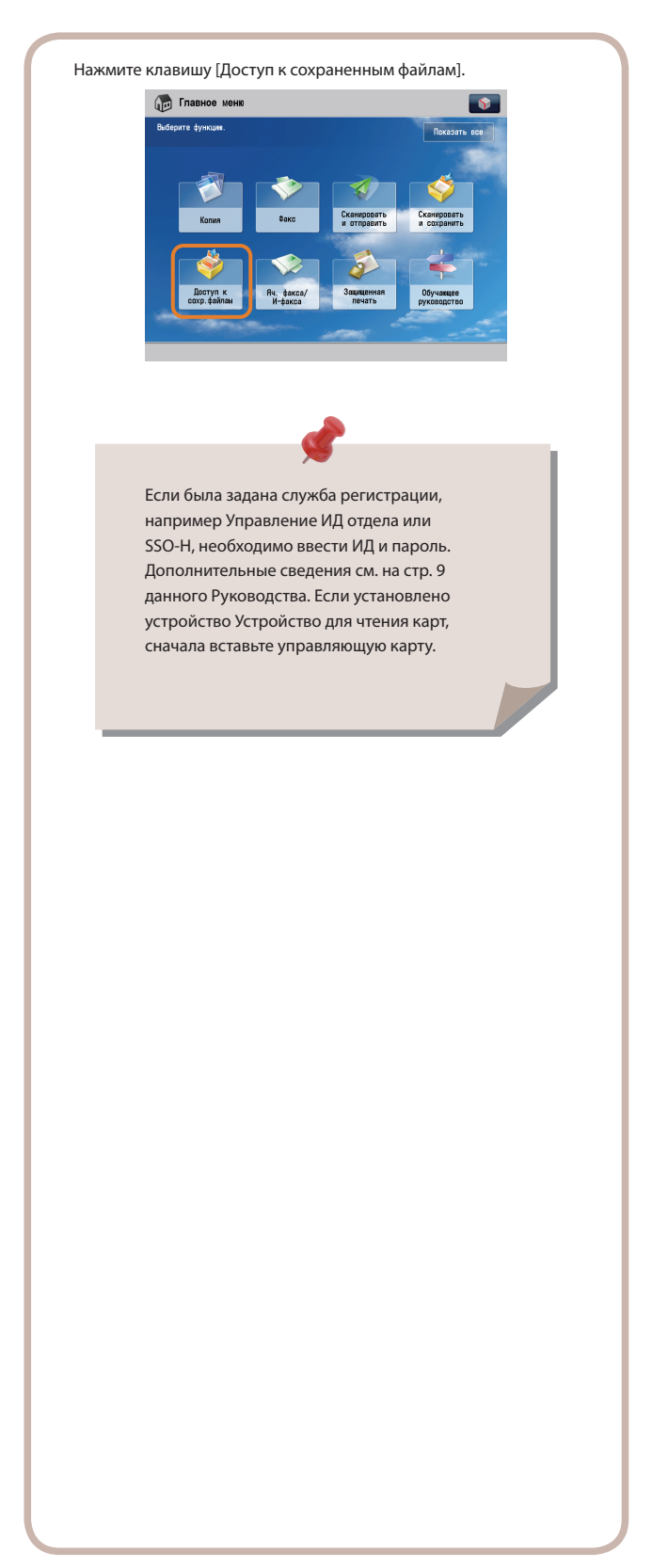

Доступ к сохр.файлам  $\sqrt{2}$ Cyne Выберите требуемый почтовый ящик. •<br>• Доступ к сохр. файлан  $\overline{\mathbf{r}}$ ိ  $\overline{01}$  $\alpha$  $\frac{1}{2}$  $\frac{1}{\alpha}$  $\alpha$  $\frac{1}{1}$  $\overline{a}$ ٦, ња.: 99%

> При указании почтового ящика может потребоваться ввести пароль.

**3 4 Выбор файла**

**Выберите файл для печати** → **нажмите клавишу [Печать].**

### **Запустите печать**

**Указав параметры, нажмите клавишу [Пуск печати].**

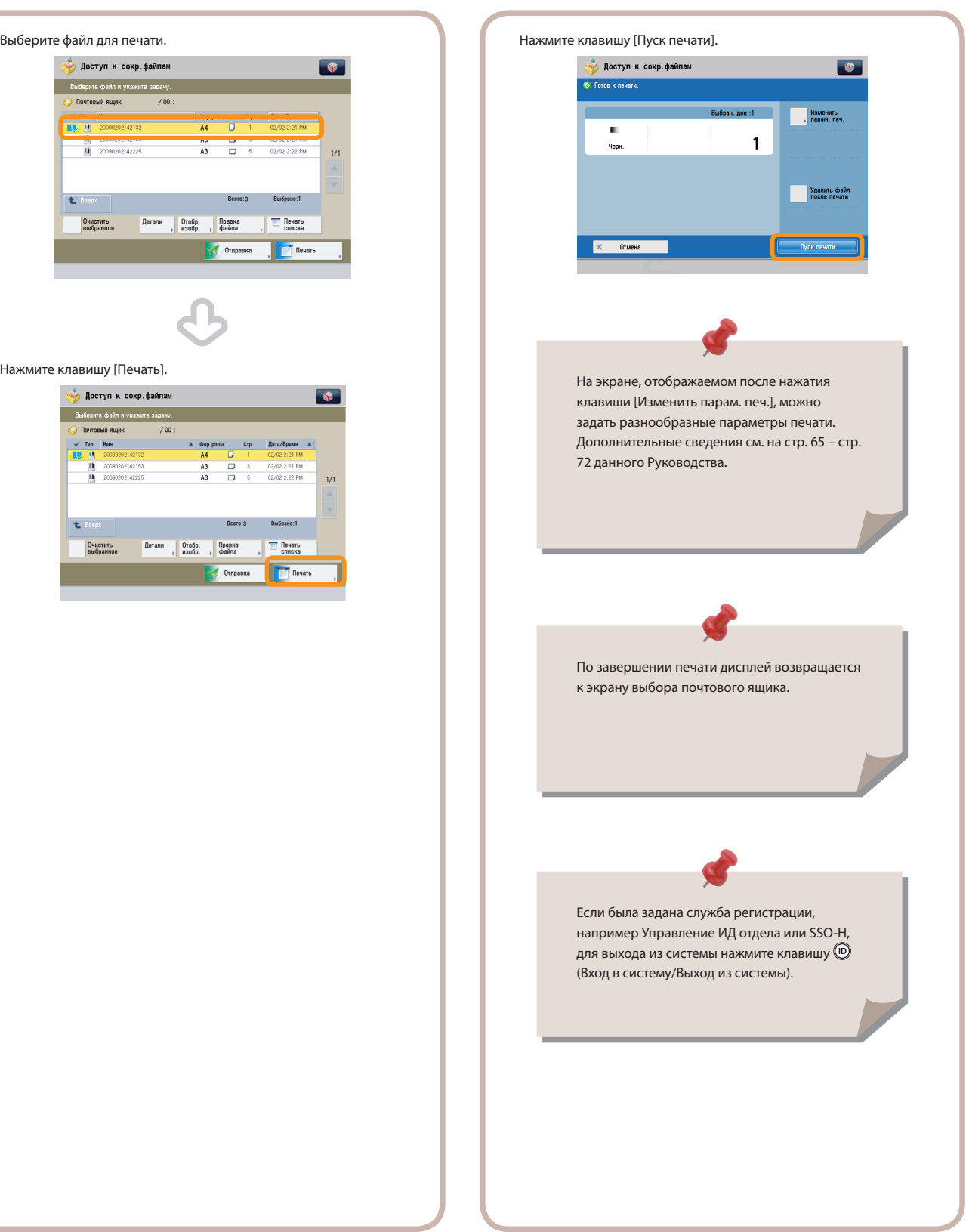

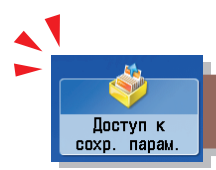

# Полезные функции работы с файлами

Для выполнения различных операций с сохраненными файлами нажмите клавишу [Доступ к сохраненным файлам] на экране Главное меню.

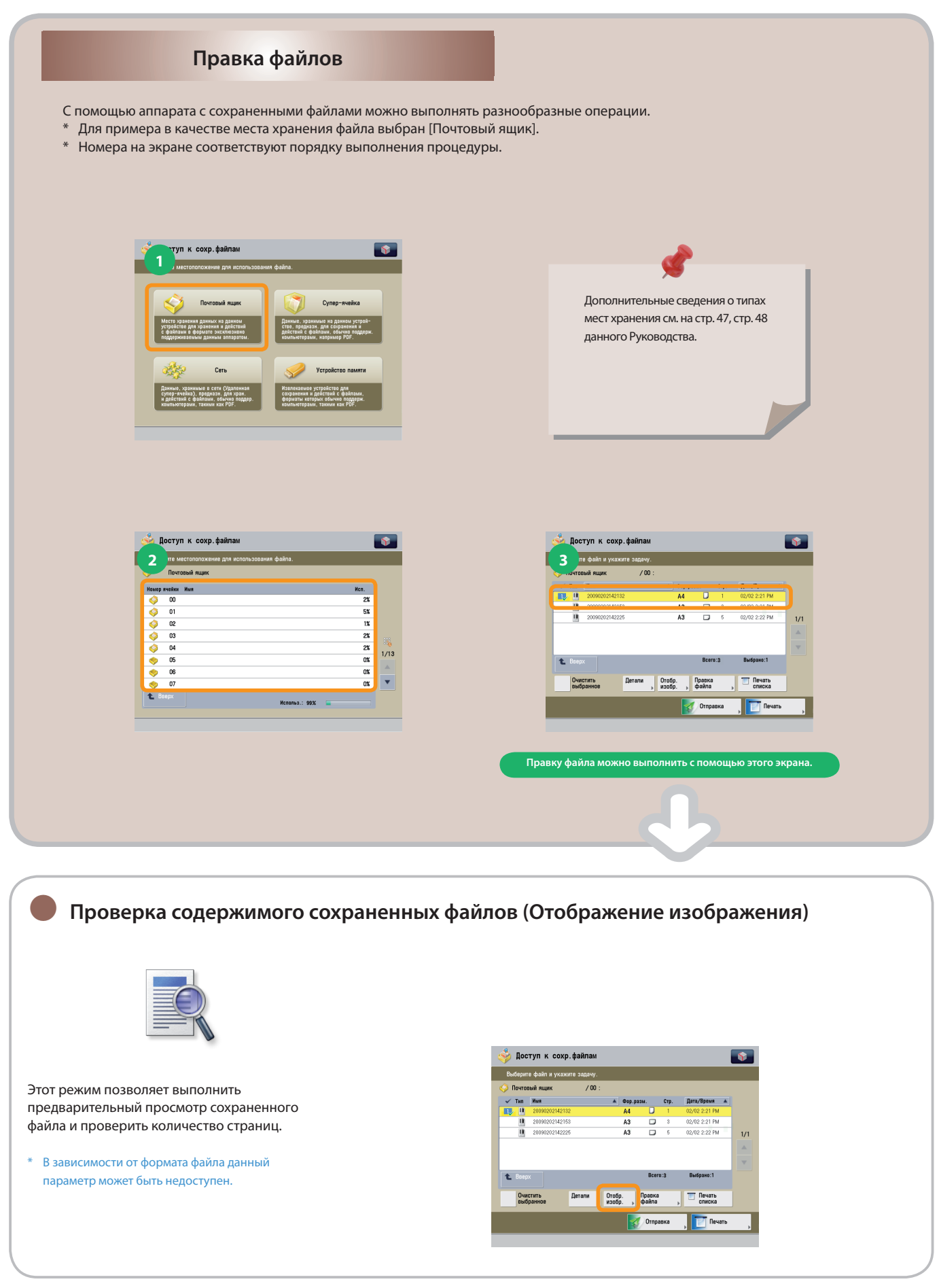

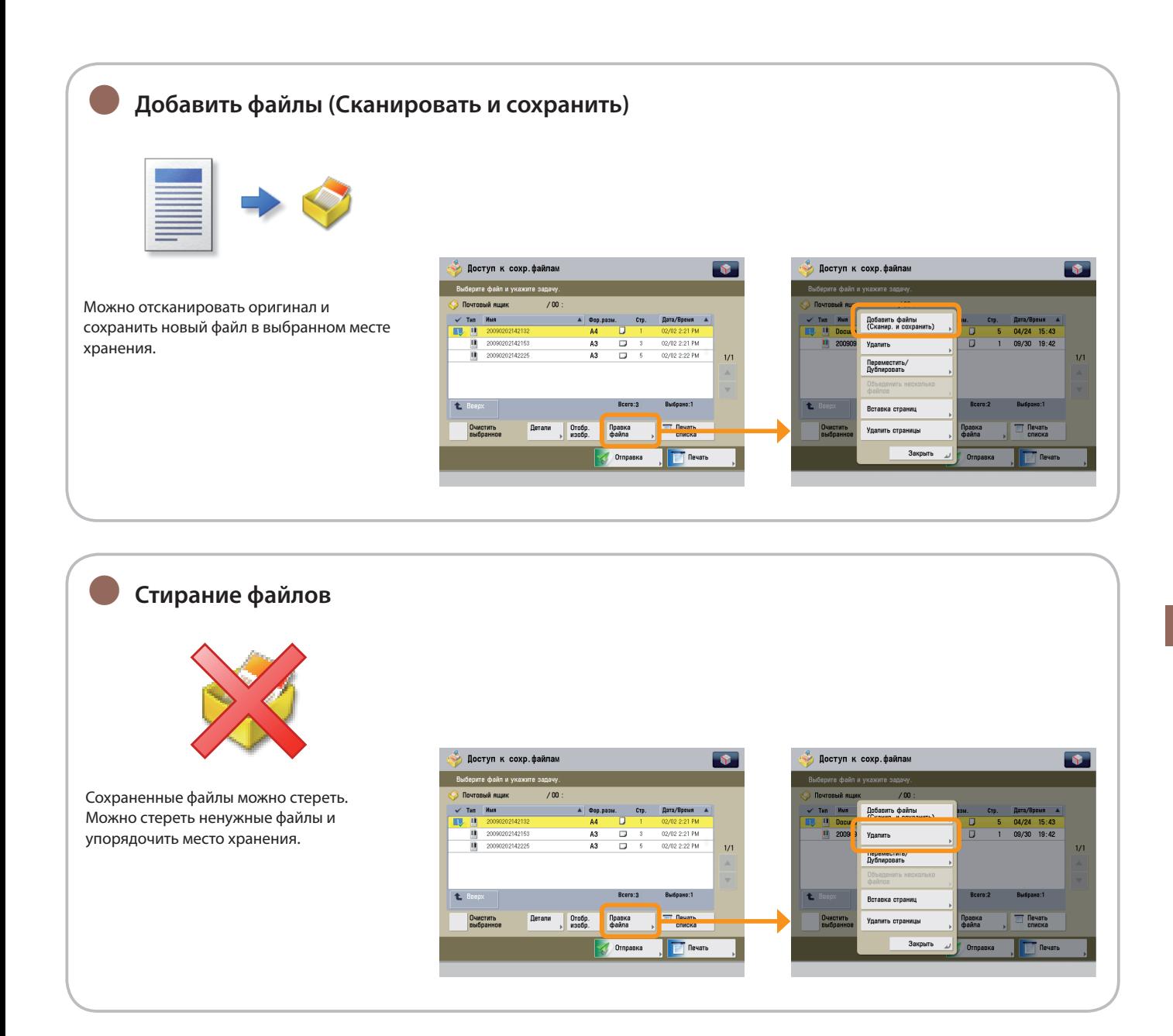

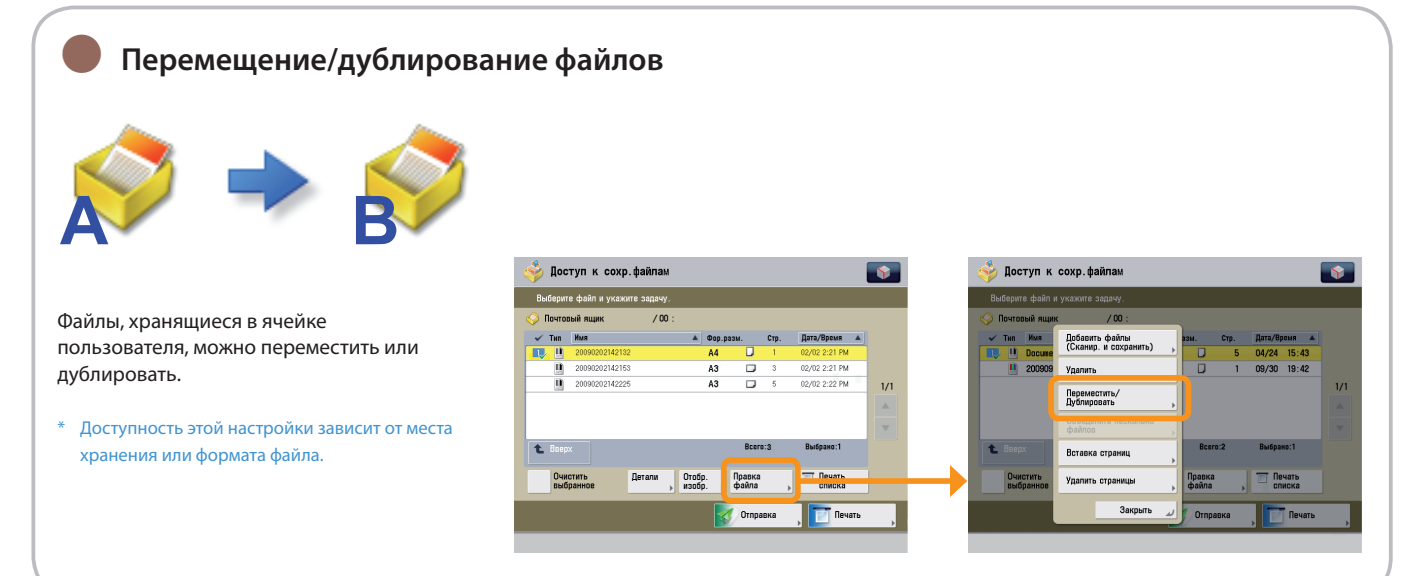

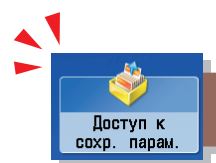

# Полезные функции работы с файлами

Для выполнения различных операций с сохраненными файлами нажмите клавишу [Доступ к сохраненным файлам] на экране Главное меню.

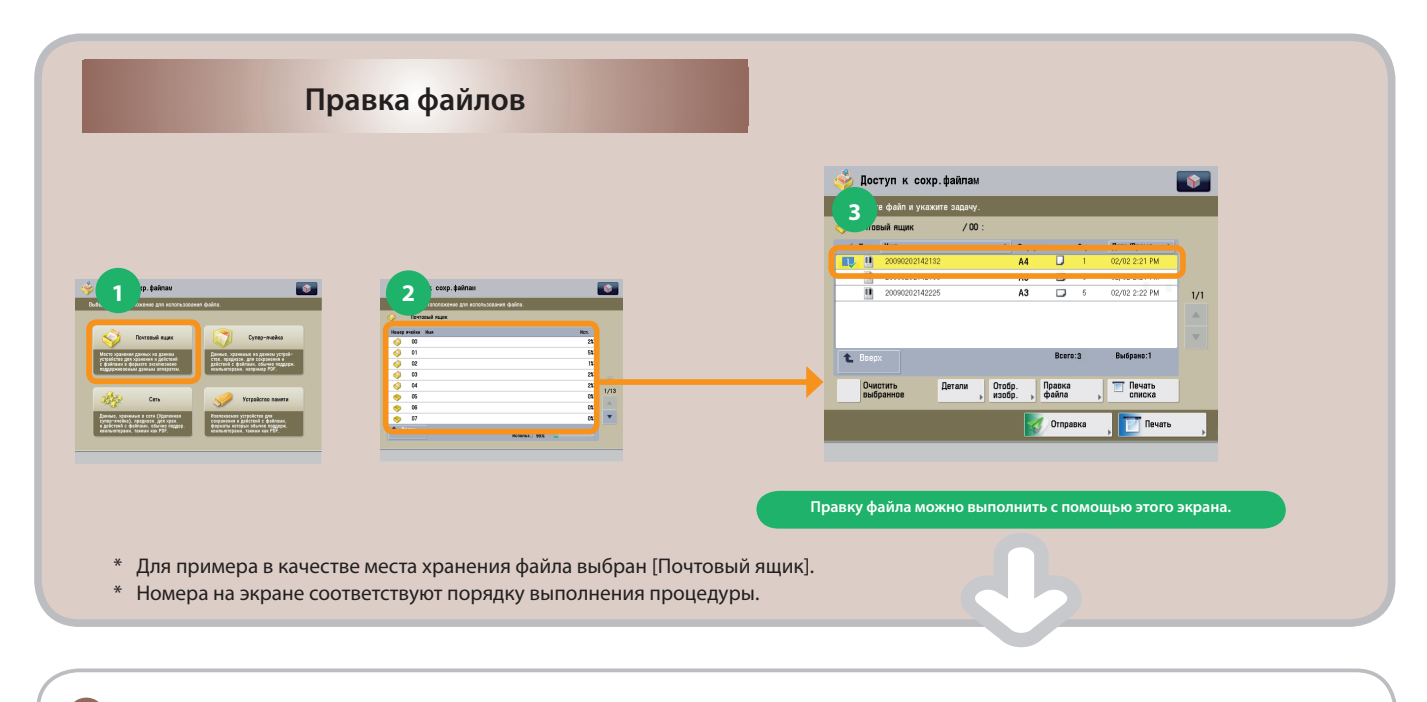

**Сохранение нескольких файлов в виде одного файла (Объединить несколько файлов)** ●

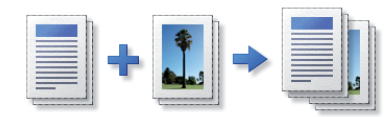

Несколько файлов, находящихся в почтовом ящике, можно объединить в один файл. Затем можно выполнить печать объединенных файлов в виде одного файла.

Доступность этой настройки зависит от места хранения или формата файла. \*

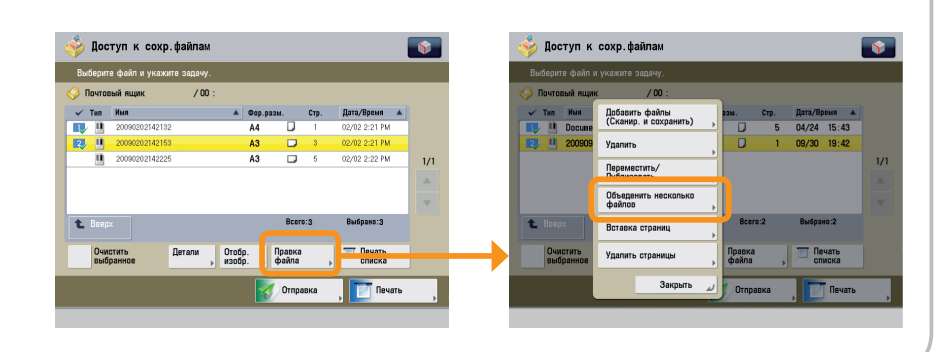

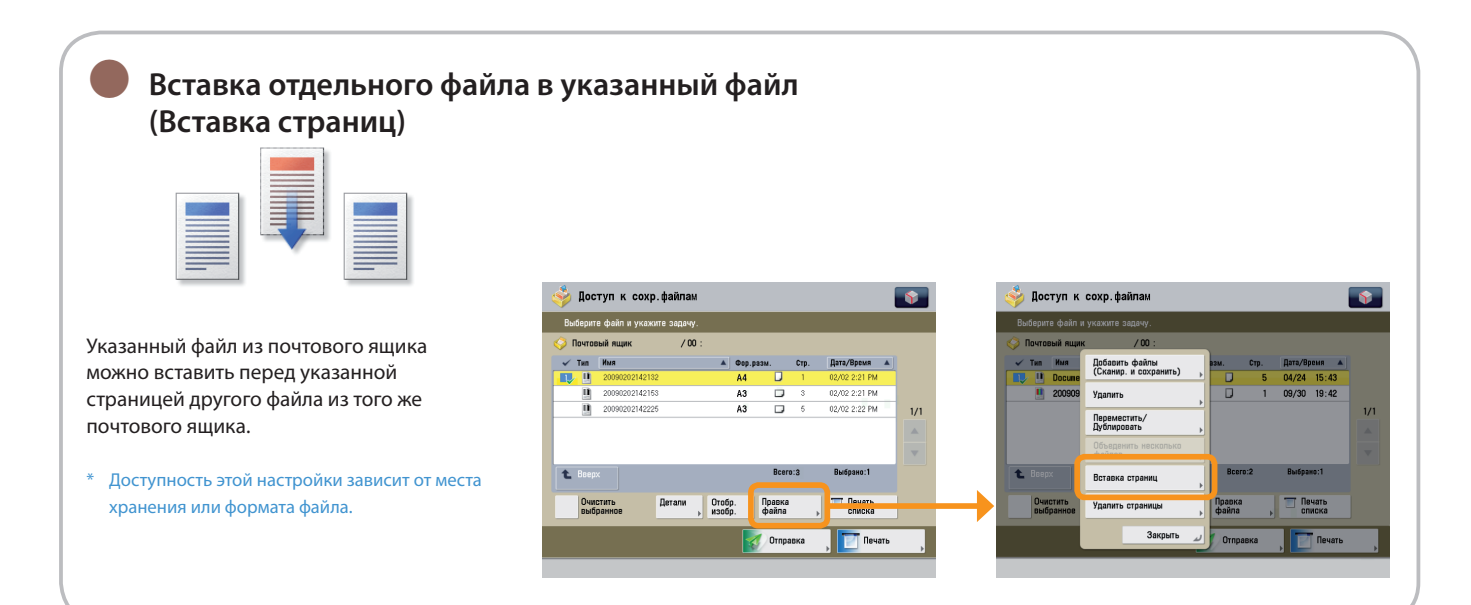

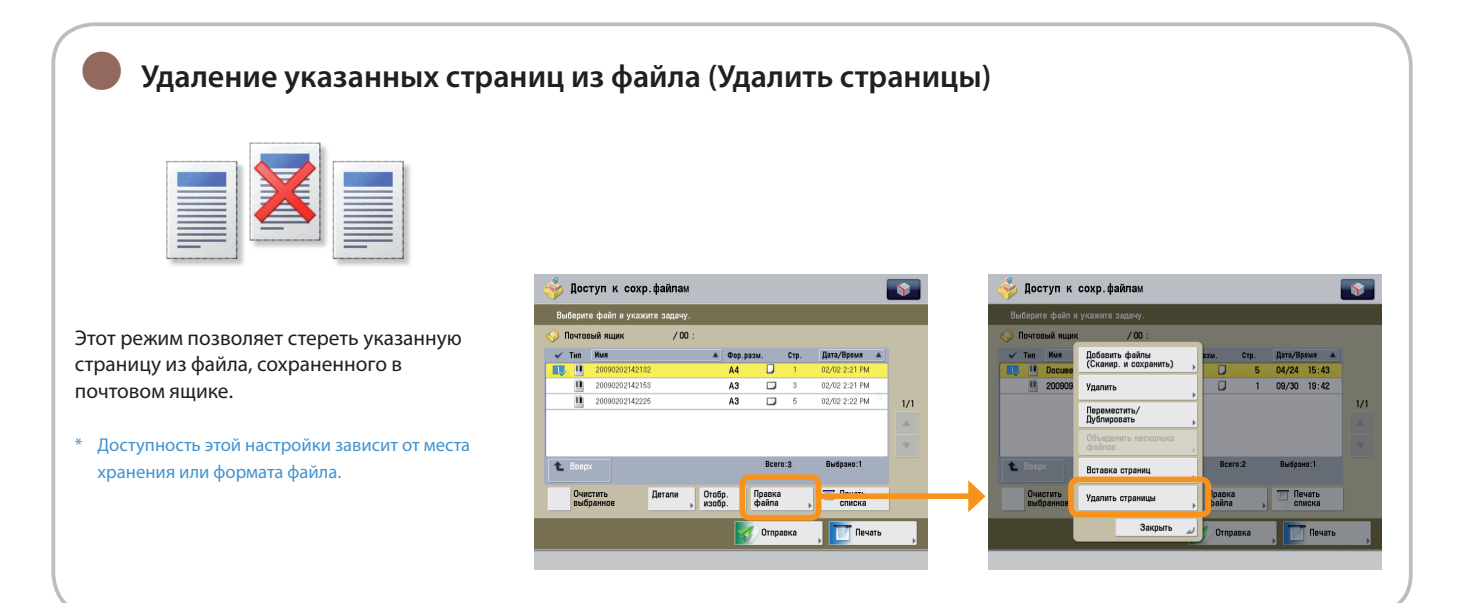

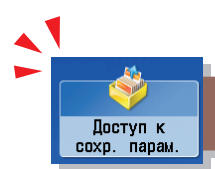

# <span id="page-65-0"></span>Полезные функции печати

Для выполнения печати сохраненных файлов нажмите клавишу [Доступ к сохраненным файлам] на экране Главное меню.

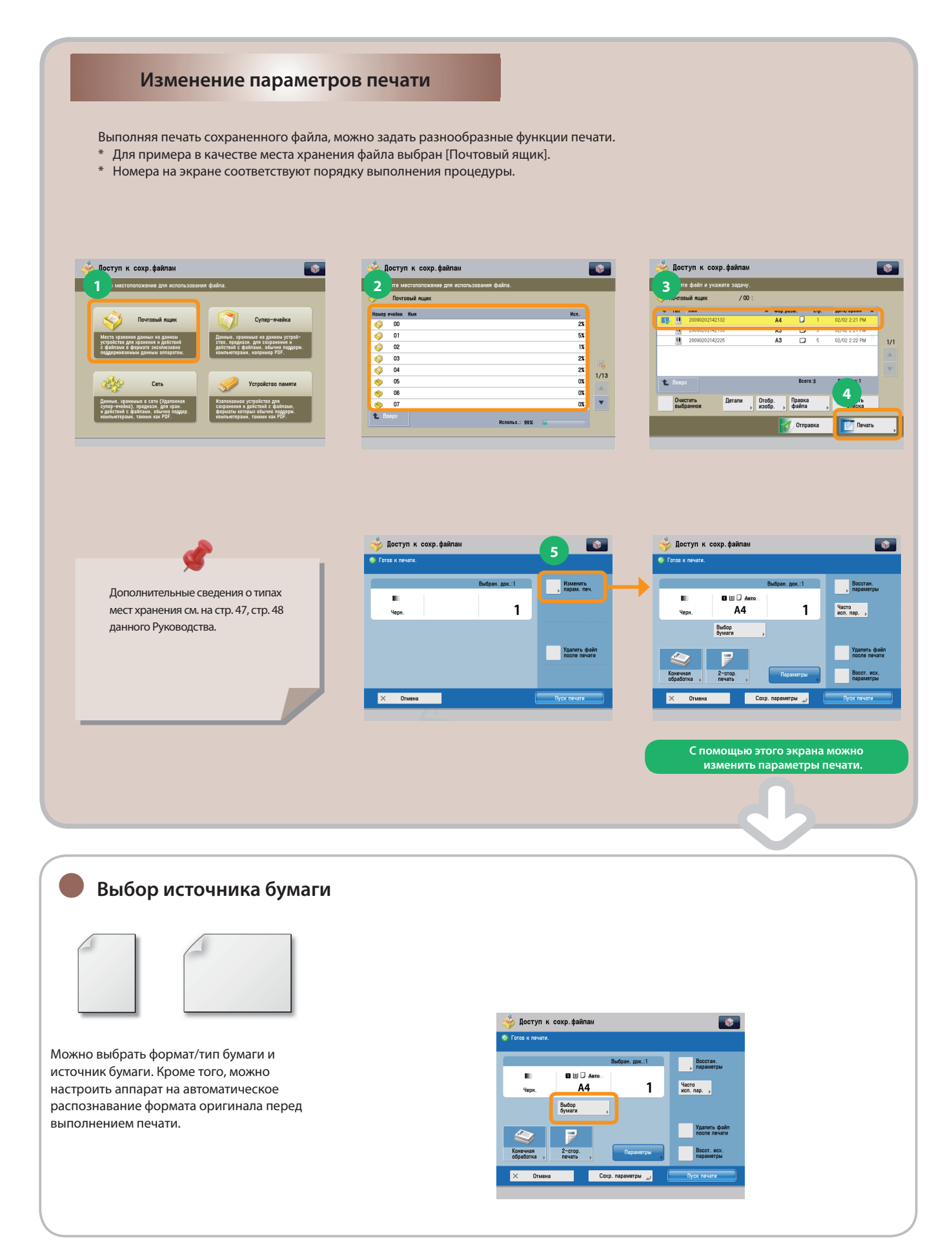

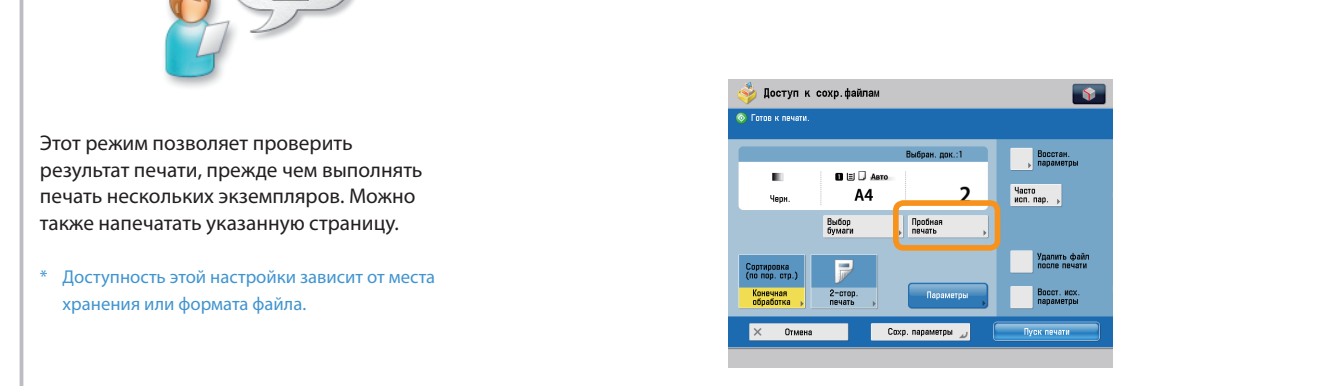

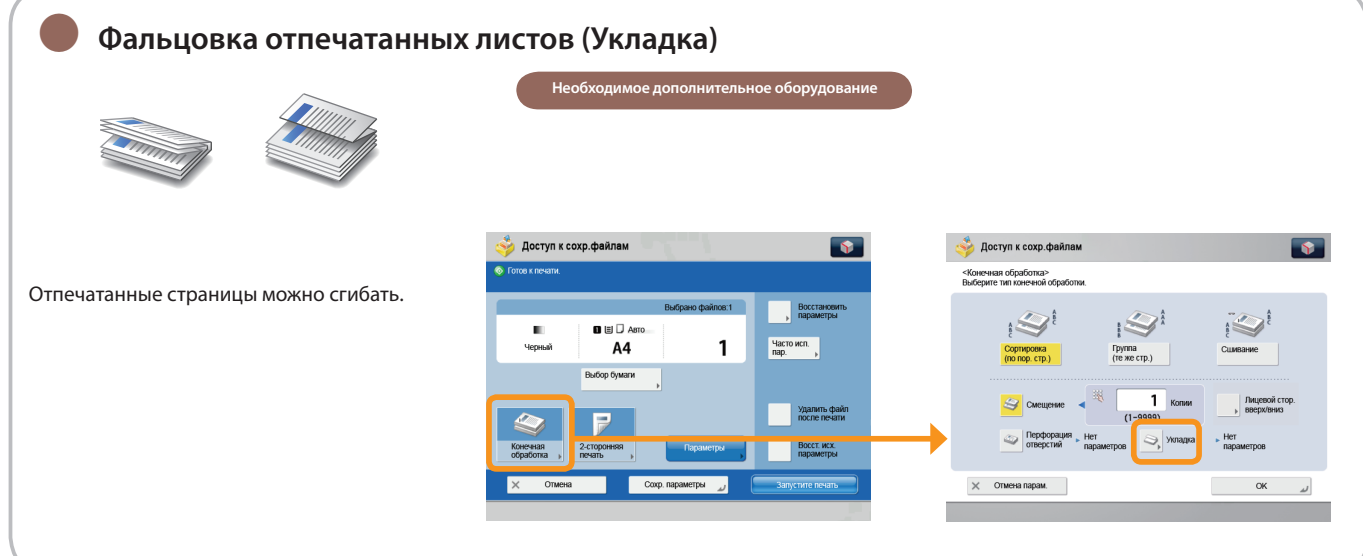

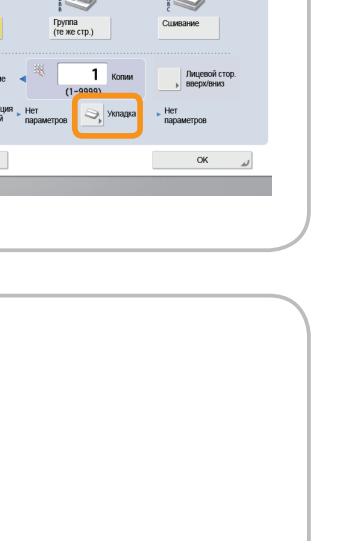

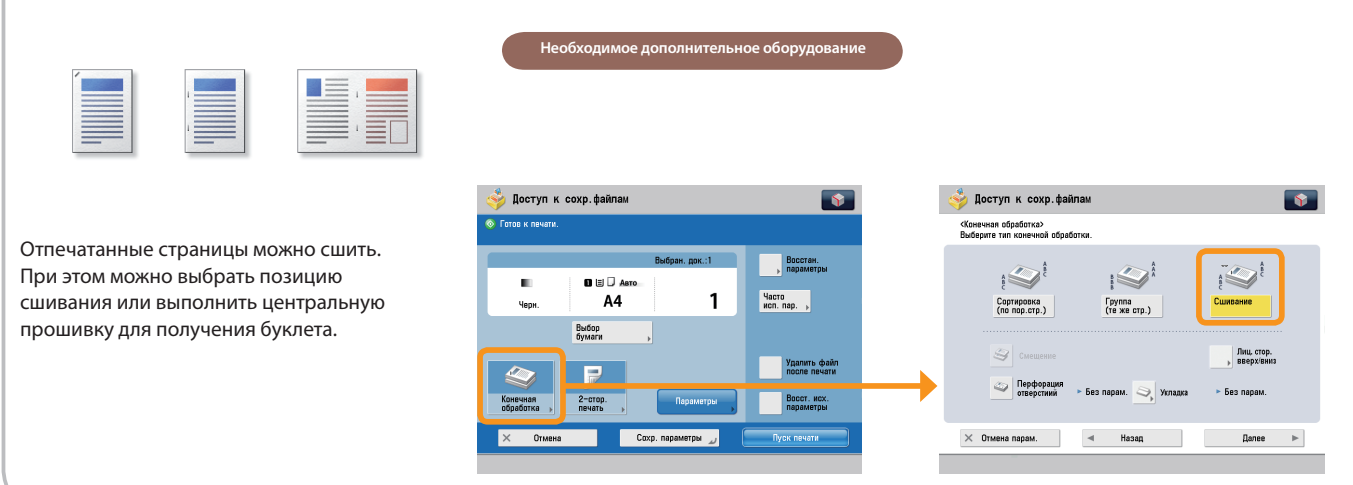

● **Сшивание отпечатанных листов (Сшивание)**

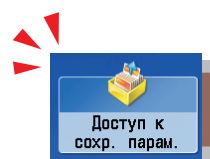

Для выполнения печати сохраненных файлов нажмите клавишу [Доступ к сохраненным файлам] на экране Главное меню.

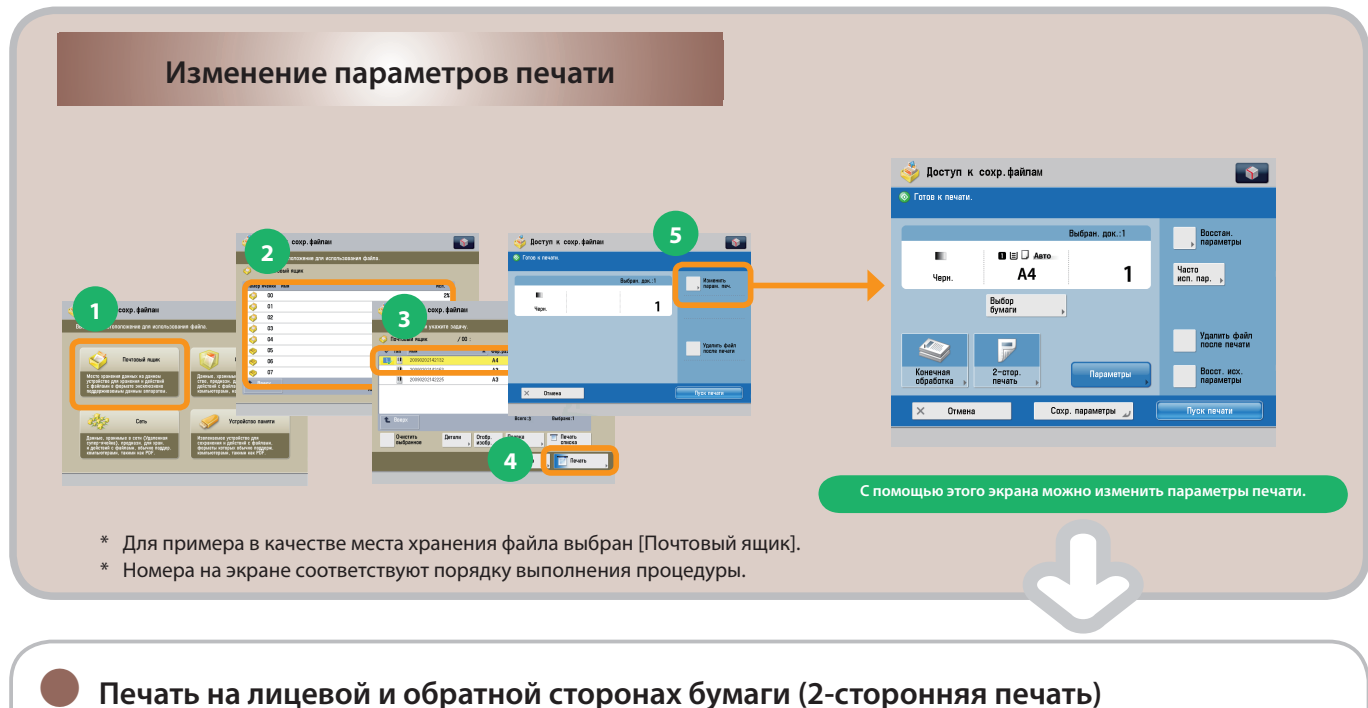

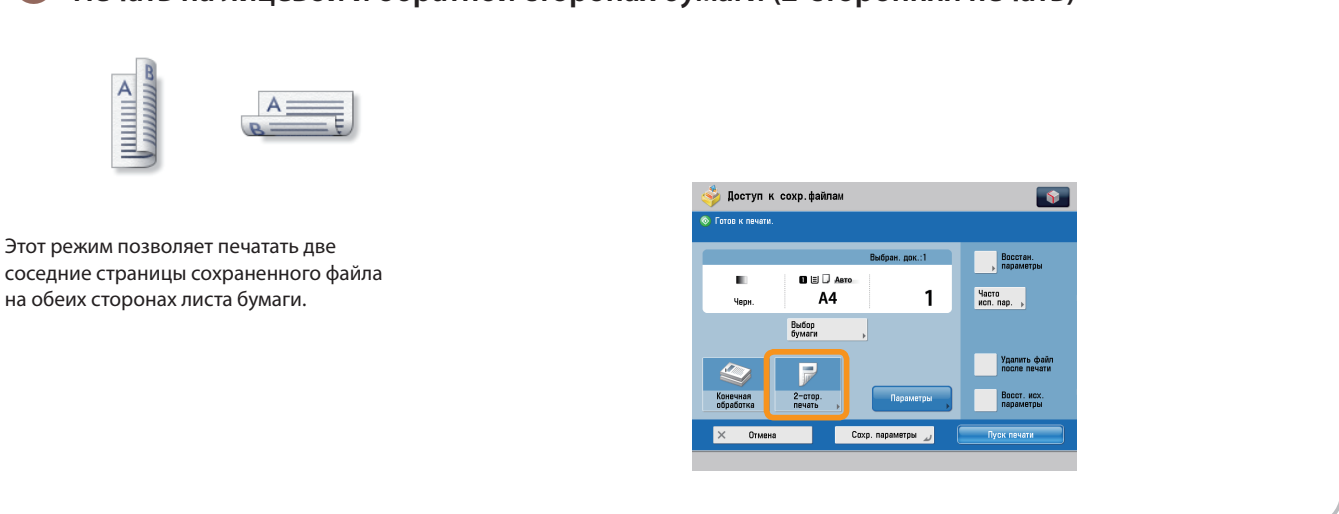

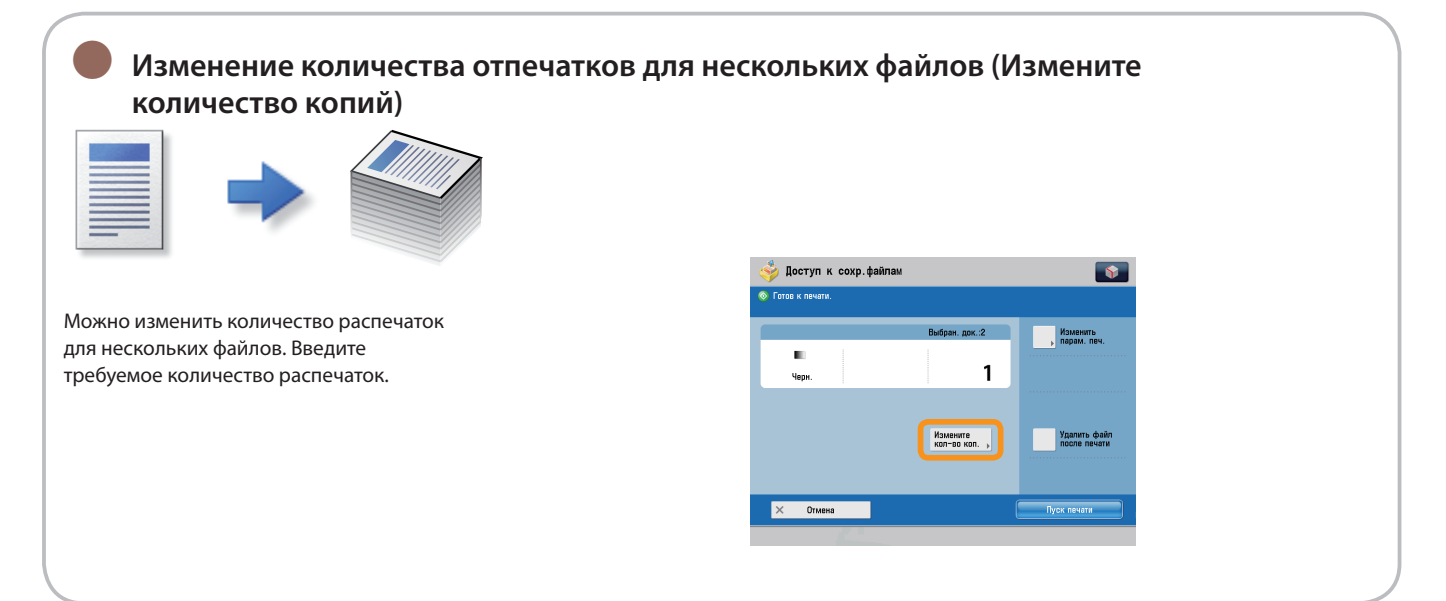

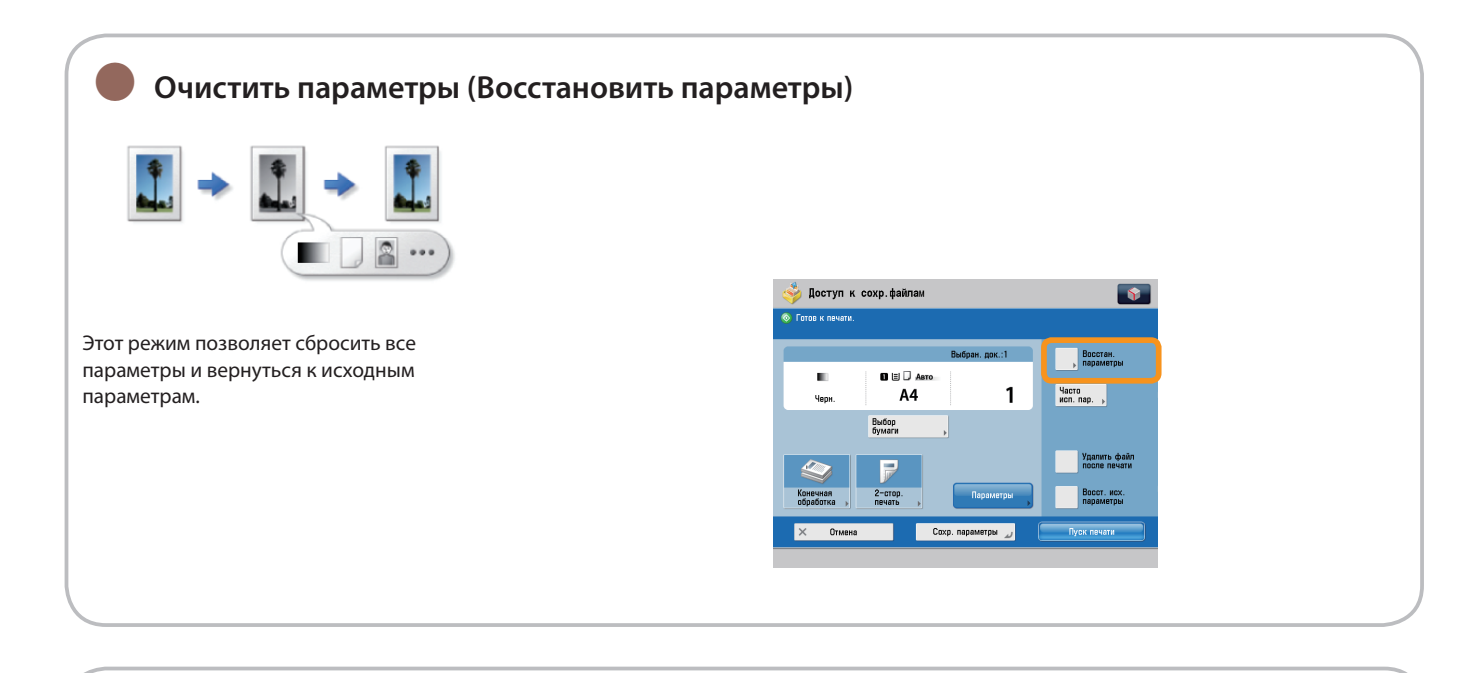

### **Удобное задание нескольких функций печати (Часто используемые параметры)** ●

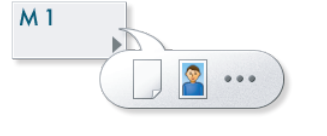

Этот режим позволяет регистрировать часто используемые параметры печати. Зарегистрированные часто используемые параметры можно затем вызывать для использования.

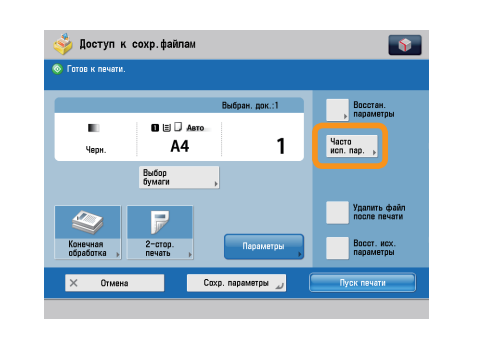

### **Объединение нескольких файлов для печати (Объединить файлы и печатать)**

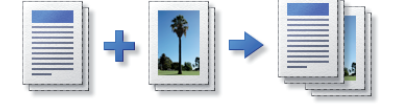

Несколько файлов, находящихся в почтовом ящике, можно объединить в один файл. Затем можно выполнить печать объединенных файлов в виде одного файла.

●

Доступность этой настройки зависит от места \* хранения или формата файла.

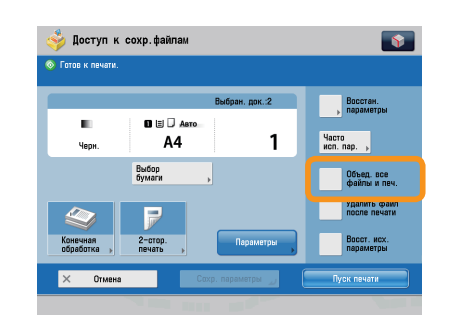

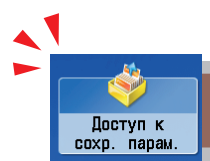

Для выполнения печати сохраненных файлов нажмите клавишу [Доступ к сохраненным файлам] на экране Главное меню.

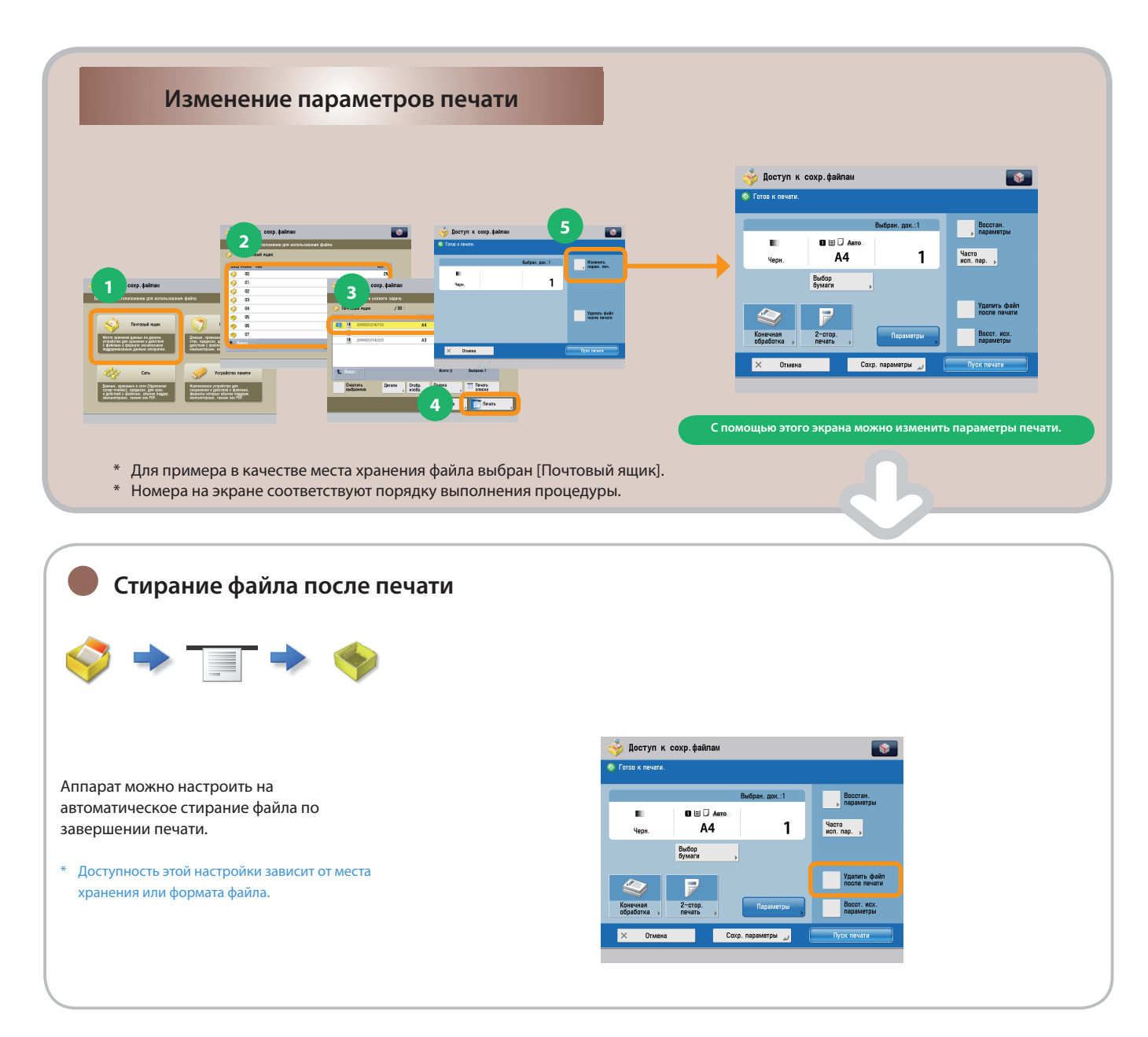

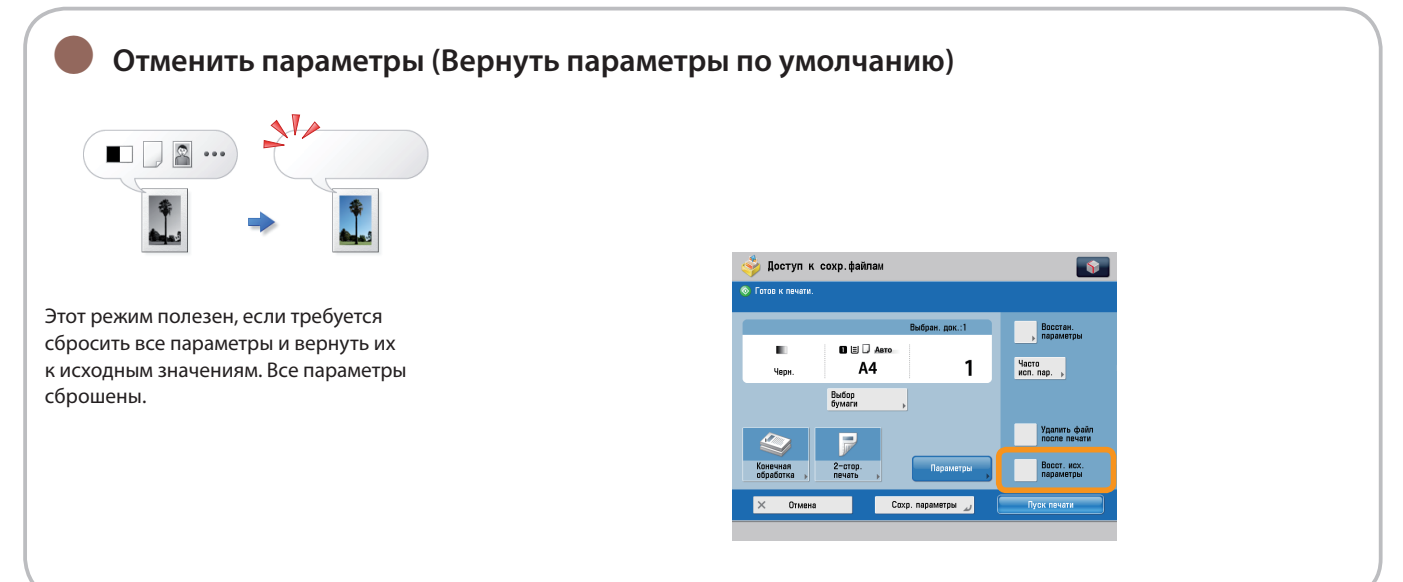

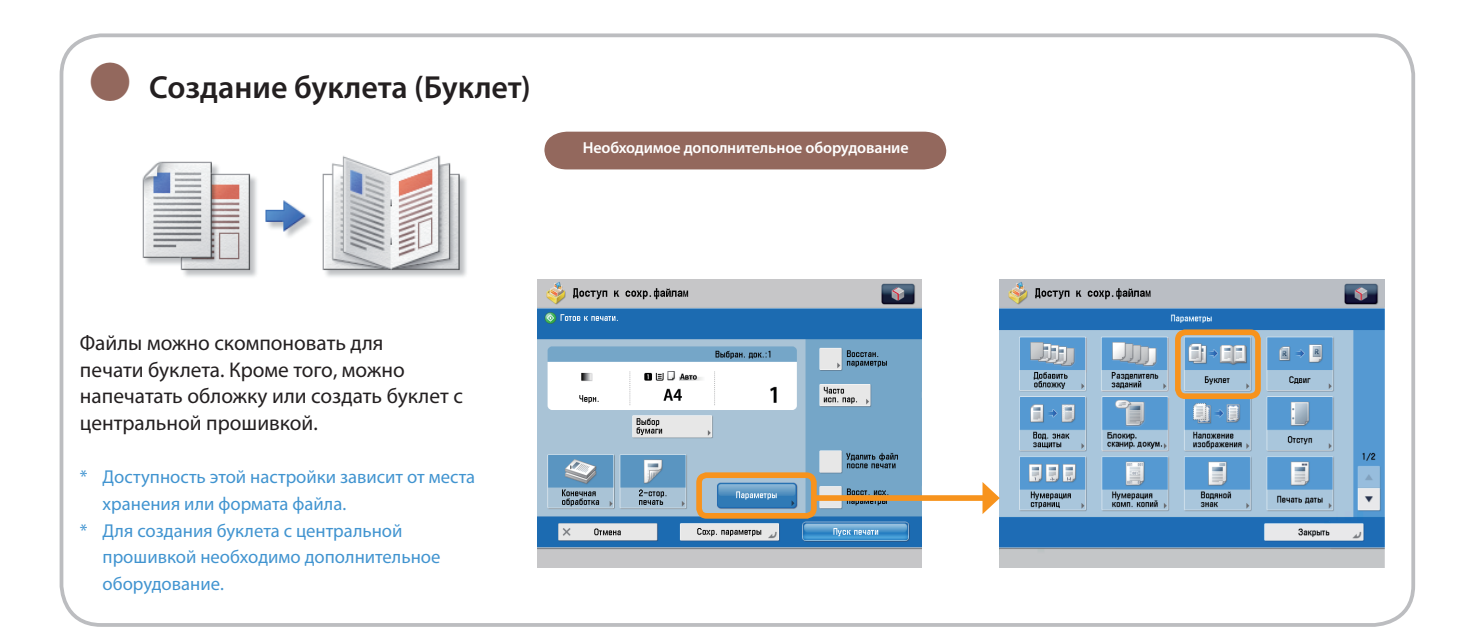

### **Наложение документа на часто используемое изображение и печать (Наложение изображения)**

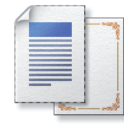

●

В этом режиме ранее отсканированное изображение (форма изображения) регистрируется в памяти аппарата, а затем объединяется с файлом, который требуется напечатать.

Доступность этой настройки зависит от места \*хранения или формата файла.

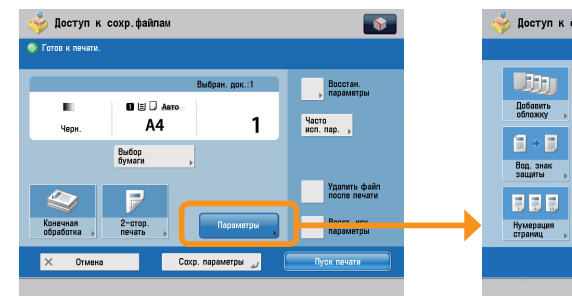

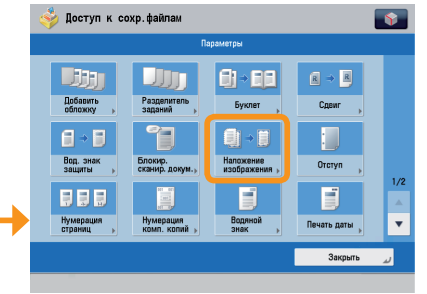

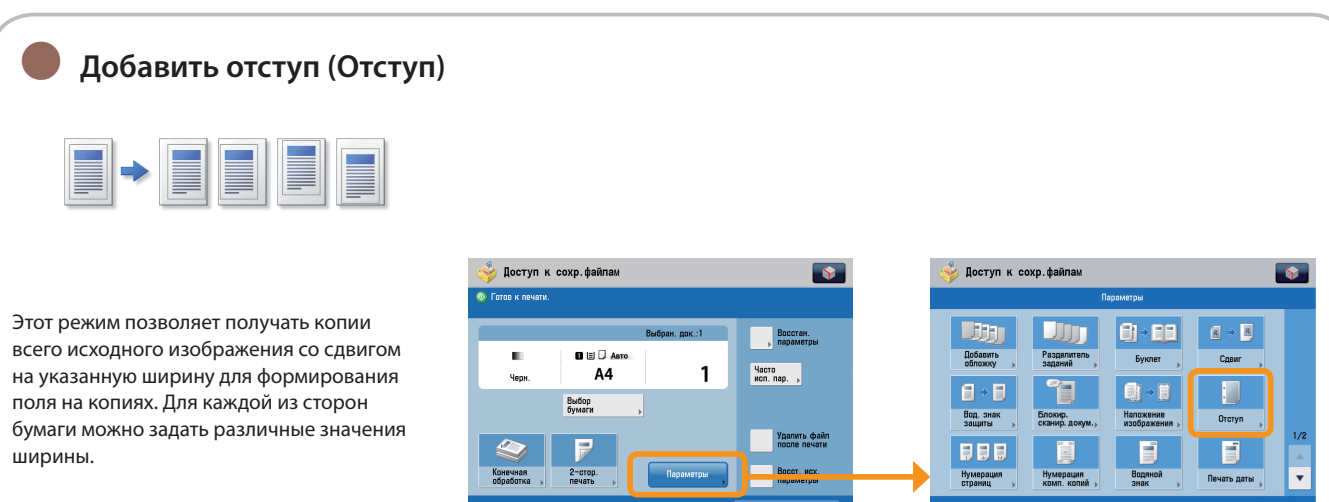

Доступность этой настройки зависит от места \* хранения или формата файла.

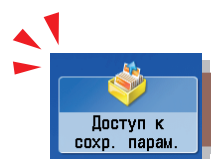

Для выполнения печати сохраненных файлов нажмите клавишу [Доступ к сохраненным файлам] на экране Главное меню.

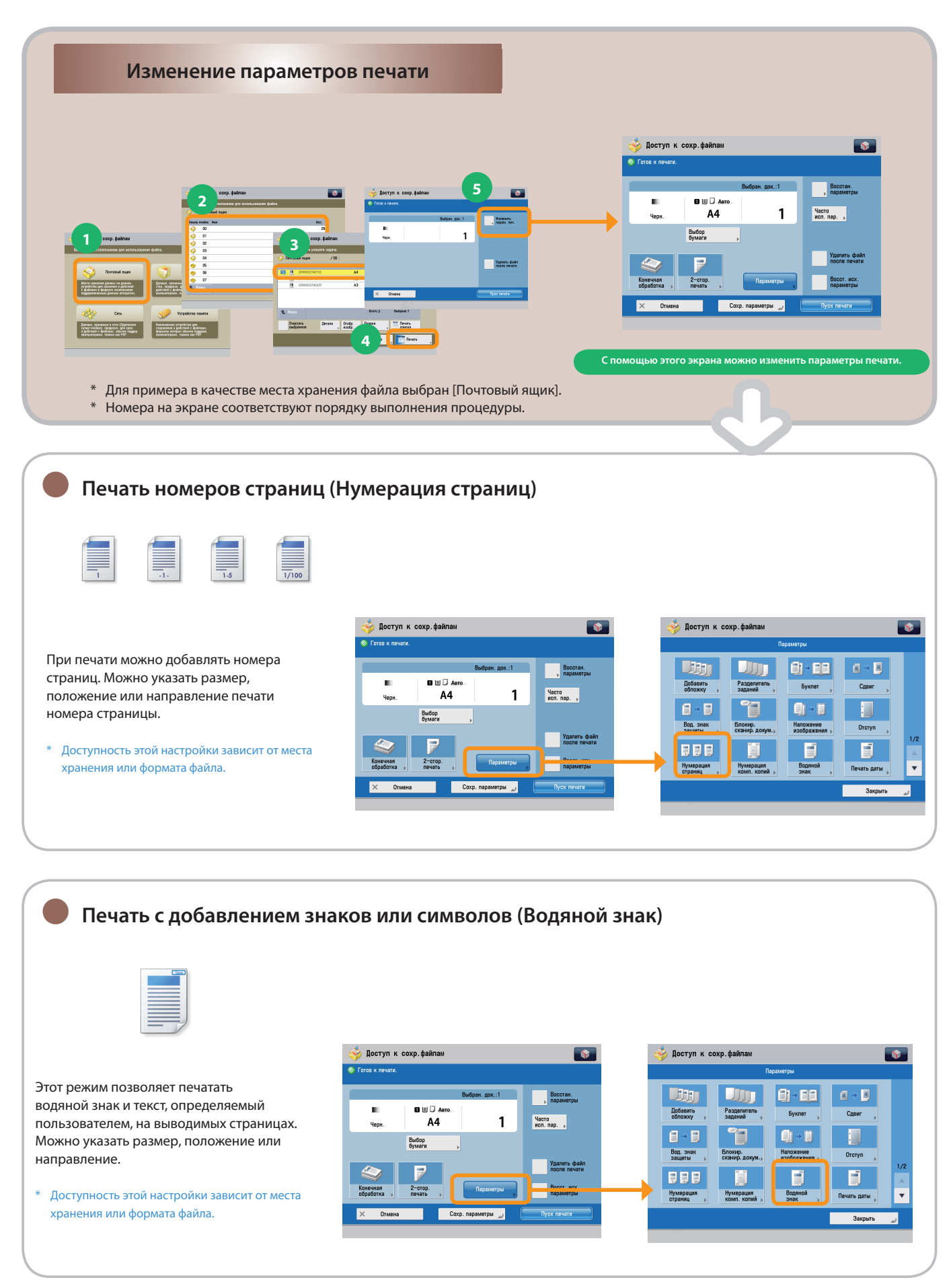
<span id="page-72-0"></span>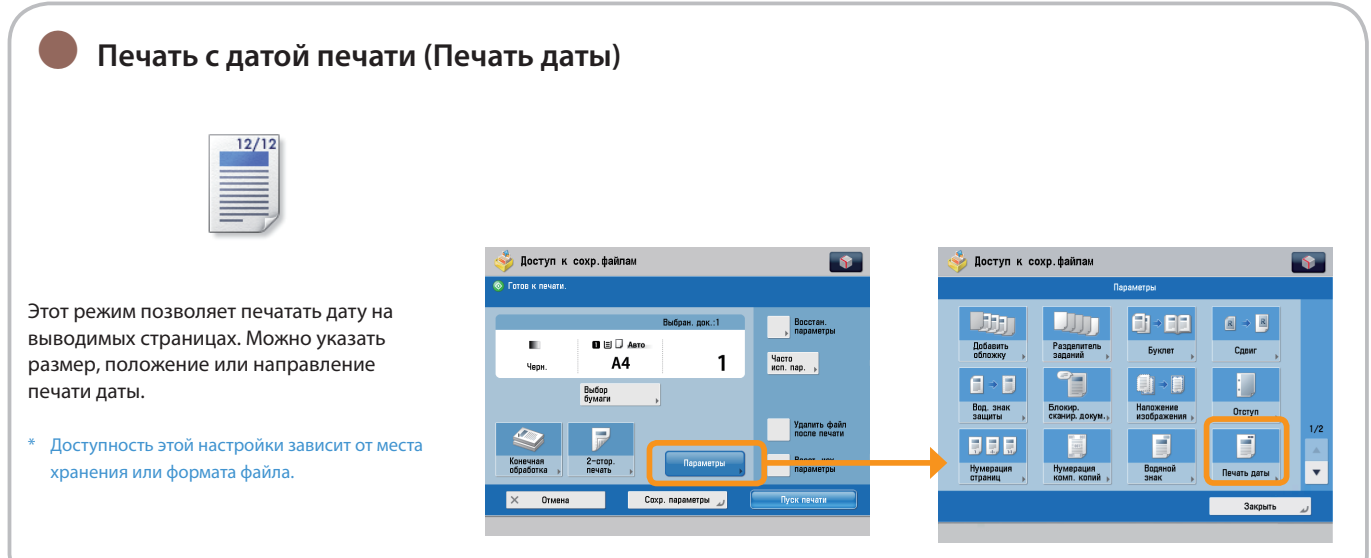

# **Указатель**

# **Цифры**

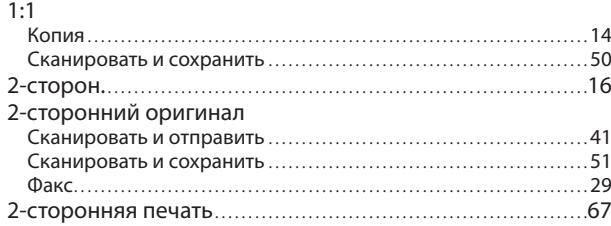

# **A-Z**

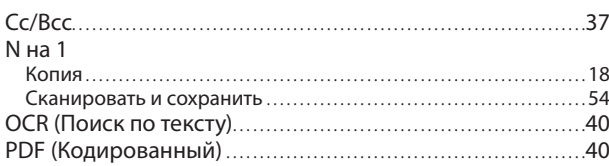

# **А**

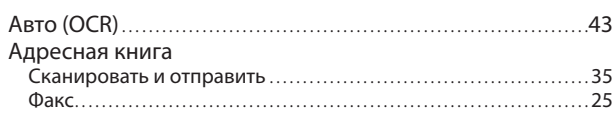

# **Б**

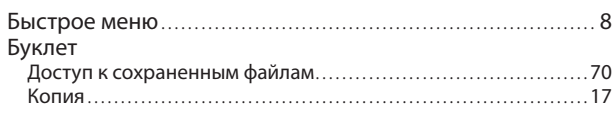

# **В**

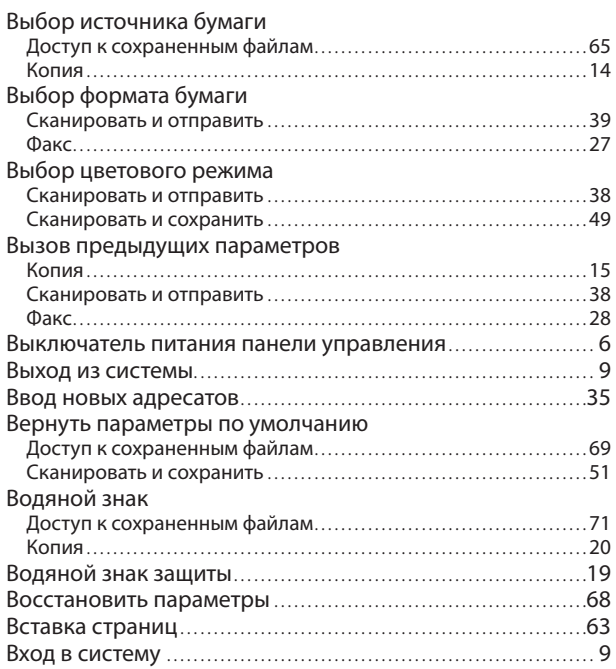

# **Г**

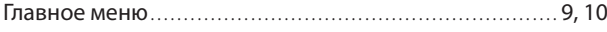

# **Д**

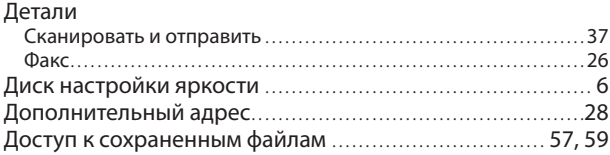

# **И**

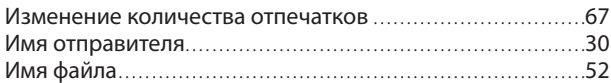

# **К**

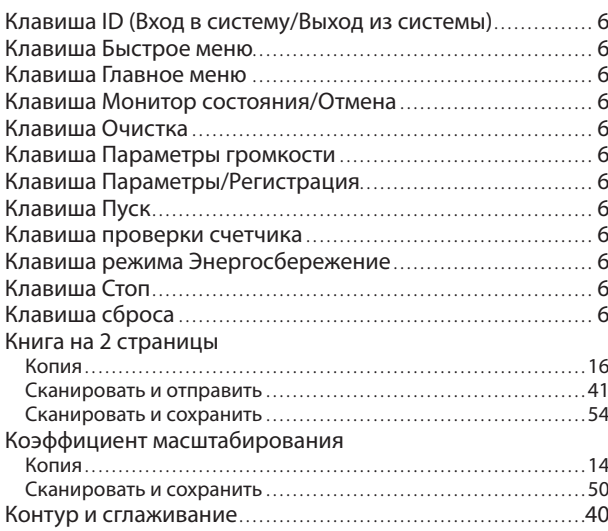

# **Л**

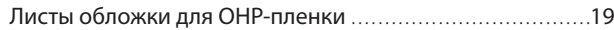

## **Н**

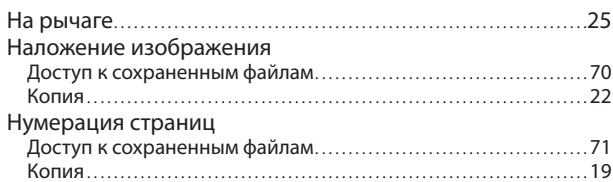

# **О**

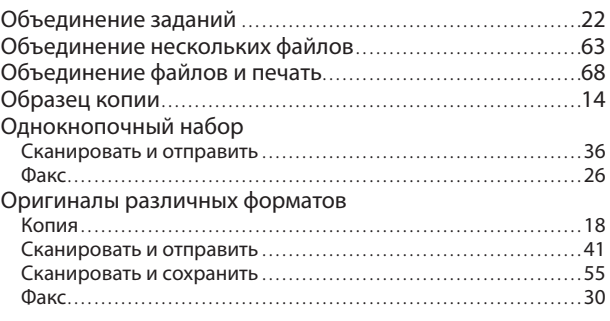

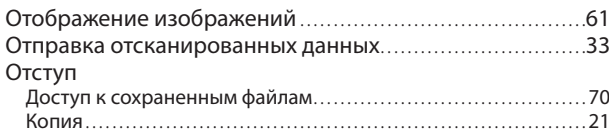

## **П**

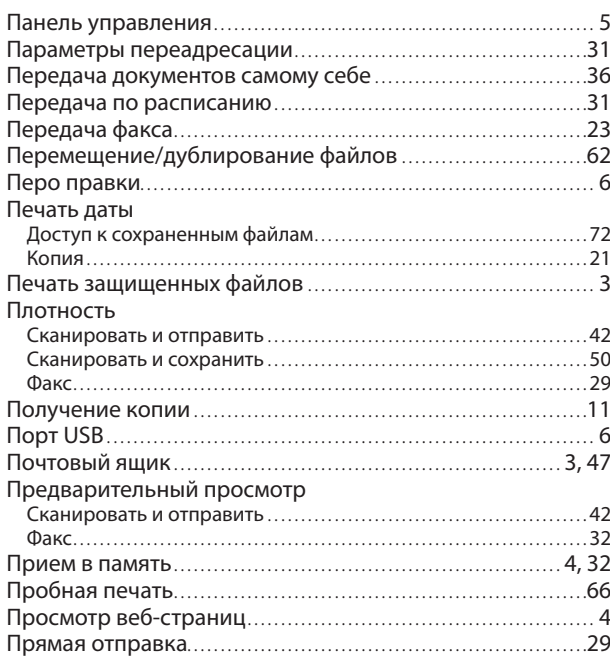

#### **Р**

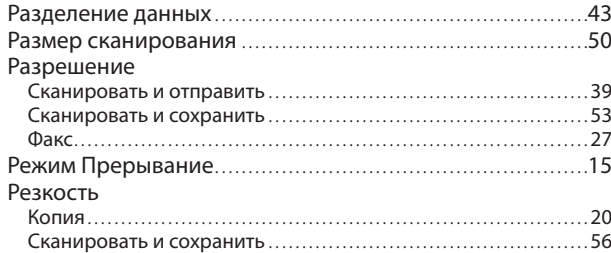

# **С**

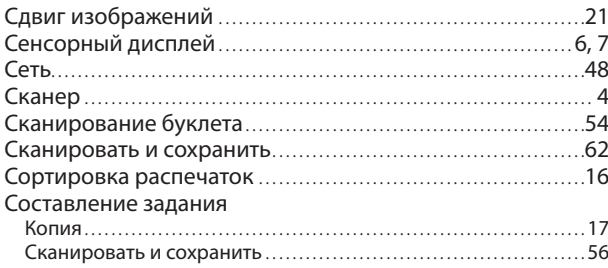

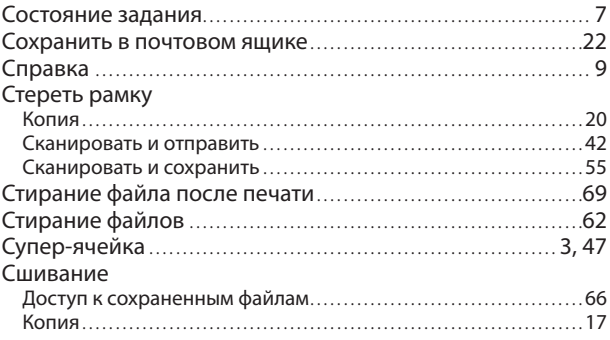

## **Т**

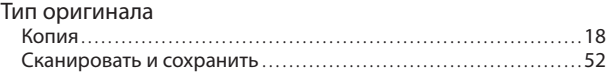

#### **У**

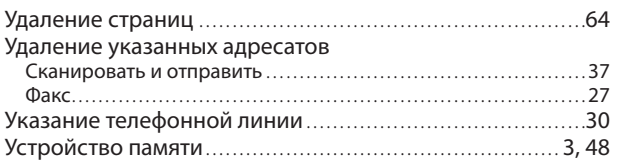

#### **Ф**

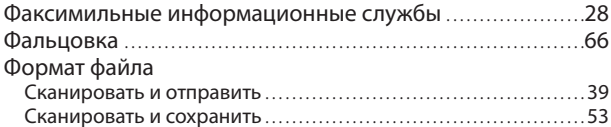

### **Х**

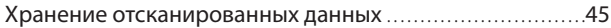

# **Ц**

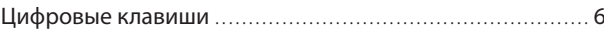

### **Ч**

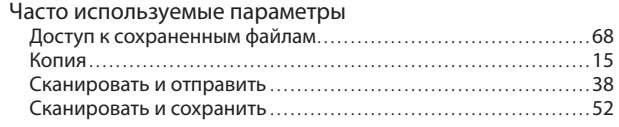

#### **Э**

Экран основных функций экспресс-копирования .......... 13

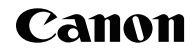

**Canon Inc.** 30-2, Shimomaruko 3-chome, Ohta-ku, Tokyo 146-8501, Japan

Europe, Africa and Middle East **Canon Europa N.V.** P.O. Box 2262, 1180 EG Amstelveen, Netherlands

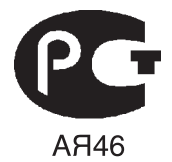

**Canon North-East Oy** Huopalahdentie 24 P.O. Box 46 FIN-00351 Helsinki Finland Tel. +358 10 544 00 Fax +358 10 544 10 www.canon.ru

#### **ООО «Канон Ру» в Москве:**

Серебряническ ая набережная , 29, 8 этаж. Бизнес-центр «Серебряный Гфод» 109028 Москва Россия Тел.:+7 (495) 2585600 Факс.:+7 (495) 2585601 Эл.адрес: info@canon.ru www.canon.ru

#### **ООО «Канон Ру» в Санкт-Петербурге:**

Бизнес-центр «Северная Столица» Волынский переулок, 3А, литер А 191186 Санк т-Петербург Россия Тел. : +7 (812) 449 5500 Факс: +7 (812) 449 5511 Эл.адрес: spb.info@canon.ru www.canon.ru

**Представництво Canon North-East Oy в Києві:** вул. Мечникова, 2 (Літера А), 20 поверх 01023 Київ Україна Тел.: +380 (44) 490 2595 Факс: +380 (44) 490 2598 Електро нна адреса: post@canon.kiev.ua www.canon.com.ua

#### **Представительство Canon North-East Oy в Алматы:**

пр. Аль Фараби 5 БЦ "Нурлы тау", блок секция 1«А», комната № 503 050059 Алматы Казахстан Тел.: + 7-7272-77 77 95 Факс: + 7-7272-77 77 95 / добавочный 102 www.canon.kz

**Дилер Canon:**